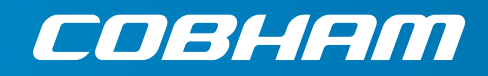

# **Example 13** User & integrator's manu **User & integrator's manual**

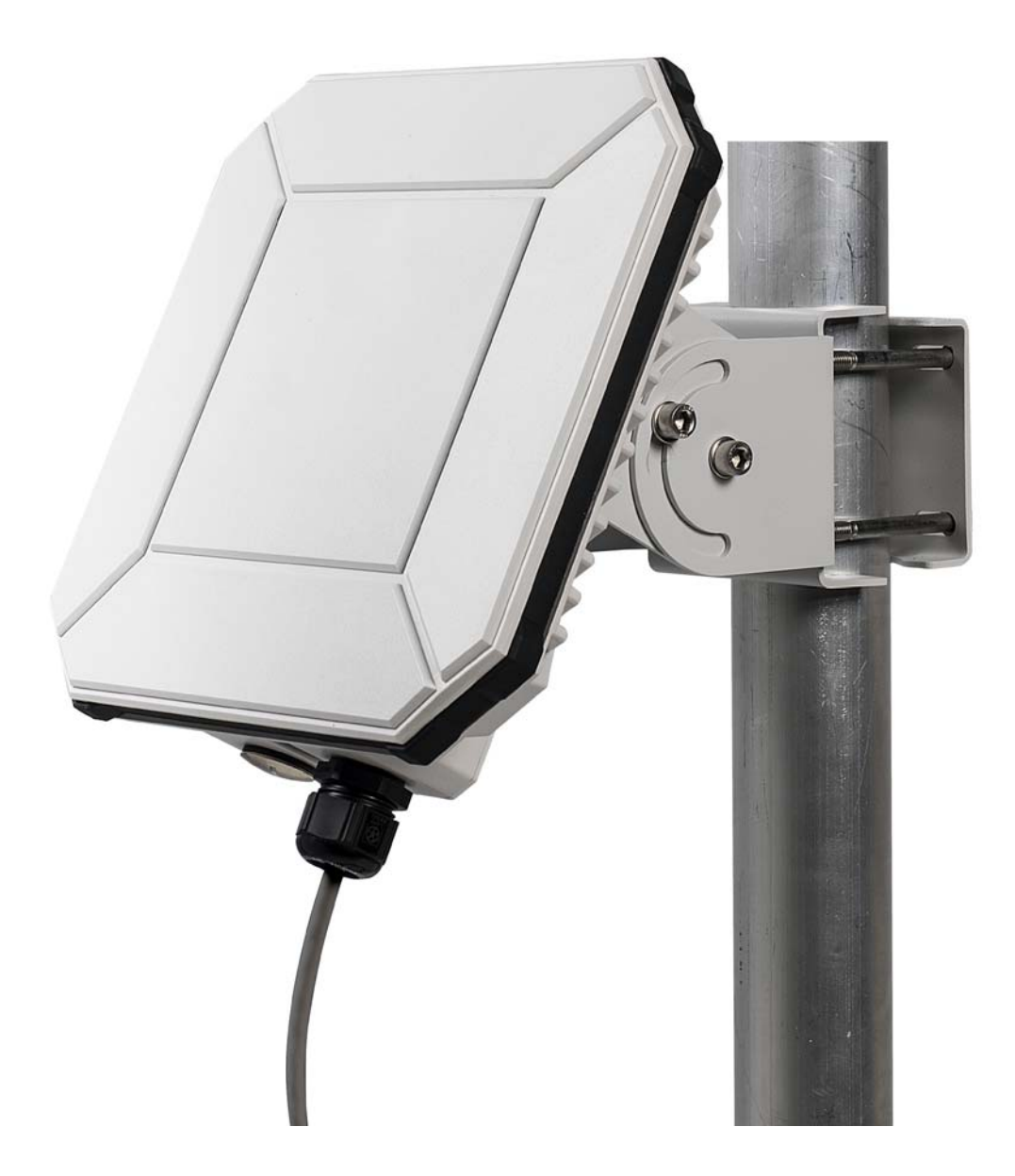

### **Document number:** 98-148232-D

**Release date:** 7 June 2017

### **Disclaimer**

Any responsibility or liability for loss or damage in connection with the use of this product and the accompanying documentation is disclaimed by Thrane & Thrane A/S. The information in this manual is provided for information purposes only, is subject to change without notice and may contain errors or inaccuracies. Manuals issued by Thrane & Thrane A/S are periodically revised and updated. Anyone relying on this information should acquire the most current version e.g. from [www.cobham.com/satcom,](http://www.cobham.com/satcom) **Cobham SYNC Partner Portal**, or from the distributor. Thrane & Thrane A/S is not responsible for the content or accuracy of any translations or reproductions, in whole or in part, of this manual from any other source. In the event of any discrepancies, the English version shall be the governing text.

Thrane & Thrane A/S is trading as Cobham SATCOM.

## **Copyright**

© 2017 Thrane & Thrane A/S. All rights reserved.

### **Manufacturer address**

Thrane & Thrane A/S, Lundtoftegaardsvej 93 D, DK-2800, Kgs. Lyngby, Denmark

### **Trademark acknowledgements**

- **Inmarsat** is a registered trademark of the International Maritime Satellite Organisation (IMSO) and is licensed by IMSO to Inmarsat Limited and Inmarsat Ventures plc.
- Other product and company names mentioned in this manual may be trademarks or trade names of their respective owners.

# **Safety summary**

The following general safety precautions must be observed during all phases of operation, service and repair of this equipment. Failure to comply with these precautions or with specific warnings elsewhere in this manual violates safety standards of design, manufacture and intended use of the equipment. Thrane & Thrane A/S assumes no liability for the customer's failure to comply with these requirements.

If the equipment is used in a manner not specified by the manufacturer, the protection provided by the equipment may be impaired.

### **Keep away from live circuits**

Operating personnel must not remove equipment covers, other than the cover for the interface enclosure. Component replacement and internal adjustment must be made by qualified maintenance personnel. Do not replace components with the power cable connected. Under certain conditions, dangerous voltages may exist even with the power cable removed. To avoid injuries, always disconnect power and discharge circuits before touching them.

### **Do not substitute parts or modify equipment**

Because of the danger of introducing additional hazards, do not substitute parts or perform any unauthorized modification to the equipment.

### **Keep away from antenna front**

This device emits radio frequency energy when switched on. To avoid injury, keep a minimum safety distance of 1 m from the antenna front when the FXPI ORFR 540 is on.

### **Garder à l'écart de l'avant de l'antenne**

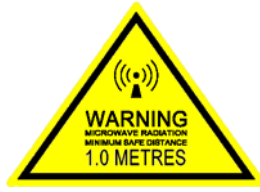

Le présent appareil émet des radiofréquences lors de son utilisation. Afin d'éviter tout risque pour la santé, une distance minimale de 1 m est nécessaire entre l'utilisateur et l'avant de l'EXPLORER 540.

### **Observe marked areas**

Under extreme heat conditions do not touch areas of the EXPLORER 540 that are marked with this symbol, as it may result in injury.

### **C1D2**

This equipment is suitable for use in Class I, Division 2, Groups A, B, C and D OR non-hazardous locations only.

This equipment must be installed using wiring methods as required for Class I, Division 2 as per the NEC and/or CEC.

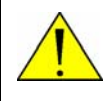

**WARNING! EXPLOSION HAZARD** – Do not connect or disconnect equipment unless power has been removed or the area is known to be nonhazardous.

# **Antenna safety instructions <sup>2</sup>**

**Use only manufacturer supplied antennas. Antenna minimum safe distance: 1 m**

### **Antenna gain**

Directional, with maximum gain of 11.25 dBi (with reference to isotropic).

The Federal Communications Commission has adopted a safety standard for human exposure to RF (Radio Frequency) energy which is below the OSHA (Occupational Safety and Health Act) limits.

### **Antenna mounting**

The antenna supplied by the manufacturer must be located such that during radio transmission, no person or persons can come closer than the above indicated minimum safe distance to the front face of the antenna, i.e. 1 m.

L'antenne fournie par le fabricant doit être placée de telle sorte que, durant les transmissions radio, personne ni aucun groupe de personnes ne puisse s'approcher à une distance inférieur à la distance de sécurité minimal indiquée ci-dessus, c.-à-d., 1 m.

To comply with current FCC RF Exposure limits, the antenna must be installed at or exceeding the minimum safe distance shown above, and in accordance with the requirements of the antenna manufacturer or supplier.

### **Radiation warning**

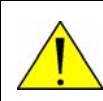

**WARNING!** Maintain a separation distance of at least 1 m from the front face of the antenna to a person.

You, as the qualified end-user of this radio device, must control the exposure conditions of bystanders to ensure the minimum separation distance (above) is maintained between the antenna and nearby persons, for satisfying RF Exposure compliance. The operation of this transmitter must satisfy the requirements of General Population/ Uncontrolled Environment. Only use the terminal when persons are at least the minimum distance from the front face of the antenna.

# **About this manual <sup>3</sup>**

### **Intended readers**

This manual is a user and integrator's manual for the EXPLORER 540. The manual is intended for anyone who is using or intends to use the EXPLORER 540, including system integrators. No specific skills are required to operate the EXPLORER 540. However, it is important that you observe all safety requirements listed in the **Safety summary** in the beginning of this manual, and operate the EXPLORER 540 according to the guidelines in this manual.

### **Related documents**

The following documents are related to this manual and to the EXPLORER 540 system.

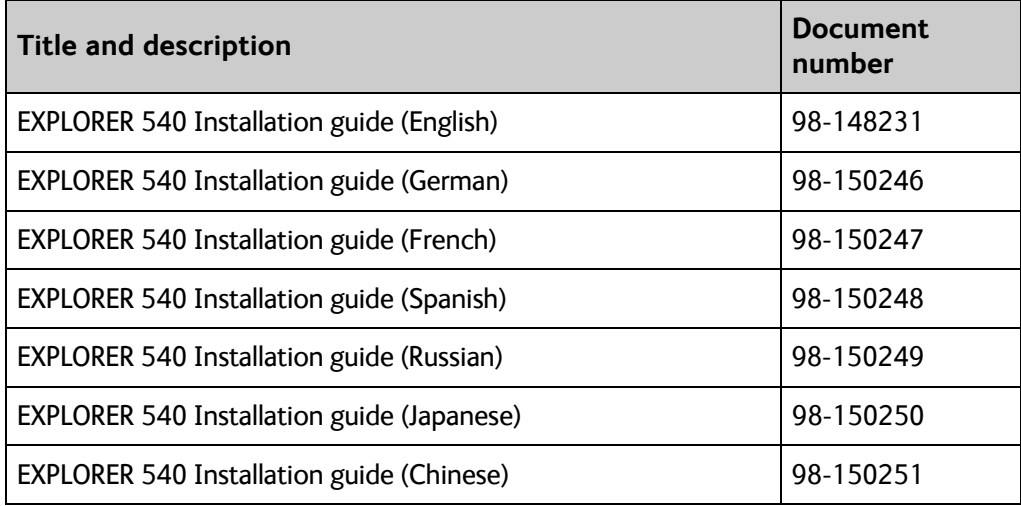

## **Typography**

In this manual, typography is used as indicated below:

**Bold** is used for the following purposes:

- To emphasize words. Example: "Do **not** touch the antenna front during pointing".
- To indicate what the user should select in the user interface. Example: "Select **Control panel** > **LAN** and click **Enable**".

**Italic** is used to emphasize the paragraph title in cross-references. Example: "For further information, see *Connecting Cables* on page...".

**Courier** is used to indicate low level commands, e.g. AT commands.

# Chapter 1 Introduction to EXPLORER 540

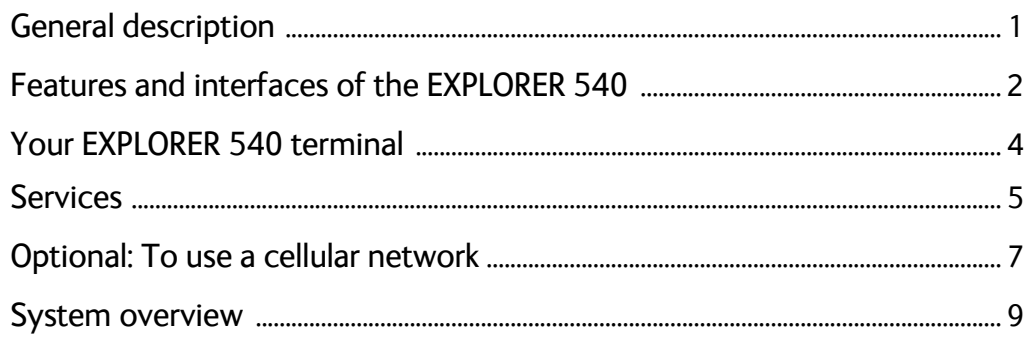

# Chapter 2 To get started

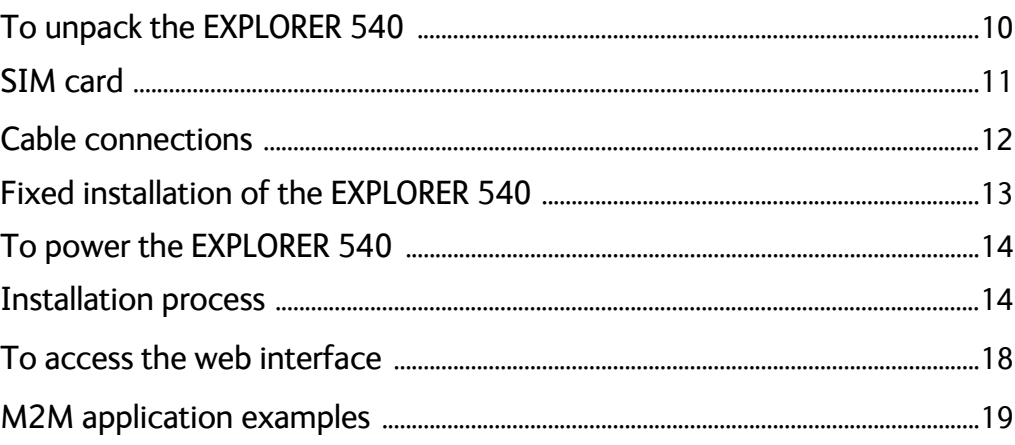

# **Chapter 3 Operation**

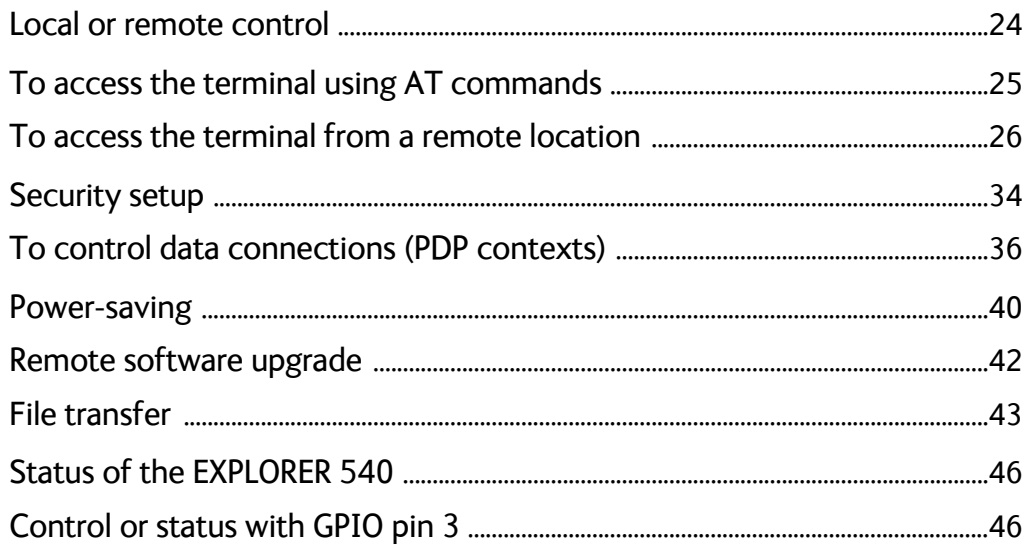

# Chapter 4 Configuration with web interface

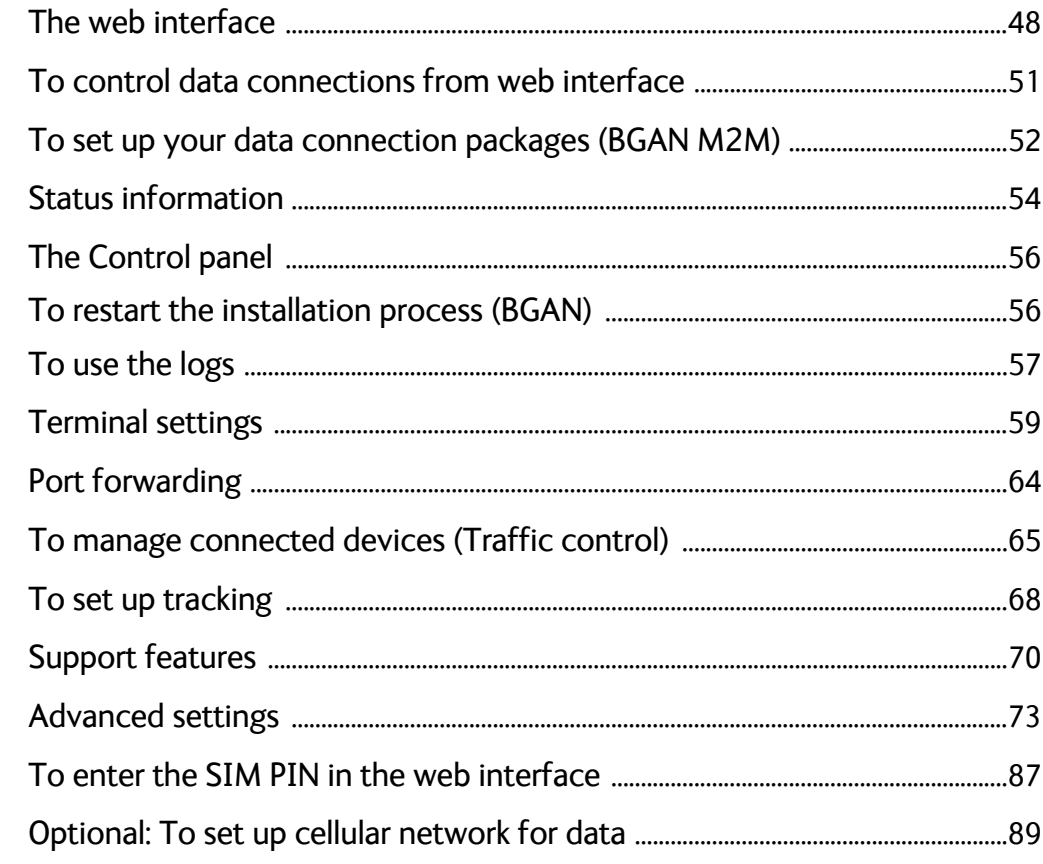

# Chapter 5 Maintenance and troubleshooting

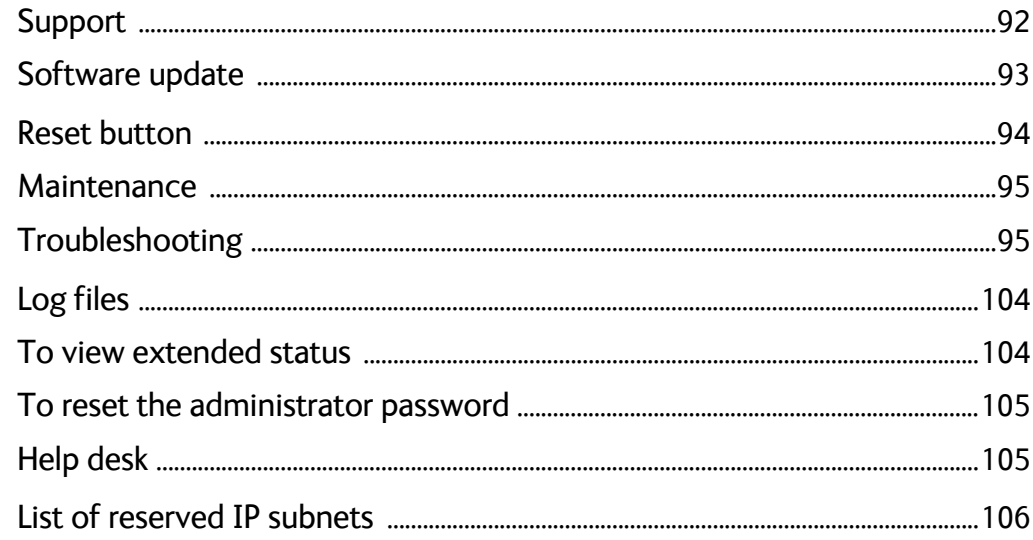

#### App. A **Technical specifications**

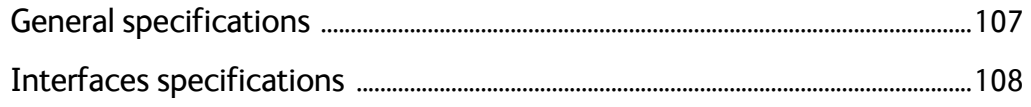

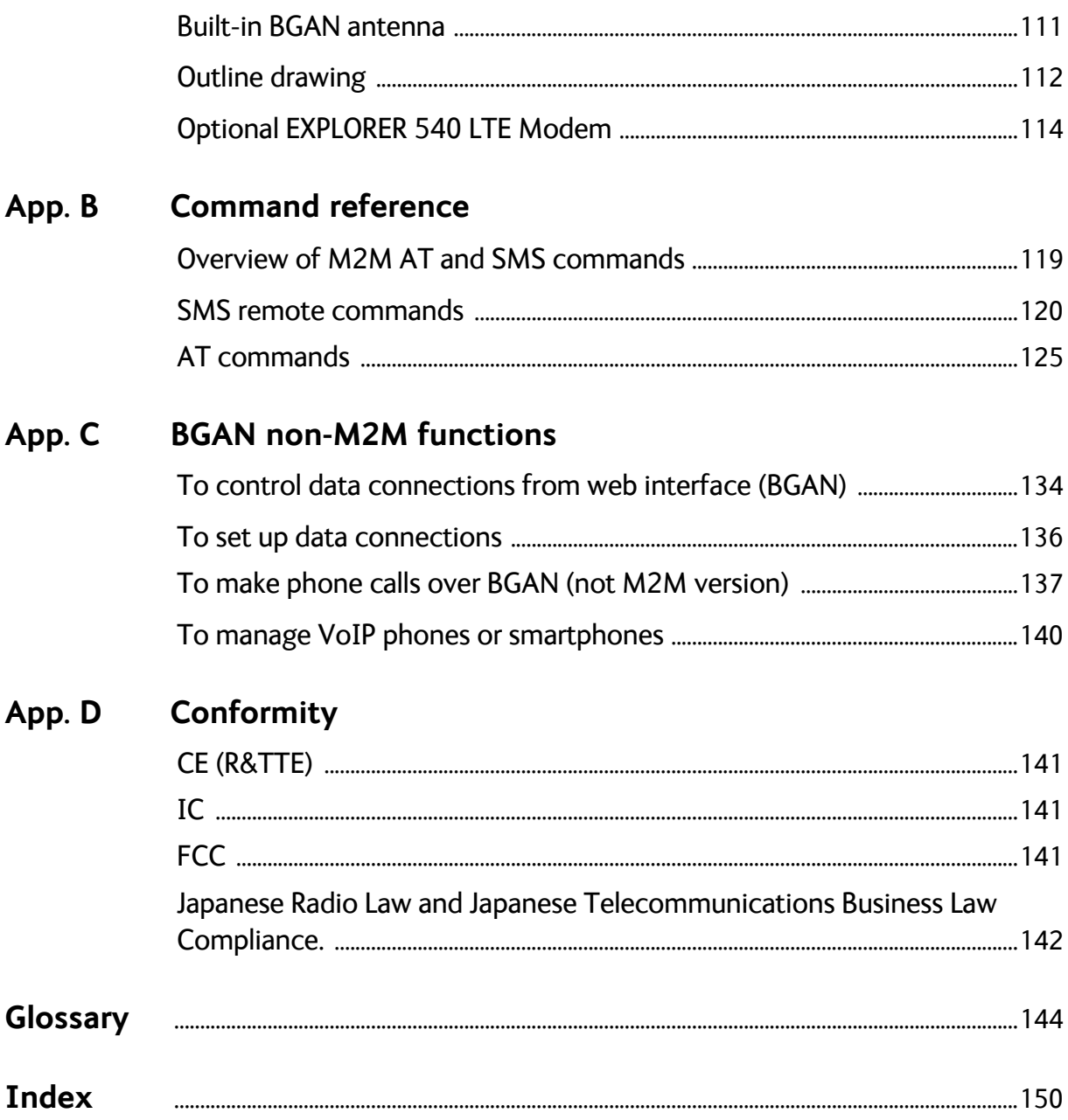

# Chapter 1

# <span id="page-8-0"></span>**Introduction to EXPLORER 540**

# <span id="page-8-1"></span>**General description**

The EXPLORER 540 is a small and light BGAN M2M terminal, with the option to operate on both Inmarsat and cellular networks. The durable casing and a dust and water resistant design makes the EXPLORER 540 the perfect choice for any kind of fixed outside installation.

Depending on your airtime subscription, the EXPLORER 540 either operates as an M2M (machine-to-machine) terminal or as a BGAN class 2 terminal.

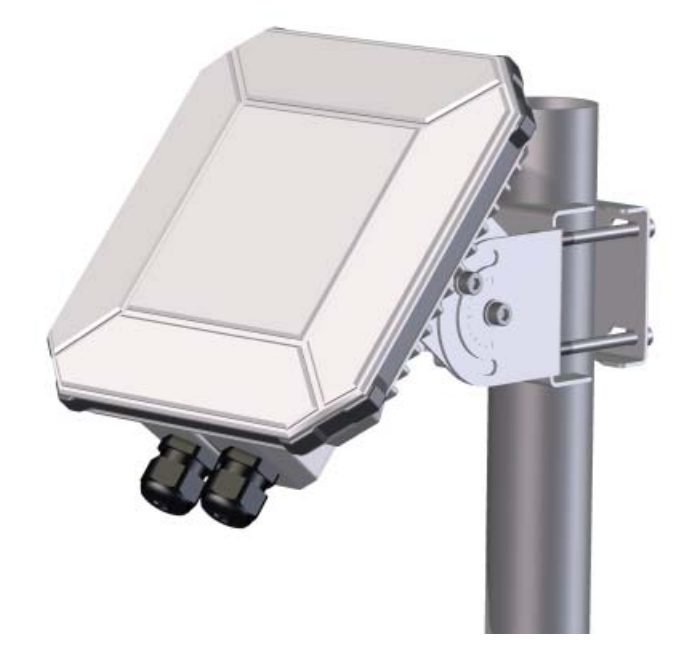

With the optional EXPLORER 540 LTE Modem, the EXPLORER 540 provides unique flexibility and M2M data communication cost-control, as it ensures the most cost-effective communication service can be chosen depending on location. The dual-mode operation delivers significant fail-over capabilities with the automatic switching between the BGAN network and the cellular network. For organizations transferring critical real-time data within their M2M networks, the dual mode of the EXPLORER 540 can provide unmatched service availability.

# <span id="page-9-0"></span>**Features and interfaces of the EXPLORER 540**

## **Features**

- M2M or BGAN class 2, depending on airtime subscription (SIM card)
- Automatic installation function
- Standard data up to 464/448 kbps (download/upload)
- Remote management
- SMS for remote management
- Power save functions with various "wake on" methods (timer, input pin and wake-on-LAN)
- Software upgrade and file transfer over-the-air
- 2 watchdog functions
	- Connection watchdog (Link monitoring)
	- Advanced watchdog that continuously monitors the operational condition of the terminal
- Automatic Context Activation (ACA)
- **For the M2M** version only:
	- Inmarsat M2M Access Platform
	- Access to Inmarsat FTP server for firmware upgrade
- **For the non-M2M** version: only
	- Streaming data rates of 32, 64 and 128 kbps
	- Voice over IP (Standard voice 4 kbps AMBE+2 codec or Premium voice 3.1 kHz audio 64 kbps)
- IP66 protection
- Built-in web interface allowing you to manage connections and customize the terminal to your specific needs, using a computer
- Support for GPS, GLONASS and BeiDou navigation systems
- Optional cellular modem for dual mode operation

# **Interfaces**

There are no external connectors on the EXPLORER 540. The following interfaces are contained inside the compartment at the back of the EXPLORER 540:

- LAN interface with Power over Ethernet (PoE) input
- I/O ports for control of power save mode and for remote control/status
- Power input from:
	- PoE+ (IEEE 802.3at type 2 class 4, 25 W) or
	- separate DC power source, e.g. a battery (max. range 10.5-32 VDC)
- USB interface for connection to EXPLORER 540 LTE Modem

For specifications on the interfaces, see *[Interfaces specifications](#page-115-1)* on page 108.

### **Approvals/certificates**

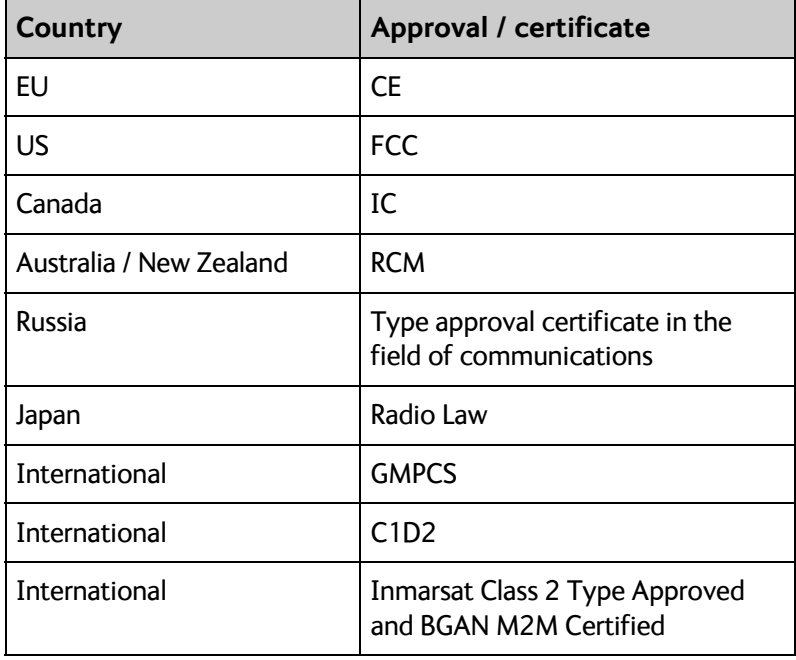

# <span id="page-11-0"></span>**Your EXPLORER 540 terminal**

## **EXPLORER 540 overview**

The EXPLORER 540 is a small, compact unit comprising transceiver and antenna in one unit.

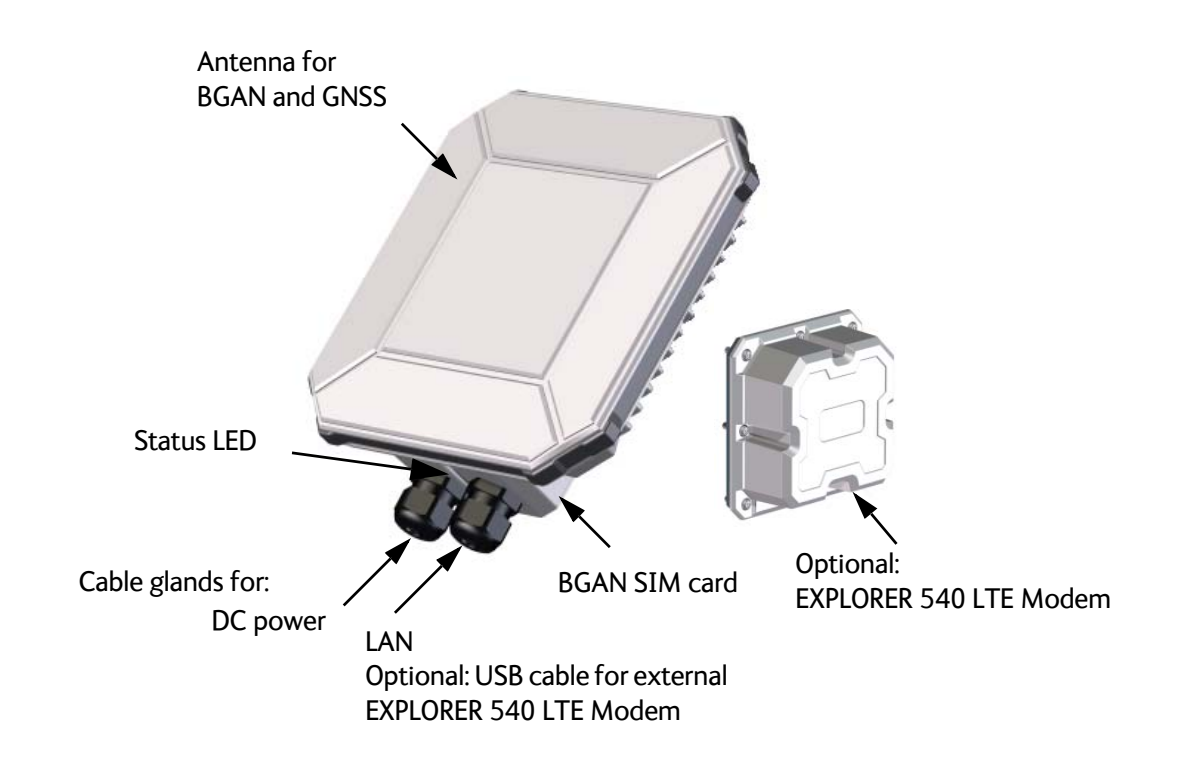

## **User interfaces**

The **web interface** is a built-in web interface for easy configuration. The web interface is accessed from a computer connected to the EXPLORER 540, using an Internet browser. No installation of software is needed on the computer. For further information on the web interface, see *[The web interface](#page-55-1)* on page 48.

With **AT commands** you can configure and control the EXPLORER 540 from a computer using a Telnet session, or from connected equipment, e.g. in M2M applications. For further details see *[To access the terminal using AT commands](#page-32-1)* on page 25.

With **SMS commands** you can configure and control the EXPLORER 540 remotely. For details, see *[Remote access with SMS](#page-33-1)* on page 26.

The distributors may have their own Graphical User Interface, which could be built on e.g. Inmarsat's M2M API (M2MAP) or similar. Contact your distributor for information.

## **Antenna**

The light-colored front of the EXPLORER 540 holds the antenna part comprising:

• GNSS (Global Navigation Satellite System) antenna supporting GPS, GLONASS and BeiDou.

- BGAN antenna.
- **Cellular modem**: If you have purchased the EXPLORER 540 LTE Modem option, you may have the cellular modem installed either on top of the compartment on the back of the EXPLORER 540, or as a standalone unit connected to the EXPLORER 540 with a USB cable. The EXPLORER 540 LTE Modem provides connection to cellular networks (2G, 3G and 4G).

## **SIM card**

The EXPLORER 540 requires a SIM card to go online with BGAN. Without a SIM card you can still configure the terminal, but you cannot make calls nor access the internet.

Your SIM card determines whether your EXPLORER 540 is operating as an M2M terminal or as a BGAN class 2 terminal.

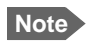

**Note** If you are going to use the cellular modem option, a SIM card for cellular network must be installed in the EXPLORER 540 LTE modem.

**SIM lock**: The supplier may have locked the SIM card to a specific provider. For further information, contact your supplier.

# <span id="page-12-0"></span>**Services**

## **BGAN services**

The Inmarsat BGAN services are based on the BGAN I4 geostationary satellites and the Alphasat satellite. The map below shows the coverage area.

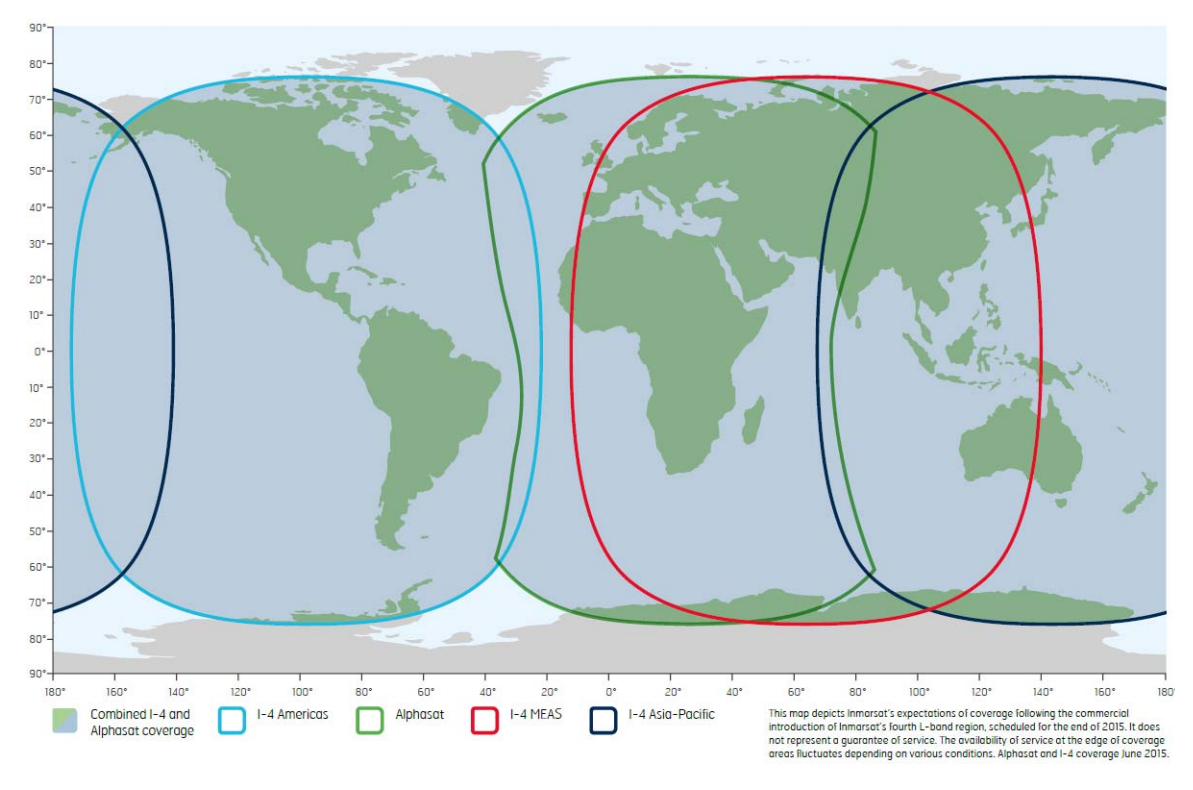

**Note** The services available depend on the SIM card installed in the EXPLORER 540. You can have A BGAN M2M subscription or a BGAN class 2 subscription.

### <span id="page-13-0"></span>**BGAN M2M services**

BGAN M2M gives you a data connection to remote equipment and applications. With a BGAN M2M SIM card you have the following data capabilities:

- Standard data (background and interactive) up to 464 kbps/448 kbps.
- SMS for remote management.

**Not supported**: Streaming and voice calls.

### **BGAN class 2 services**

With a BGAN Class 2 SIM card you have the following data capabilities:

- Standard data (background and interactive) up to 464 kbps/448 kbps.
- Streaming data rates of 32, 64 and 128 kbps.

Via the EXPLORER 540 LAN interface, a SIP client (in a phone or M2M equipment) has the following voice capabilities:

- Standard voice 4 kbps AMBE+2 codec
- Premium voice 3.1 kHz audio 64 kbps

Additionally:

SMS for remote management

For details about non-M2M functions, see *[BGAN non-M2M functions](#page-141-2)* on page 134.

## **Services with optional cellular modem**

With the EXPLORER 540 LTE Modem installed and "Cellular modem preferred" selected you have the following data capabilities:

• 2G, 3G or 4G data. Up to 150 Mbps (download) with LTE Cat. 4. For specifications see *[Optional EXPLORER 540 LTE Modem](#page-121-1)* on page 114.

### **Not supported**:

Voice calls and SMS for remote management are not supported via cellular connection, but will run on the standby BGAN connection when the EXPLORER 540 is in Cellular modem preferred mode.

For details, see *[Optional: To use a cellular network](#page-14-0)* on page 7.

# <span id="page-14-1"></span><span id="page-14-0"></span>**Optional: To use a cellular network**

The EXPLORER 540 is a BGAN terminal by default. However, if you are within coverage of a cellular network, you may want to acquire an EXPLORER 540 LTE Modem and use the cellular network as your primary connection. Note that you need a separate SIM card for the EXPLORER 540 LTE Modem to access the cellular network, the EXPLORER 540 SIM card can only be used for the BGAN network.

You can install the EXPLORER 540 LTE Modem as an integrated part of the EXPLORER 540, or you can install it as a separate unit connected to the EXPLORER 540 with a USB cable (standalone).

**Note** Some LTE Bands require that the LTE modem is installed in an external housing. See specifications in *[Optional EXPLORER 540 LTE Modem](#page-121-1)* on [page 114](#page-121-1)

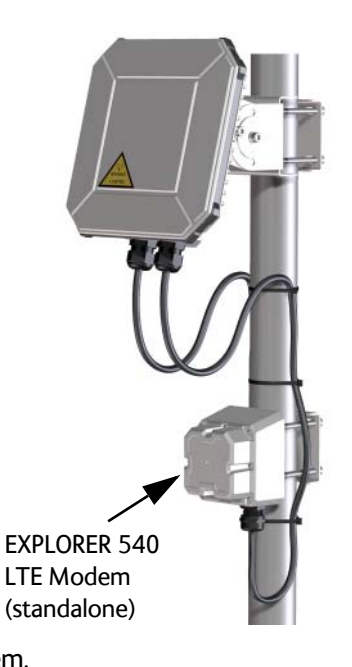

For installation of the EXPLORER 540 LTE Modem, see the Installation guide that comes with the EXPLORER 540 LTE Modem.

For configuration, see *[Optional: To set up cellular network for data](#page-96-1)* on page 89.

# **EXPLORER 540 operation in "Cellular modem preferred" mode**

### **Normal operation**

When **Cellular modem preferred** is selected under **Terminal settings**, the Automatic Context Activation (ACA) is mandatory and the EXPLORER 540 will persistently attempt to establish a data connection for both the cellular modem and the BGAN air interface.

If both data connections are successfully established, the cellular data connection will be used as the primary connection (indicated on the Web interface under **Terminal status**, **Network in use**). The BGAN data connection will be ready as backup.

The EXPLORER 540 will now route all traffic via the cellular connection. It will monitor the status of both the cellular and backup BGAN connections. If the Connection watchdog or the Advanced watchdog is enabled, this function will also be used to monitor and verify connectivity of the Cellular connection.

## **Limitations in "Cellular modem preferred" mode**

- ACA is mandatory for both Cellular and BGAN connections.
- Streaming is not allowed as a BGAN backup connection.
- Remote Activate/Deactivate of BGAN connections is not supported.
- AT command control of the Cellular connection is not supported.
- PPPoE control of the Cellular connection is not supported.
- Use of Data limits is not supported for the Cellular connection.

**Note** If the Cellular connection is to be used for remote access to the E540 (or attached equipment) the Cellular USIM should have a "Static/Global IP address" that can be accessed from the WAN side. If not, once the EXPLORER 540 is connected to the cellular network, you can get the global IP address with the SMS command GETINFO, see *[GETINFO: Get information from the EXPLORER 540](#page-35-0)* on page 28.

## **If the cellular connection fails**

**Note** After terminal start-up or initial activation of Cellular modem preferred mode, the EXPLORER 540 will allow the Cellular connection a period of 3 min. to become operational before it is considered failing and the EXPLORER 540 switches to the BGAN connection.

If the EXPLORER 540 detects that the cellular connection is failing, it will immediately switch the traffic to the BGAN connection, which now becomes the "Network in use".

After a switch to the BGAN backup connection the EXPLORER 540 will try to recover the Cellular data connection. If the Cellular data connection is successfully re-established, the EXPLORER 540 will start to monitor and validate the Cellular connection. The EXPLORER 540 will monitor and verify connectivity for 20 min. before the Cellular connection is considered stable and ready for use again. The EXPLORER 540 will now prepare a switch back to the Cellular connection but will monitor the traffic volume in order to avoid switching while traffic volume is high. The EXPLORER 540 will monitor the traffic volume at regular intervals in order to switch back to the Cellular connection. If the traffic volume remains high the EXPLORER 540 will eventually switch back to the Cellular connection after 30 min.

If recovery of the Cellular data connection continues to fail, the EXPLORER 540 will continue to use the BGAN connection as "Network in use" until the EXPLORER 540 is restarted or the BGAN connection fails.

If the BGAN connection fails while it is "Network in use" or if the backup BGAN connection is down or fails when the EXPLORER 540 attempts to switch to the backup BGAN connection, the EXPLORER 540 will reboot in order to attempt to recover both the Cellular and BGAN connections.

If the BGAN connection fails while it is operating as standby connection, the EXPLORER 540 will try to re-establish the BGAN connection without rebooting the terminal.

# <span id="page-16-0"></span>**System overview**

## **Power supply and additional equipment**

There is one LAN interface and one DC power input on the EXPLORER 540.

**Note** The EXPLORER 540 works as a Powered Device (PD), that is it may be powered by PoE, but it does not supply PoE.

Depending on your configuration, you may have to use a PoE switch or a PoE injector connected to the LAN interface or a battery connected to the DC input in order to provide power to the EXPLORER 540. For examples, see *[M2M application examples](#page-26-1)* on page 19. You may also need to provide a switch to be able to accommodate more than one LAN connection, e.g. for local access to the web interface during installation or service.

## **M2M overview, example**

In the example below, the M2M system has a built-in PoE switch, providing the power to the EXPLORER 540 together with the M2M communication through the LAN interface.

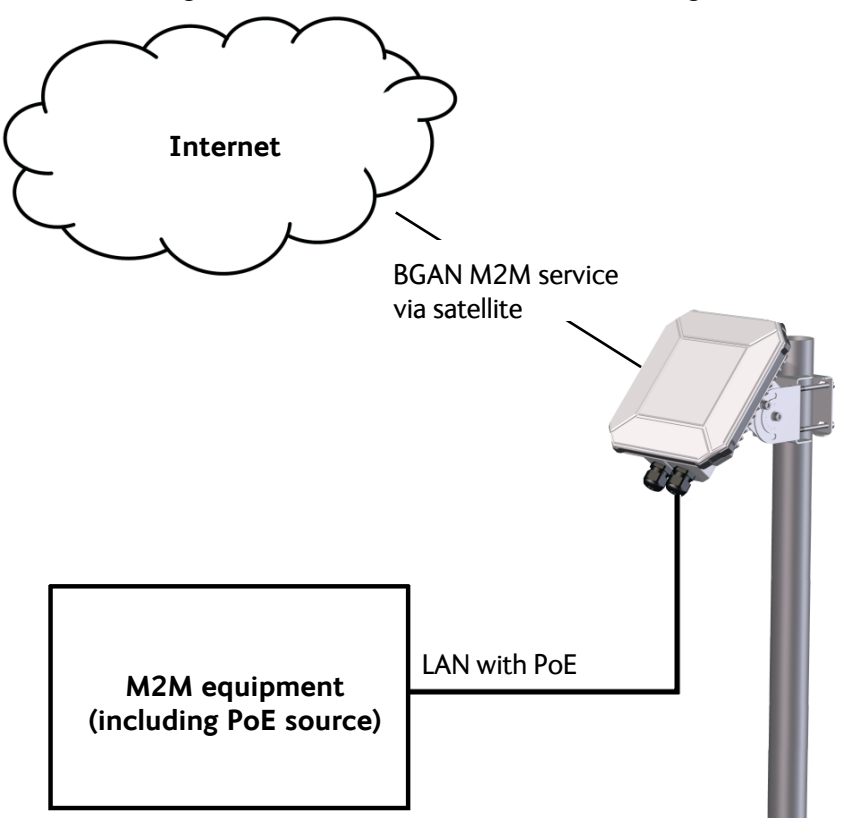

# Chapter 2

# <span id="page-17-0"></span>**To get started <sup>2</sup>**

This chapter describes:

- *[To unpack the EXPLORER 540](#page-17-1)*
- *[SIM card](#page-18-0)*
- *[Cable connections](#page-19-0)*
- *[Fixed installation of the EXPLORER 540](#page-20-0)*
- *[To power the EXPLORER 540](#page-21-0)*
- *[Installation process](#page-21-1)*
- *[To access the web interface](#page-25-0)*
- *[M2M application examples](#page-26-0)*

# <span id="page-17-1"></span>**To unpack the EXPLORER 540**

## **Initial inspection**

Inspect the shipping carton immediately upon receipt for evidence of damage during transport. If the shipping carton is severely damaged or water stained, request that the carrier's agent be present when opening the carton. Save the carton packing material for future use.

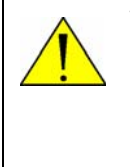

**WARNING!** To avoid electric shock, do not apply power to the system if there is any sign of shipping damage to any part of the front or rear panel or the outer cover. Read the safety summary at the front of this manual before installing or operating the system.

After unpacking the system, inspect it thoroughly for hidden damage and loose components or fittings. If the contents are incomplete, if there is mechanical damage or defect, or if the system does not work properly, notify your dealer.

## **What's in the delivery**

The following items are included in the delivery:

- EXPLORER 540 terminal
- Pole mount kit
- 2 Cable glands and 1 Blind plug
- Torx bit for mounting/dismounting the cover for the interface enclosure
- Installation guide for EXPLORER 540

# <span id="page-18-0"></span>**SIM card**

## **SIM card for BGAN operation**

The BGAN SIM card determines whether the terminal operates as an M2M terminal or a BGAN class 2 terminal.

**Important** Do not insert or remove the SIM card while the EXPLORER 540 is powered!

You insert the SIM card before installing the EXPLORER 540. The picture below shows the location of the SIM card holder, in the interface enclosure at the back of the terminal.

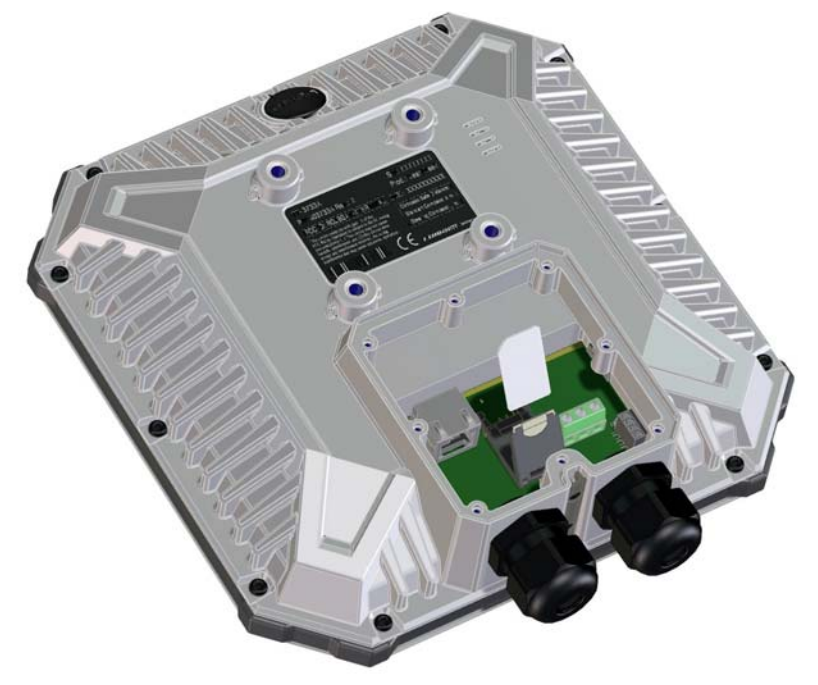

For details on how to insert the SIM card, see the installation guide.

## **Optional: SIM card for cellular operation**

The EXPLORER 540 LTE Modem must also have a SIM card installed. For details, see the Installation guide that comes with the EXPLORER 540 LTE modem.

# <span id="page-19-0"></span>**Cable connections**

There are no external connectors on the EXPLORER 540. All cable connections on the EXPLORER 540 are made during installation.

Remove the small cover at the back of the terminal and connect the cables to the relevant terminals or connectors. Two ATEX approved cable glands with gaskets are provided for the cables.

**Note** For C1D2 operation, use cable glands that comply with NEC501.10b.

See *[Interfaces specifications](#page-115-1)* on page 108 for specifications and pin-out for the interfaces.

See the section below for instructions specific to the DC input.

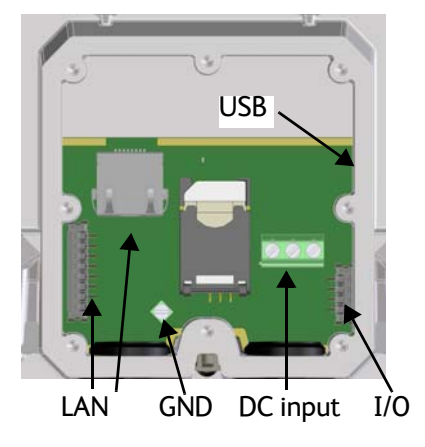

See the EXPLORER 540 Installation guide for details on how to connect cables in the EXPLORER 540.

**Note** If you are going to use the optional EXPLORER 540 LTE Modem, connect the modem to the USB connector. For details see the installation guide included with the EXPLORER 540 LTE modem.

# **Instructions for power input**

## **Requirements for DC input**

Observe the following requirements for connecting to the DC input:

- Power supply: Use only fused or current limiting power supply.
- Cable requirements:
	- Wire size  $1.5$  mm<sup>2</sup>, copper
	- Torque for screw terminals: 4.5 lbf in
	- Temperature rating: Min. 105 °C
	- Max. length: 12 m at 12 VDC, 200 m at 24 VDC
	- UV resistant cable

### **Requirements for LAN (PoE) input**

Observe the following requirements for connecting power to the LAN input:

- Must comply with the requirements for **PoE+ IEEE 802.3at type 2 class 4.**
- Cable requirements:
	- Temperature rating: Min. 95 °C

## **To connect to the DC input**

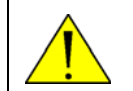

**CAUTION!** Make sure there is no power on the cables while you connect them to the EXPLORER 540.

Use a flat blade screw driver (max. 3.5 mm wide) to unscrew and fasten the screw terminals. Do as follows:

- 1. Lead the cable through the cable gasket at the DC input.
- 2. If the DC cable is shielded, insert the end of the shield into the terminal marked 3-GND in the DC terminal block and tighten the screw to torque 4.5 lbf in.
- 3. Insert the negative wire into the terminal marked 2-DCIN- in the DC terminal block and tighten the screw to torque 4.5 lbf in.

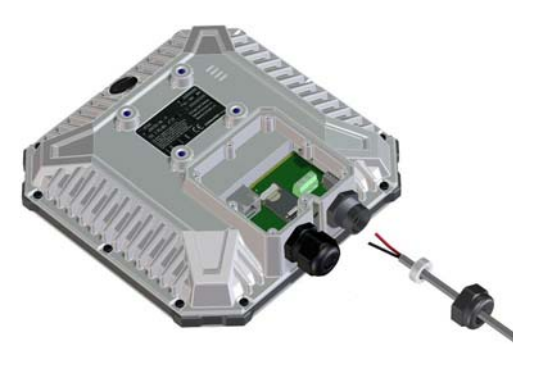

- 4. Insert the positive wire into the terminal marked 1-DCIN+ in the DC terminal block and tighten the screw to torque 4.5 lbf in.
- 5. Tighten the cable gland.

# <span id="page-20-0"></span>**Fixed installation of the EXPLORER 540**

To install the EXPLORER 540 in a fixed installation, use the pole mount kit included in the delivery.

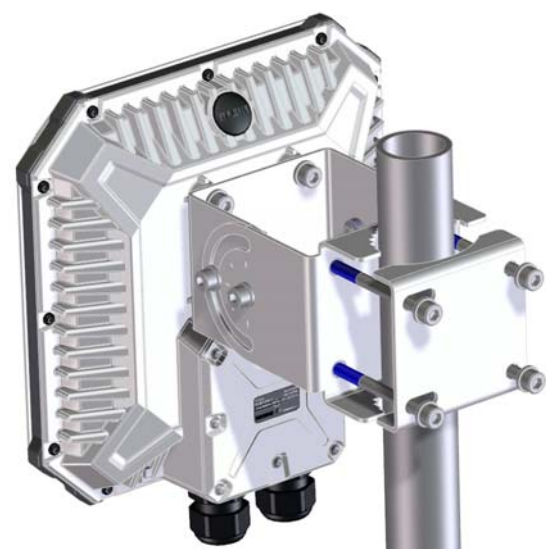

For details on how to install the EXPLORER 540, see the included installation guide.

**Important** Make sure all cables are connected and the *Installation process for satellite [operation](#page-22-0)* is completed before you fasten the EXPLORER 540 in your fixed installation.

# <span id="page-21-0"></span>**To power the EXPLORER 540**

The EXPLORER 540 has no power switch, but is automatically switched on when power is applied to the DC input or the LAN interface (PoE).

Use one of the following power sources (connected at installation, see the Installation guide):

- PoE+ via the LAN interface
- 12 or 24 VDC nominal, e.g. from a battery (absolute maximum rating 10.5-32 VDC)

**Note** When you use the EXPLORER 540 with the LTE modem, a separate DC supply is recommended instead of PoE in order to supply sufficient power for the LTE modem as well as the EXPLORER 540.

# <span id="page-21-1"></span>**Installation process**

## **Physical installation**

See also the supplied Installation guide.

A pole mount kit is included in the delivery. To mount the EXPLORER 540 on a pole, do as follows:

1. Attach the base of the pole mount bracket to the EXPLORER 540 using the included Hex L key on the 4 screws.

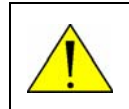

**CAUTION!** Max. length of the screws is 9 mm! Longer screws can damage the EXPLORER 540.

- 2. Unscrew two of the long screws from the pole mount kit to leave one side open for the pole.
- 3. Place the pole mount kit with the EXPLORER 540 around the pole as shown.
- 4. Remount the two remaining long screws. Do not tighten the screws completely until you have pointed the antenna.

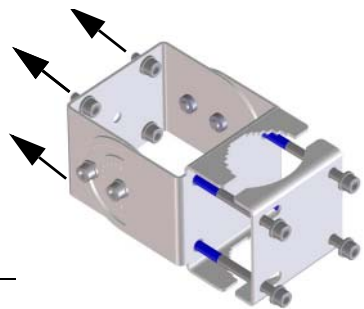

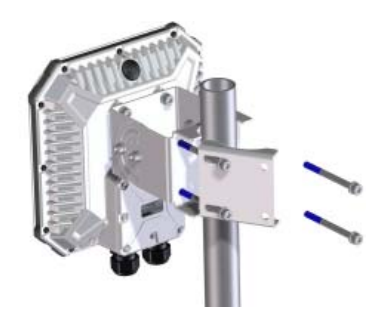

## **BGAN or cellular network**

The EXPLORER 540 is a BGAN terminal. However, if you have purchased the EXPLORER 540 LTE modem option, you can use the cellular network when it is available, with BGAN as backup. See *[Optional: To use a cellular network](#page-14-1)* on page 7.

To use the BGAN network, you must first point the antenna in the direction of the satellite and find the best possible signal strength. For fixed installation you only have to do this once. See the next sections for details.

## **Pointing**

Before pointing the antenna you can use the coverage map below to find your approximate location in relation to the satellites. Pointing is part of the Installation procedure described in the next section.

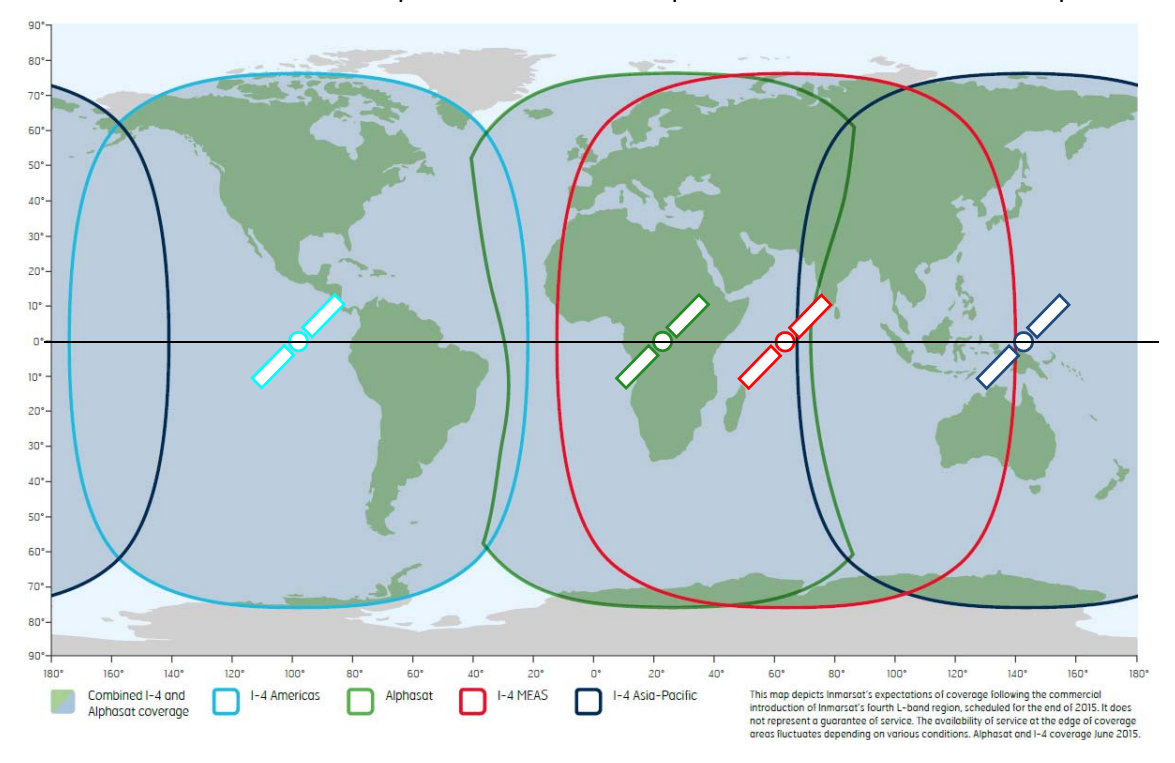

The Inmarsat satellites are positioned above the equator, at the centre of each "footprint".

## <span id="page-22-0"></span>**Installation process for satellite operation**

**Note PIN code:** Normally you are not required to enter a PIN code for the BGAN service, because the SIM PIN is either disabled or set up for automatic validation. However, if the PIN is enabled and not set up for auto validation, you have to enter the PIN before you can access the BGAN network. For details, see *[To enter the SIM PIN in the web](#page-94-1)  interface* [on page 87](#page-94-1).

**Note APN:** By default, the terminal is set up to use the APN from the SIM card. However, if the SIM card requires a user defined APN, the installation process will fail, because the APN is not defined. If this is the case, use the web interface to enter the APN and restart the installation. For details, see *[To change the APN for a connection package](#page-59-1)* [on page 52](#page-59-1) and *[To restart the installation process \(BGAN\)](#page-63-2)* on page 56.

The installation process starts up automatically when you apply power to the EXPLORER 540. The process is as follows:

- 1. Apply power to the EXPLORER 540 from a separate power supply or from a PoE source. The light indicator between the two cable glands shows the status during startup.<sup>1</sup>
	- Green flashing rapidly: Starting up
	- Yellow flashing: BGAN pointing
- 2. When the indicator flashes yellow and you hear the pointing sound, you can start pointing the antenna.
- 3. Turn and tilt the EXPLORER 540 until you have obtained the highest possible signal strength (when the pointing sound is continuous you have the optimum signal, see the next section *[Audio assisted](#page-24-0)  [pointing](#page-24-0)*).
- 4. Tighten the screws to fix the EXPLORER 540 in the pointed position.

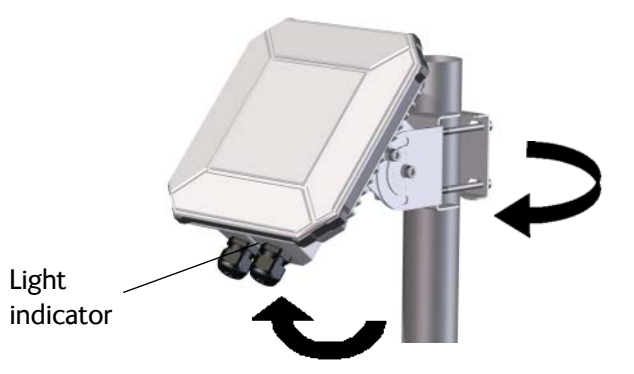

When the signal has been stable for about 60 seconds<sup>2</sup> the pointing procedure automatically ends, and the terminal attempts to register on the network and verify the satellite connection (indicator flashing green).

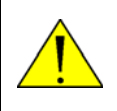

**CAUTION!** When the connection is established, keep the minimum safety distance of **1 m from the antenna front face**. The antenna radiates microwave power as soon as the pointing procedure is completed.

5. When installation is completed successfully, the light indicator turns steady green and then, after a few minutes, the light goes off. If you have enabled Automatic Context Activation, the data connection is established automatically.

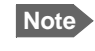

**Note** The LED is **always off** after successful installation, even after reboot! The LED only comes on again if you restart installation.

**Note** If the LED is steady yellow after pointing, it means the installation failed. See *[Troubleshooting](#page-102-2)* on page 95.

- 1. If you have a computer connected to the EXPLORER 540, you can follow the process in the web interface, see *[To restart the installation process \(BGAN\)](#page-63-2)* on page 56.
- 2. If the terminal detects a signal but the signal is not stable, it will stop the pointing process after 8 minutes and proceed with the installation process. If no signal is detected within 10 minutes, the pointing and installation process will stop and the installation status will be shown as failed.

6. The EXPLORER 540 is now ready for use. For details on how to access the EXPLORER 540 from a remote location, see *[To access the terminal from a remote location](#page-33-2)* on page 26.

After successful installation, the EXPLORER 540 will automatically register on the BGAN network at every power-up and, if Automatic Context Activation is enabled, establish a data connection again. This is also the case following one of the "wake-on" actions after power save.

### <span id="page-24-0"></span>**Audio assisted pointing**

By default, the EXPLORER 540 uses a pointing sound to indicate the signal level during the pointing procedure (Audio assisted pointing). The sound pattern is as follows:

- Poor signal strength:
- Good signal strength: ••••••••••••••••••••
- Optimum signal strength: (continuous sound instead of single "beeps")

You can disable the pointing sound using the web interface. For details, see *[To enable or](#page-70-0)  [disable the pointing sound](#page-70-0)* on page 63.

### **To repoint the antenna**

You may need to point the antenna again later, e.g. if the terminal has been moved or the signal is blocked.

To start the installation process again, you can do one of the following:

- Use the web interface ( (Control panel) and then **Installation)**. See *[To restart the](#page-63-2)  [installation process \(BGAN\)](#page-63-2)* on page 56.
- Reset the EXPLORER 540 using the Reset button inside the interface enclosure on the back of the terminal. See *[Reset button](#page-101-1)* on page 94.

## **Do you need a PIN? (BGAN)**

Important If your EXPLORER 540 is used in an unmanned M2M system, you will not be able to enter a PIN code. In this case we strongly recommend enabling **Auto SIM PIN validation** in the web interface before using the system. See below.

**To avoid having to enter a PIN** at startup, you have two options:

- Enable **Auto SIM PIN validation**. See *[Auto SIM PIN validation](#page-82-1)* on page 75. With this option enabled, the EXPLORER 540 automatically sends the PIN to the SIM card at every startup. Note that if you later want change the SIM card, you should first disable Auto SIM PIN validation.
- Disable the use of a SIM PIN. See *[To enable or disable the use of a SIM PIN](#page-82-0)* on page 75. When the SIM PIN is disabled, the SIM can be used by other terminals without a PIN.

If you are using a SIM PIN in your system, you can enter the SIM PIN from the built-in web interface. For details, see *[To enter the SIM PIN](#page-94-2)* on page 87.

**Note** If you are asked for a PIN in the web interface and you select **Cancel**, you cannot communicate on the network, but you can access all settings.

# <span id="page-25-0"></span>**To access the web interface**

You can use the built-in web interface for configuration and operation of the EXPLORER 540. To access the web interface, do as follows:

- 1. Start up the terminal.
- 2. Connect your computer to the LAN interface of the terminal. If the terminal is already installed in your system, you must connect via a router or switch, because there is only one LAN interface on the EXPLORER 540.
- 3. Open your browser and enter the IP address of the terminal in the address bar. The default IP address of the terminal is **192.168.0.1**.
- 4. Log in as user or administrator. Default user names and passwords are:
	- **user**: User name = **user**, password = <**serial number of the EXPLORER 540**>
	- **administrator**: User name = **administrator**, password = **admin**

**Important** Remember to change the administrator password! See *To change the [administrator password](#page-80-1)* on page 73.

If the terminal is not yet installed, it will automatically start the installation procedure and the web interface will show the progress. Otherwise the web interface will show the dashboard.

For more information on the web interface, see *[The web interface](#page-55-1)* on page 48.

# <span id="page-26-1"></span><span id="page-26-0"></span>**M2M application examples**

When an M2M SIM card is installed, the EXPLORER 540 uses the BGAN M2M service (see *[BGAN M2M services](#page-13-0)* on page 6).

If a PoE switch is not included in the connected M2M equipment, you must provide power either through the LAN interface with a PoE injector or a PoE switch connected, or from a battery connected to the DC input. The following sections show examples.

## **PoE injector**

The picture below shows an example of an M2M application using a PoE injector to provide the power to the EXPLORER 540 through the LAN interface. Note that the PoE injector must comply with the requirements for **PoE+ IEEE 802.3at type 2 class 4**. The PoE injector is connected to a power supply and "adds" power to the LAN connection for the EXPLORER 540. For specifications and pinout for the LAN interface on the EXPLORER 540, see *[LAN interface](#page-115-2)  (X1 or X2)* [on page 108](#page-115-2).

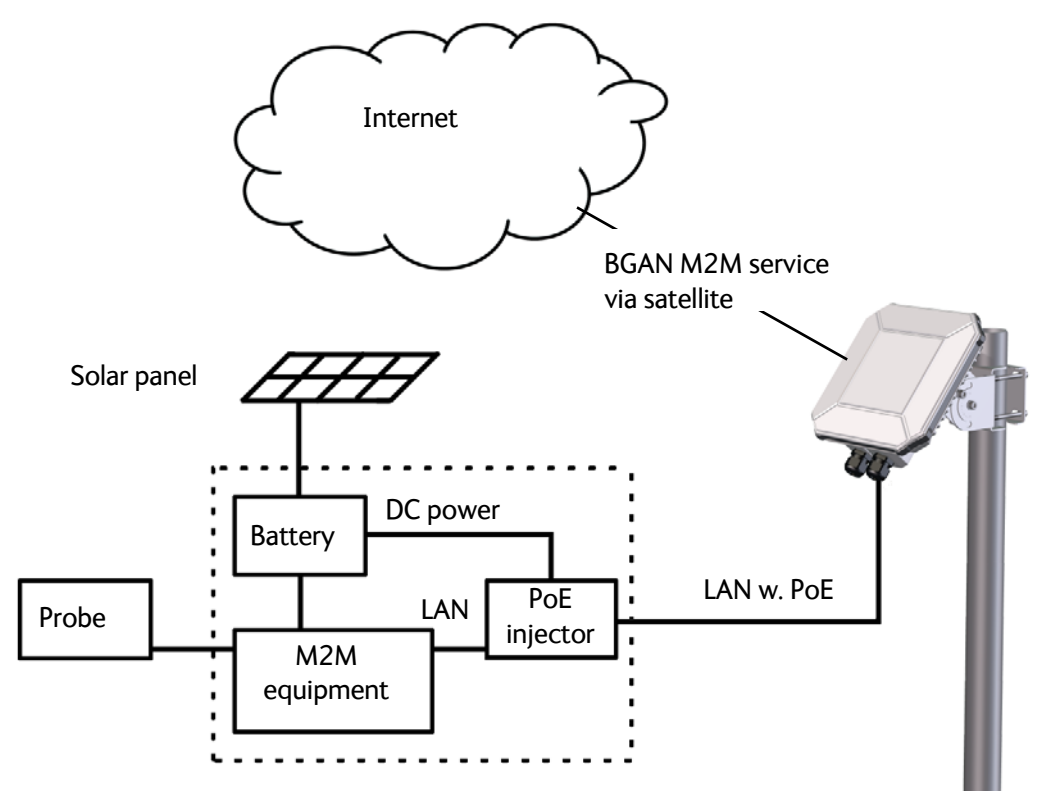

## **Separate battery supply**

Another example is the scenario below, where power is supplied from a separate battery connected to the DC input of the EXPLORER 540. This solution may be used e.g. if you want to limit the power consumption, or if a PoE source is not available. For specifications and pinout for the DC input on the EXPLORER 540, see *[DC power input \(X4\)](#page-116-0)* on page 109.

For installation instructions, see the supplied EXPLORER 540 Installation guide. Note that you must use a fused or current-limiting DC power supply (battery).

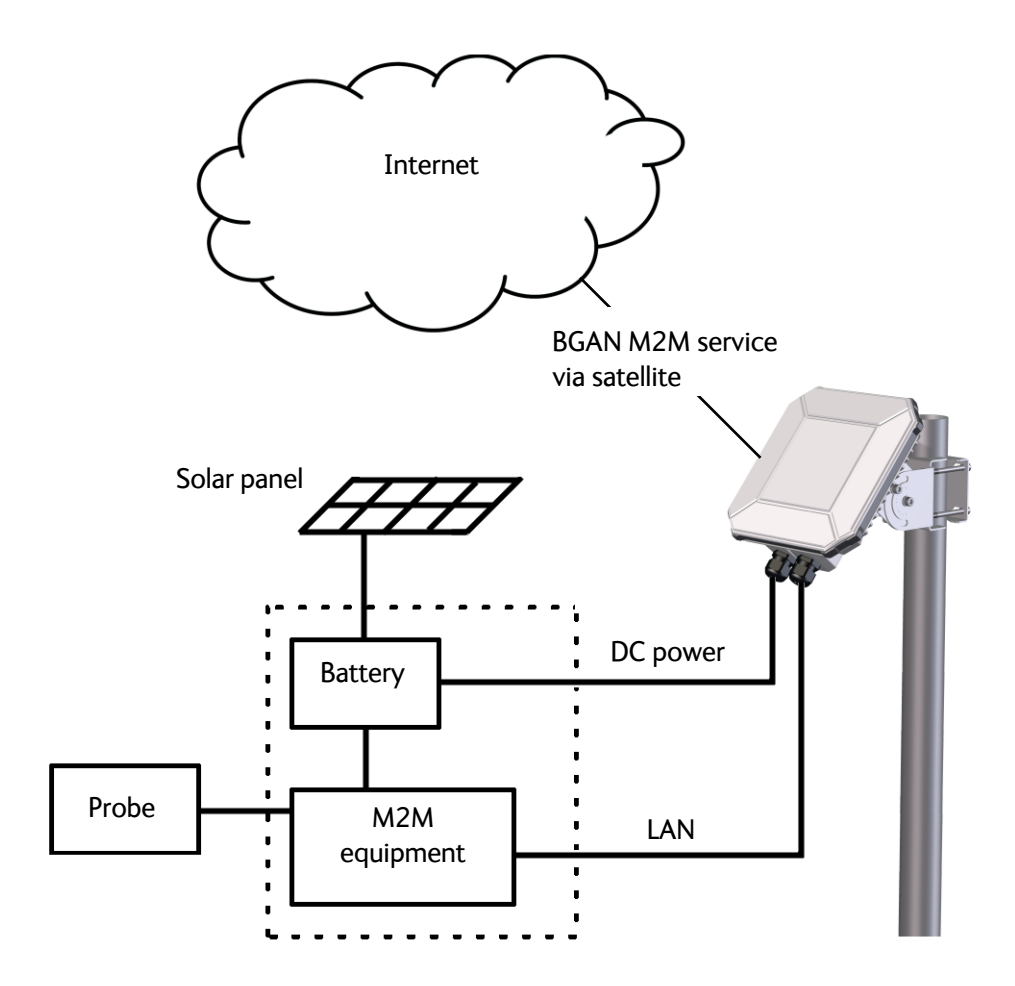

## **Dual operation**

In the scenario below, an EXPLORER 540 LTE Modem is used to provide connection to a cellular network while the BGAN connection is used for backup. Power is supplied from a separate battery connected to the DC input of the EXPLORER 540, in order to provide enough power for both the EXPLORER 540 and the LTE Modem.

- For specifications and pinout for the DC input on the EXPLORER 540, see *[DC power input](#page-116-0)  (X4)* [on page 109](#page-116-0).
- For installation instructions, see the supplied EXPLORER 540 Installation guide. Note that you must use a fused or current-limiting DC power supply (battery).
- For installation instructions for the EXPLORER 540 LTE Modem, see the guide included with the EXPLORER 540 LTE Modem.

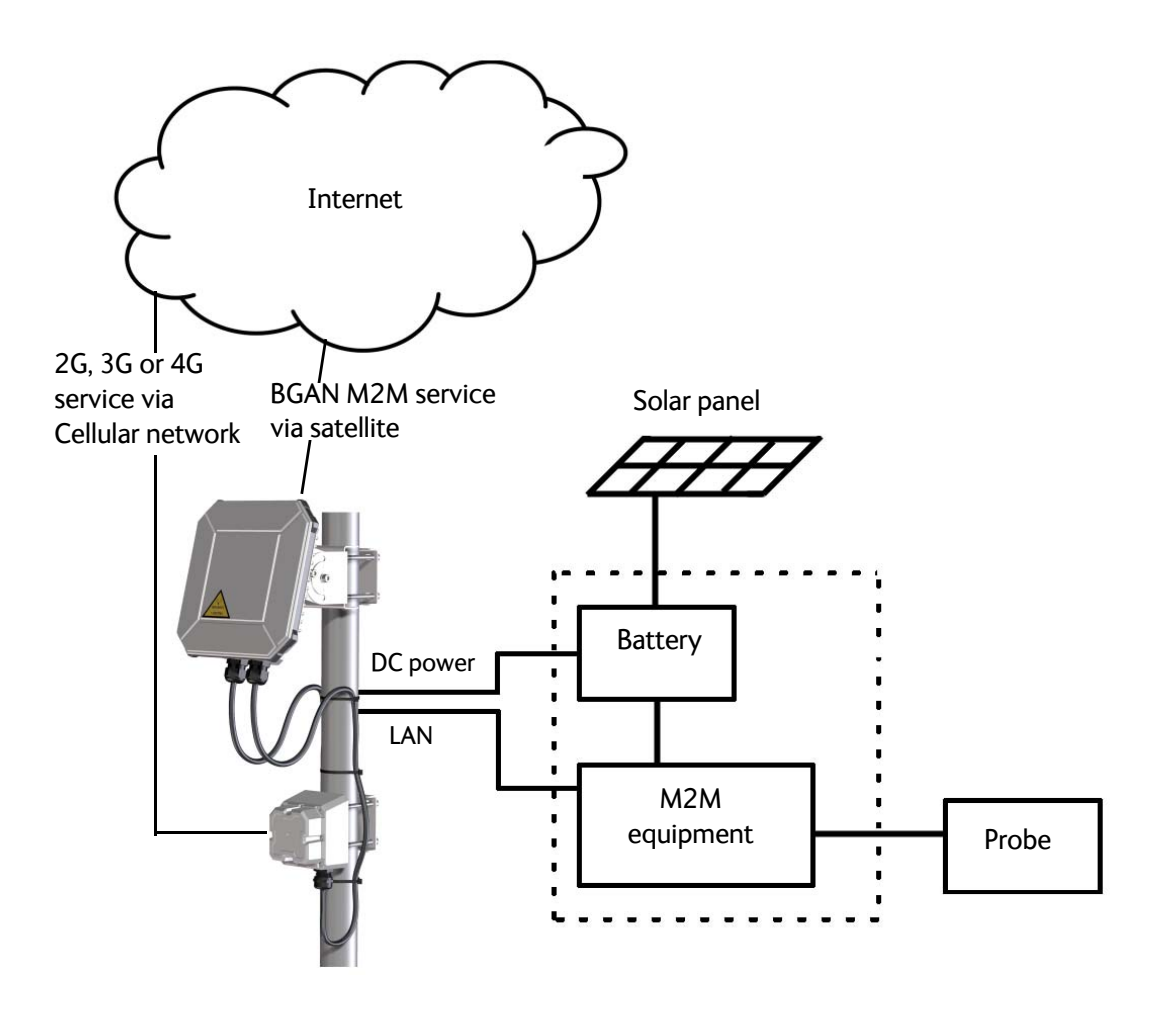

# **I/O pins**

The EXPLORER 540 has 3 I/O pins, two assigned pins and 1 general purpose pin.

- Request wake up (input)
- Terminal ready (output)
- Control/Status input/output

The Control/Status input/output can be configured (input/output and high/low) using the web interface, and with AT commands you can control or read the status of the pin. For details on the I/O pins, see *[I/O pins \(Settings\)](#page-92-0)* on page 85 and *[I/O connector \(X5\)](#page-116-1)* on page 109.

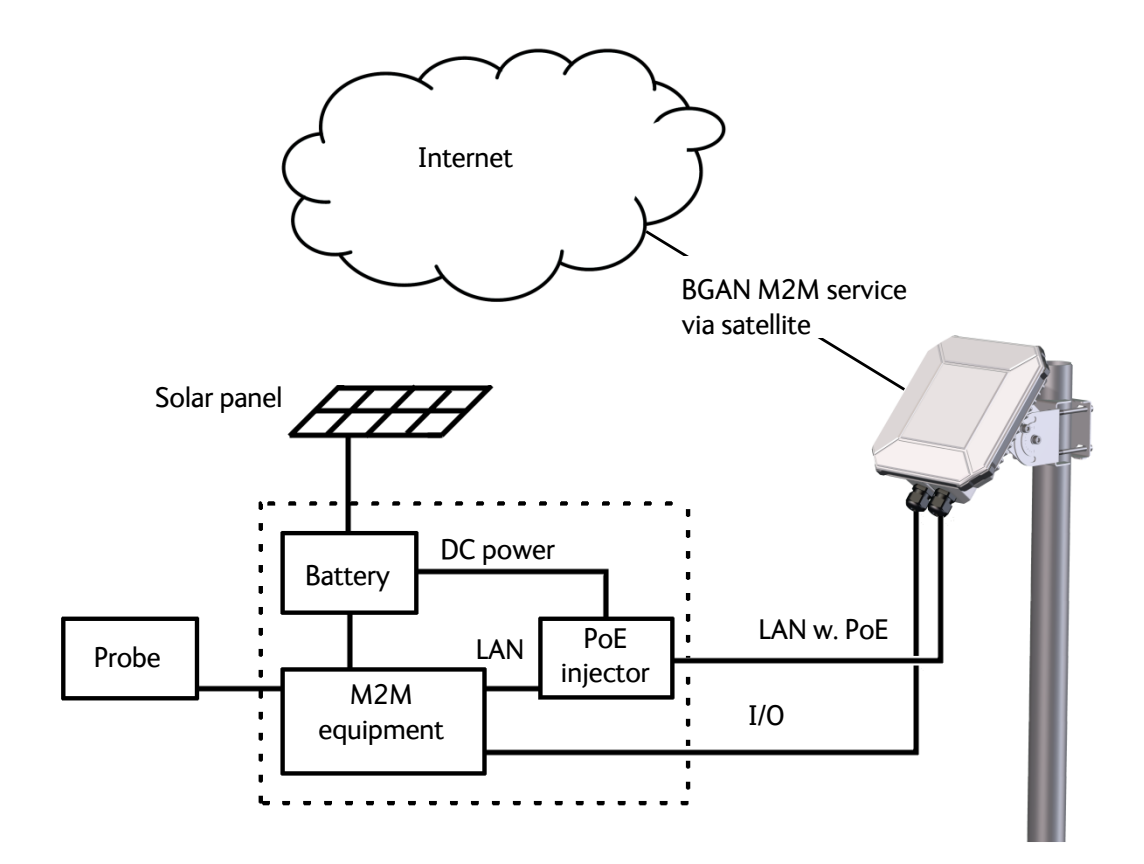

# Chapter 3

# <span id="page-30-0"></span>**Operation <sup>3</sup>**

This chapter describes operation and basic setup, primarily for M2M use.

For information on **configuration** with the web interface, see *[Configuration with web](#page-54-1)  interface* [on page 47.](#page-54-1)

This chapter describes:

- *[Local or remote control](#page-31-0)*
- *[To access the terminal using AT commands](#page-32-0)*
- *[To access the terminal from a remote location](#page-33-0)*
- *[Security setup](#page-41-0)*
- *[To control data connections \(PDP contexts\)](#page-43-0)*
- *[Power-saving](#page-47-0)*
- *[Remote software upgrade](#page-49-0)*
- *[File transfer](#page-50-0)*
- *[Status of the EXPLORER 540](#page-53-0)*

For information on functions that are **not** available with an M2M subscription but only with a standard BGAN subscription, see *[BGAN non-M2M functions](#page-141-2)* on page 134.

# <span id="page-31-0"></span>**Local or remote control**

The EXPLORER 540 can be controlled both locally using the LAN interface and from a remote location over the BGAN network or optionally the cellular network. For M2M operation, remote control is essential, since the EXPLORER 540 is most likely installed in a remote location where local human access is rare and maybe difficult.

Note that different levels of access control apply to different means of access. See *[Security](#page-41-0)  setup* [on page 34](#page-41-0).

You have the following options:

#### **Local control:**

- web interface: Connect a computer to the LAN interface and use a browser to access the built-in web interface. See *[Configuration with web interface](#page-54-1)* on page 47.
- AT-commands: Connect equipment capable of issuing AT commands to the EXPLORER 540 (e.g. in an M2M application) or connect a computer to the LAN interface and use a terminal program to send commands to the EXPLORER 540. See *[To access the](#page-32-0)  [terminal using AT commands](#page-32-0)* on page 25.

#### **Remote control**:

- SMS commands: You can use SMS commands e.g. to start and stop your data connection and send and receive AT commands to and from the terminal. See *[Remote access with](#page-33-3)  SMS* [on page 26.](#page-33-3)
	- **Note** The SMS commands will always use the BGAN connection, even if the terminal is in Cellular modem preferred mode.

If the terminal is in Cellular modem preferred mode you cannot start and stop data connections.

• AT commands: When a data connection is established you can control the EXPLORER 540 with AT commands over the BGAN satellite network or optionally the cellular network. See *[To access the terminal from a remote location](#page-33-0)* on page 26 and *[To access the terminal](#page-32-0)  [using AT commands](#page-32-0)* on page 25.

**Note** In Cellular modem preferred mode you cannot use the context management AT commands.

- web interface: When a data connection is established you can control the EXPLORER 540 over the BGAN satellite network or optionally over a cellular network by accessing the built-in web interface. See *[Remote access to the web interface](#page-39-0)* on page 32.
- The distributors may have their own Graphical User Interface, which could be built on e.g. Inmarsat's M2M API or similar. Contact your distributor for information.

# <span id="page-32-1"></span><span id="page-32-0"></span>**To access the terminal using AT commands**

**Important** | Before putting the EXPLORER 540 into operation, remember to set up the security features in order to avoid unintended use. See *[Security setup](#page-41-0)* on [page 34](#page-41-0).

The EXPLORER 540 supports a number of M2M specific AT commands as well as a set of general AT commands. For a list of the most common commands, see *[AT commands](#page-132-1)* on [page 125](#page-132-1).

AT commands can also be encapsulated in an SMS sent to (and from) the terminal's phone number. See *[Remote access with SMS](#page-33-3)* on page 26.

- 1. Connect your computer (or M2M equipment) to the EXPLORER 540 terminal. You may connect locally to the terminal or use a remote connection.
- 2. On the connected computer, start a Telnet session.
- 3. Select TCP/IP and type in the IP address and port number.
	- For **local connection**, use the local IP address of the EXPLORER 540 (default 192.168.0.1) and port number 5454.
	- For **remote connection**, use the external IP address<sup>1</sup> of the terminal. The port number for AT commands is normally 5454 but can be changed in the web interface **Remote management** page under **AT commands** (see *[Remote management](#page-88-0)* on page 81).
- 4. When the connection is established, type in your AT commands. Note that you have to enter the administrator password using the AT\_ICLCK command. See *[Security setup](#page-41-0)* on [page 34.](#page-41-0)

<sup>1.</sup> The external IP address is found in one of the following ways: 1. If you are using SMS activation, you will receive an SMS with the IP address. See *[ACTIVATE: Activate a data connection with an SMS \(BGAN only\)](#page-34-0)* on page 27 2. Otherwise, you can use the GETINFO (ALL) command to obtain the external IP address, if you already have a session running. This is the IP address you must use to access the terminal.

Note: If Static IP is included in your airtime subscription, we recommend using this static public IP address for the terminal in order to provide easy access to the terminal. To use the static IP address, you must set the APN source to SIM default. For details, see *[To change the APN for a](#page-59-1)  [connection package](#page-59-1)* on page 52.

# <span id="page-33-2"></span><span id="page-33-0"></span>**To access the terminal from a remote location**

## <span id="page-33-3"></span><span id="page-33-1"></span>**Remote access with SMS**

**Important** By default, any phone number can access the EXPLORER 540 with an SMS, if they have the phone number of the terminal and the remote SMS password. Before installing the EXPLORER 540 you should set up the security measures for the terminal. See *[Security setup](#page-41-0)* on page 34 and *[To set up remote access with](#page-89-0)  SMS* [on page 82](#page-89-0).

You can perform a number of actions and some configuration on the EXPLORER 540 using SMS commands.

**Note** If you are using a cellular connection as your primary network connection, the SMS commands will be sent over the BGAN backup connection.

**Send an SMS** to the mobile number of the terminal. The text in the SMS must start with the SMS command and follow the syntax for the SMS commands. Note that the remote SMS password (default: **remote**) must be included with every command.

**For an explanation of syntax and parameters,** see *[SMS remote commands](#page-127-1)* on page 120. Note that the remote SMS function is password protected.

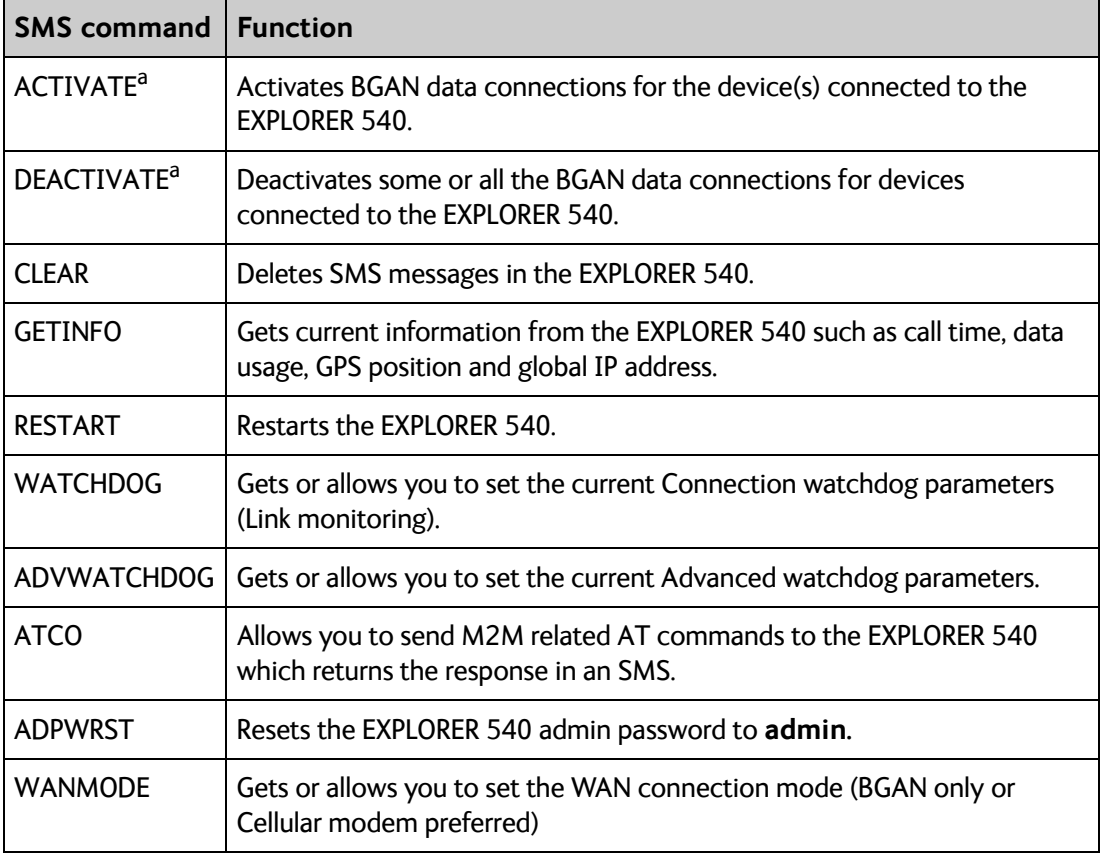

The following SMS commands are supported.

a. These commands cannot be used in Cellular modem preferred mode.

The next sections show examples of each SMS command.

**Note** The following examples use the default remote SMS password, which is **remote**. the password may be different in your EXPLORER 540.

### <span id="page-34-0"></span>**ACTIVATE: Activate a data connection with an SMS (BGAN only)**

The text in the activation SMS must have the following format for activating a connection:

ACTIVATE 1 {DHCP|STATIC|<name>|<IP addr>|ANY} {NA|<apn>}  ${N_A | }$   ${N_A | }$  <rsms\_pwd>

**Example:** To activate one or more connections for remote management for connected equipment with IP address(es) assigned by DHCP, using default settings (NA) for APN, APN user name and APN password, send an SMS to the terminal with the text: **ACTIVATE 1 DHCP NA NA NA remote**

#### **Response:**

You receive a response with the IP address you must use to access the terminal from a remote location.

**Example:** A confirmation SMS after sending an activation SMS may look like this:

IP: 161.30.181.31 (192.168.128.104) SMS-Free: 88/100 WARNING: Ensure SMS-free > 5. Cleanup old msgs for orderly remote-SMS-control

The first IP address is the global IP address assigned to the PDP context by the network, and the second IP address (in parenthesis) is the IP address (or host name, if the device was identified by host name) of the device connected on the local LAN, for which the PDP context was created.

### **DEACTIVATE: Deactivate a data connection (BGAN only)**

The text in the deactivation SMS must have the following format for deactivating a connection:

DEACTIVATE 1 {DHCP|STATIC|AWO|<name>|<IP addr>|ANY} <rsms pwd>

**Example:** To deactivate connections for all DHCP IP addresses, send an SMS to the terminal with the text: **DEACTIVATE 1 DHCP remote**

#### **Response:**

You receive a response showing the IP address(es) for which the connection was deactivated.

**Example:** A confirmation SMS after sending a deactivation SMS may look like this:

LOCAL IP 192.168.128.104 DEACTIVATED SMS-Free: 77/100 WARNING: Ensure SMS-free > 5. Cleanup old msgs for orderly remote-SMS-control

### **CLEAR: Delete SMS messages in the EXPLORER 540**

The text in the CLEAR SMS must have the following format:

CLEAR <category> SMS <rsms pwd>

**Example:** To delete all SMS messages from the EXPLORER 540, send an SMS to the terminal with the text: **CLEAR 4 SMS remote**

### **Response:**

No response is sent for this command.

### <span id="page-35-0"></span>**GETINFO: Get information from the EXPLORER 540**

The text in the GETINFO SMS must have the following format:

GETINFO <info\_mode> {GPS|ALL|USAGE} <rsms\_pwd>

**Example:** To request all information with titles, send an SMS with the text: **GETINFO 1 ALL remote**

**Response**: The response depends on the requested format (GPS/ALL/USAGE) and info mode. For the command in the example, the response would have the titles shown below.

```
Example: IMSI: 901112112456789 
 IMEI: 35393803001003 
 LAT: 32.89495 
LON:-117.20205 
 SW: 1.0 
 C/N0: 66 
 Beam: 84 
Uptime: 59483 
 GIP: 161.30.23.43
```
The Uptime is in seconds, and GIP is the global IP address of the first active PDP context (BGAN or cellular, depending on the network in use).

### **RESTART: Restart the EXPLORER 540**

The text in the RESTART SMS must have the following format:

RESTART 1 BGAN <rsms pwd>

**Example:** To restart the EXPLORER 540, send an SMS with the text: **RESTART 1 BGAN remote**

#### **Response:**

No response is sent for this command.

### **WATCHDOG: Get or set watchdog parameters**

**Request:** The text in the WATCHDOG SMS must have the following format: WATCHDOG 1 <rsms\_pwd>
**Modify:** The text in the WATCHDOG SMS must have the following format: **WATCHDOG 2 {<ping1>|NA} {<ping2>|NA} {<ping3>|NA} <ping\_always> {<ping\_interval>|NA} <wdog\_enable> <rsms\_pwd>**

**Example**: WATCHDOG 2 100.100.100.130 100.100.100.110 NA 0 20 1 remote

In this example, the Connection watchdog is set up as follows:

**2**: Set watchdog parameters. **100.100.100.130**: Primary IP address. **100.100.100.110**: Secondary IP address. **NA**: Tertiary IP address is left unchanged. **0**: Send ping only if no IP data traffic. **20**: Ping interval (number of minutes between pings). **1**: Enable watchdog. **remote**: Remote SMS password.

#### **Response:**

You do not get an OK response. You can use the **WATCHDOG 1** command to get the status of the WATCHDOG feature.

See also *[Connection watchdog \(Link monitoring\)](#page-43-0)* on page 36 and *[SMS remote command](#page-128-0)  summary* [on page 121](#page-128-0).

#### <span id="page-36-0"></span>**ADVWATCHDOG: Get or set advanced watchdog parameters**

**Request:** The text in the ADVWATCHDOG SMS must have the following format:  **ADVWATCHDOG 1 <rsms\_pwd>**

#### **Response:**

IMEI: <IMEI> Advanced Watchdog enabled = <YES/NO> Wake up = <YES/NO> Interval = <days, hours> IP = <ping1/NA> <ping2/NA> <ping3/NA> APN type = "SIM default", "Network assigned" or "User defined" APN name = <APN> (only present if APN type is "User defined") APN username = <apn\_user> APN password =  $\langle$ apn\_passwd> Next run: <yyyy-mm-dd hh:mm/NA> (NA if AWD is not enabled) **Note: UTC time!** Position SMS response = <YES/NO> Position SMS number = <sms\_number>

- **Modify:** The text in the ADVWATCHDOG SMS must have the following format: **ADVWATCHDOG 2 {<enabled>|NA} {<wake\_up>|NA} {<interval>|NA} {<ping1>|NA} {<ping2>|NA} {<ping3>|NA} {<apn\_type>|NA} {<apn>|NA|CLR} {<apn\_user>|NA|CLR} {<apn\_pwd>|NA|CLR} {<pos\_response>|NA} {<sms\_number>|NA} <rsms\_pwd>**
- **Example:** ADVWATCHDOG 2 1 1 24 100.100.100.130 100.100.100.110 200.247.237.254 0 NA CLR CLR NA NA remote

In this example, the Advanced watchdog is set up as follows:

- **2**: Set Advanced watchdog parameters.
- **1**: Enable Advanced watchdog.

**1**: Wake up the terminal from power save.

**24**: Run the Advanced watchdog once a day (24 hours).

**100.100.100.130**: Primary IP address.

**100.100.100.110**: Secondary IP address.

**200.247.237.254**: Tertiary IP address.

**0**: Set the APN type to SIM default (0 = SIM default, 1 = Network assigned, 2 = User defined).

**NA**: When the APN type is SIM default, the APN name is ignored.

**CLR**: The user name is cleared. When the default APN is used, any previous user name and password should be cleared, unless a new manual user name is entered (NA would maintain any previous setting).

**CLR**: The password is cleared. When the default APN is used, any previous user name and password should be cleared, unless a new manual password is entered (NA would maintain any previous setting).

**NA**: Position SMS response is not applicable (see note below).

**NA**: Number for position SMS response is not applicable (see note below).

**Note** Position SMS response is for future use, and should be set to NA.

#### **Response:**

You do not get an OK response. You can use the **ADVWATCHDOG 1** command to get the settings of the ADVWATCHDOG feature.

See also *[Advanced watchdog](#page-44-0)* on page 37 and *[SMS remote command summary](#page-128-0)* on page 121.

#### **ADPWRST: Reset the administrator password**

To reset the administrator password you need the IMEI number of your terminal. If you can access the web interface, you can find the IMEI number under **Support > Extended status,**  see *[To view extended status](#page-78-0)* on page 71.

The text in the ADPWRST SMS must have the following format:

ADPWRST 1 <imei> <rsms\_pwd>

**Example:** To reset the administrator password of a terminal with the IMEI number 363833- 09-012345, send an SMS with the text:

#### **ADPWRST 1 36383309012345 remote**

#### **Response:**

You receive a response with the result of the action.

```
Example: A response for a successful ADPWRST command, could be:
ADMIN RESET SUCCESS 
SMS-Free: 88/100 
WARNING: Ensure SMS-free > 5. Cleanup old msgs for 
orderly Remote SMS Control
```
#### **WANMODE: Get or set the WAN connection mode**

The text in the WANMODE SMS must have the following format:

WANMODE <cmd\_op> {<wanmode>}

**Example:** To set the connection mode to Cellular modem preferred, send an SMS with the text:

**WANMODE 2 4 remote**

In this example, the WAN connection mode is set up as follows:

**2**: Set WANMODE parameters.

**4**: Select Cellular modem preferred.

#### **Response:**

You receive a response with the result of the action.

**Example:** The response to the command in the example above would be: WANMODE=4

#### **ATCO: Send AT commands to the EXPLORER 540**

The text in the ATCO SMS must have the following format:

ATCO <resp\_mode> <rsms\_pwd> <at\_cmd>

**Example:** To command the EXPLORER 540 to download new software from the default FTP server via the default APN and upgrade to the new version immediately, send an SMS with the text:

**ATCO 2 remote \_IGETFW=1**

#### **Response:**

You receive a response with the result of the action. In this example we have chosen to see only the final response ( $\langle$ resp\_mode> = 2) and we have chosen immediate upgrade  $(\text{, so the final (and only) response will be related to the upgrade of the$ EXPLORER 540.

**Example:** For a successful completion of the command in the above example, the response would then be: IUPDFW: 0, Complete

See also *[ATCO response codes](#page-135-0)* on page 128.

#### **List of supported ATCO commands:**

The following AT commands are supported using the ATCO command in an SMS. For syntax and parameters, see *[ATCO commands](#page-133-0)* on page 126.

- **IGETFW** Get new firmware (and optionally install it) See *[Remote software upgrade](#page-49-0)* on page 42
- **\_IUPDFW** Update the terminal with new firmware See *[Remote software upgrade](#page-49-0)* on page 42
- **ISENDFILE** Send a file from the terminal to an FTP server See *[File transfer](#page-50-0)* on page 43
- **IGETFILE** Retrieve a file from an FTP server to the terminal See *[File transfer](#page-50-0)* on page 43
- **\_IUPDCFG** Update to a new configuration file See *[File transfer](#page-50-0)* on page 43
- **IREMWEB** Open a connection for remote access to the terminal's Web interface See *[Remote access to the web interface](#page-39-0)* on page 32
- **ICPWD** Change the terminal's admin password See *[Security setup](#page-41-1)* on page 34
- **\_IATCROBST** Configure 3GGP LTE robustness feature

### <span id="page-39-1"></span>**Remote access with AT commands**

Access the terminal as described in *[To access the terminal using AT commands](#page-32-0)* on page 25. You must use the global IP address of the EXPLORER 540.

### <span id="page-39-2"></span><span id="page-39-0"></span>**Remote access to the web interface**

**Note** When using remote access, the web interface may take a long time to load the pages, because the Internet connection may be slow.

There are two methods of getting remote access to the web interface:

- Using the AT command \_IREMWEB, e.g. sent in an SMS (ATCO command).
- Using an EXPLORER 540 that is pre-configured with trusted IP addresses.

The following sections describe these two methods.

**Note** Only one PDP context at a time can be used for remote web interface access.

#### **To use AT commands to get remote access to the web interface**

You can send the AT commands encapsulated in an SMS (ATCO commands). For details, see *[Remote access with SMS](#page-33-0)* on page 26.

**Note** If remote SMS command access has been disabled, you can enable it either using the web interface or using AT commands. See *[To set up remote access with SMS](#page-89-0)* on [page 82](#page-89-0) and *[To set up the security with AT commands](#page-41-0)* on page 34 ([step 4.](#page-42-0)).

Relevant commands:

#### **\_IREMWEB**

See *[ATCO commands](#page-133-0)* on page 126 for syntax and parameters.

1. To use an SMS to allow access to the web interface for specific IP addresses, send the following command:

ATCO <resp\_mode> <rsms\_pwd> \_IREMWEB=1,<ip address>[,<ip address>]

**Example:** ATCO 2 remote IREMWEB=1, 214.123.189.119

In this example the command specifies no immediate response, only when the global IP address is sent along (2). The remote SMS password is **remote** and the IP address 214.123.189.119 can get remote access to the web interface (if two IP addresses are listed, it is interpreted as a range of IP addresses).

2. The EXPLORER 540 should now return an SMS response with the external IP address of the terminal.

**Example:** \_IREMWEB:81, GlobalIP:161.30.181.31

**81** is the response code for a remote web connection that was set up successfully. It is followed by the global IP address, which is the IP address to enter in your browser to access the web interface from the remote device with the IP address you specified in the command.

- 3. On the remote computer, open your web browser.
- 4. In the address bar of your browser, enter the global IP address of the EXPLORER 540 (received in the response above).

You should now be connected to the built-in web interface of the terminal.

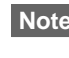

**Note** Access to the EXPLORER 540 web interface is restricted with a password. See *[Security](#page-41-1)  setup* [on page 34](#page-41-1) and *Passwords* [on page 73.](#page-80-0)

#### **To get remote access to the web interface from a trusted IP address (preconfigured)**

**Note** This method requires that you initially have local access to the EXPLORER 540. If not, use the **\_IREMWEB** command described in the previous section.

- 1. Connect a computer to the EXPLORER 540 and access the web interface locally.
- 2. Prepare the terminal as described in *[Remote management](#page-88-0)* on page 81.
- 3. Make sure your remote computer has access to the Internet.
- 4. On the remote computer, open your web browser.
- 5. In the address bar of your browser, enter the IP address of the terminal followed by a colon and the port number

#### **http://<ip address>:<incoming port>**.

- <ip address> is the external IP address of the EXPLORER 540. The external IP address can only be obtained when a data connection (PDP context) is established. If a data connection is started. you can get the external IP address with the GETINFO SMS command, see *[GETINFO: Get information from the EXPLORER 540](#page-35-0)* on page 28.
- <incoming port> is the port you defined in *[Remote management](#page-88-0)* on page 81 (Incoming port for web application, default port 80).
- **Example:** If the IP address of the terminal is 161.30.180.12 and the incoming port number defined in the Remote management page in the web interface is 80, enter **http://161.30.180.12:80**.

You should now be connected to the built-in web interface of the terminal.

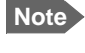

**Note** Access to the EXPLORER 540 web interface is restricted with a password. See *[Security](#page-41-1)  setup* [on page 34](#page-41-1) and *Passwords* [on page 73.](#page-80-0)

# <span id="page-41-1"></span>**Security setup**

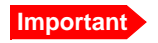

**Important** By default any phone number can access the EXPLORER 540 with an SMS! To protect against unauthorized access, change the remote SMS password and make a list of trusted phone numbers. See *[To set up remote access with SMS](#page-89-0)* on [page 82](#page-89-0) and *[To set up the security with AT commands](#page-41-0)* below.

### **Overview of security measures**

Since the EXPLORER 540 is most likely placed in remote areas without direct supervision, it is important to protect it against unauthorized access.

The EXPLORER 540 has the following security measures:

- User and administrator passwords for the web interface.
- Admin password for AT shell and SMS control.
- White list for SMS control (list of trusted phone numbers).
- MAC filtering.
- SIM personalization. Optional SIM lock (lock to provider) and optional PIN lock (lock to EXPLORER 540 terminal).
- Disable Reset button. One of the functions of the Reset button is to reset to factory default, which also resets the administrator password. This function can be disabled using the web interface.

You can set up these security measures in the web interface or with AT commands. see the next sections for details.

#### <span id="page-41-0"></span>**To set up the security with AT commands**

For details on how to send AT commands to the EXPLORER 540, see *[To access the terminal](#page-32-0)  [using AT commands](#page-32-0)* on page 25.

For details on syntax and parameters for the AT commands, see *[AT commands](#page-132-0)* on page 125. Do as follows:

1. Disable administration lock: AT\_ICLCK=AD,0,<password>

**Example:** AT\_ICLCK=AD,0,admin

When you get an OK reply you have administrator access to the AT shell.

- 2. Set new administrator password: AT\_ICPWD=AD,<old password>,<new password>
	- **Note** The password must be 5 to 15 characters long and cannot contain spaces. Avoid special characters. Accepted characters are: A through Z (uppercase characters), a through z (lowercase characters) and 0 through 9 (numeric characters).

#### **Example:** AT\_ICPWD=AD,admin,myadmpwd

When you get an OK reply the administrator password is set to the new password (myadmpwd in the example).

3. Set new password for remote SMS: AT\_ICPWD=RS,<old password>,<new password>

**Note** The password must be 5 to 15 characters long and cannot contain spaces. Avoid special characters. Accepted characters are: A through Z (uppercase characters), a through z (lowercase characters) and 0 through 9 (numeric characters).

#### **Example:** AT\_ICPWD=RS,remote,mysmspwd

When you get an OK reply the password for remote SMS access is set to the new password (mysmspwd in the example).

<span id="page-42-0"></span>4. Disable/enable remote SMS commands: Disable: AT\_ISMSRMT=0 Enable: AT\_ISMSRMT=1

**Important** If you disable remote SMS commands there is no way to access the terminal remotely, unless you have an open data connection (PDP context)! Instead we recommend to define a set of trusted phone numbers, see *[To set up](#page-89-0)  [remote access with SMS](#page-89-0)* on page 82.

- 5. Specify a white list of trusted MAC addresses:
	-

**Note** Until MAC address filtering is enabled, all MAC addresses are allowed and the white list has no effect.

AT\_IMACLOCAD=1,0,<MAC address>[,<MAC address> (etc.)]

**Example:** AT\_IMACLOCAD=1,0,00:B5:E0:76:FD:C2,00:B5:A0:84:F9:E2

When you get an OK reply, the specified MAC addresses are added to the white list.

**Important** Remember to add the MAC address of your own device. Enabling the MAC address locking without adding your own device MAC address will block for any local access to the Terminal!

6. Turn on MAC address filtering:

AT\_IMACLOC=1,0

When you get an OK reply, MAC address filtering is enabled for Ethernet, and only the MAC addresses specified in the white list can get access (previous step).

7. Enable administration lock: AT\_ICLCK=AD,1,<password>

**Example:** AT\_ICLCK=AD,1,myadmpwd

When you get an OK reply, the system is protected with the administrator password.

### **To set up the security with the web interface**

If you want to setup the security with the web interface, see the following sections:

- User and administrator passwords for web interface: *Passwords* [on page 73.](#page-80-0)
- Admin password for AT shell (same as for web interface): *Passwords* [on page 73](#page-80-0).
- Password for remote SMS access: *[To set up remote access with SMS](#page-89-0)* on page 82.
- Trusted phone numbers for SMS control: *[To set up remote access with SMS](#page-89-0)* on page 82.
- MAC filtering: *[To manage connected devices \(Traffic control\)](#page-72-0)* on page 65.
- SIM personalization: *[Auto SIM PIN validation](#page-82-0)* on page 75 and *SIM lock* [on page 76](#page-83-0).
- Disable Reset button: *[Reset button](#page-93-0)* on page 86.

# <span id="page-43-1"></span>**To control data connections (PDP contexts)**

### **Automatic Context Activation (ACA)**

In the web interface you can set up the EXPLORER 540 to automatically establish a data connection when it is registered on the satellite network. See *[To set up the connection mode](#page-67-0)* [step 3.](#page-69-0) on [page 62](#page-69-0). Automatic Context Activation also applies to the "wake-on" actions after power save mode (see *[Power-saving](#page-47-0)* on page 40) and by recovery after e.g. loss of power.

If the terminal is in Cellular modem preferred mode, ACA is mandatory on both the cellular and the BGAN connection, i.e. a data connection is automatically established on both networks.

# <span id="page-43-0"></span>**Connection watchdog (Link monitoring)**

If you are not using the Advanced watchdog function, it is strongly recommended to use the Connection watchdog function to monitor your locally established IP connection, as it enables you to test the BGAN connectivity and to keep your PDP context alive.

With this feature activated, the terminal will send out ping commands to up to three servers of your choice. When a data session is started, the terminal will start sending ping commands to the Primary IP address the number of times specified. If no response is received, it will send the same number of ping commands to the Secondary and then Tertiary IP address, if available. If no response is received from any of the IP addresses, the terminal will eventually restart.

For configuration with the web interface, see *[Connection watchdog \(Link monitoring\)](#page-84-0)* on [page 77](#page-84-0).

For configuration with SMS command, see *[WATCHDOG: Get or set watchdog parameters](#page-35-1)* on [page 28](#page-35-1).

**Note** The Connection watchdog only works when the data connection is started locally by equipment connected to the EXPLORER 540. Data connections started with the SMS command ACTIVATE cannot be monitored with the Connection watchdog.

# <span id="page-44-0"></span>**Advanced watchdog**

The Advanced watchdog monitors the terminal to ensure that it remains operational. It continuously monitors valid system time (UTC) and CS attach (the BGAN circuit-switched connection) status. Additionally, at regular intervals set by the user, the Advanced watchdog can wake up the terminal from power save, start a data connection and verify a positive response to a ping request.

For configuration with the web interface, see *[Advanced watchdog](#page-85-0)* on page 78.

For configuration with SMS command, see *[ADVWATCHDOG: Get or set advanced watchdog](#page-36-0)  parameters* [on page 29](#page-36-0) and *[SMS remote commands](#page-127-0)* on page 120.

### **Manual activation of data connections**

You can manually activate a data connection in the following ways:

- Remote: Send an SMS to the EXPLORER 540. See *[ACTIVATE: Activate a data connection](#page-34-0)  [with an SMS \(BGAN only\)](#page-34-0)* on page 27.
- Local (EXPLORER 540 LAN interface):
	- Access the web interface locally and click the tile for the data connection on the dashboard. See *[To start and stop data connections](#page-58-0)* on page 51 or
	- Send an AT command to the terminal. See *[To configure the connected equipment for](#page-45-0)  PPPoE* [on page 38](#page-45-0) (the example), *[To access the terminal using AT commands](#page-32-0)* on [page 25](#page-32-0) and *[Context management AT commands](#page-138-0)* on page 131.

**Cellular connection**: If you are using the optional cellular connection with the EXPLORER 540 Modem, the data connection is started automatically when the cellular connection is established. For details, see *[Optional: To set up cellular network for data](#page-96-0)* on [page 89](#page-96-0).

# **PPPoE (Point-to-Point Protocol over Ethernet), BGAN only**

#### **Overview**

You can establish a PPPoE connection to the BGAN network using the EXPLORER 540 system. Use PPPoE if you want to control your connection independently of the web interface.

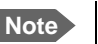

**Note** You cannot use PPPoE to control a cellular connection.

The following drawing shows connections managed through PPPoE and web interface respectively.

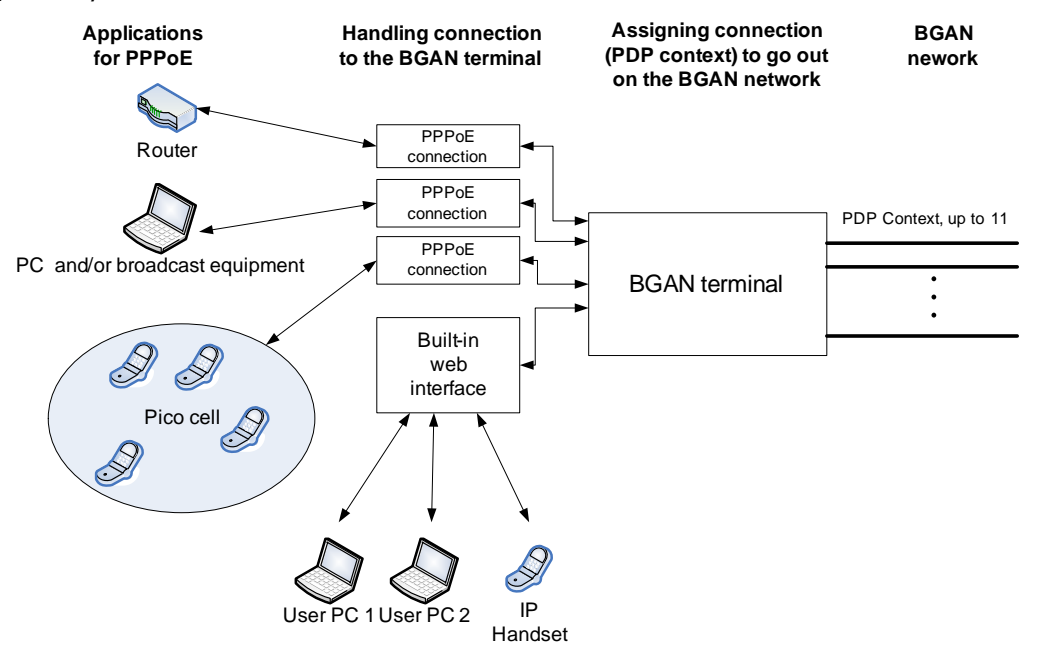

#### <span id="page-45-0"></span>**To configure the connected equipment for PPPoE**

How to configure your equipment depends on the type of equipment. Refer to the user documentation of the equipment. As a minimum, you need to configure the **user name and password** in your equipment in order to make PPPoE work with the terminal

The user name and password can be left blank (or insert user name: void and password: void). Then the registration on the Access Point is most commonly done in such a way that the data connection is established with a dynamic IP address from the airtime provider.

To request a static IP (if subscribed to) from the Access Point you must type in the user name and password from your airtime subscription.

Note for MAC OS: User name and password are required. For some ISPs you can use user name void and password void. Contact your airtime provider for further information.

#### **To send commands with PPPoE**

You can use the command **XBB:<AT** String> to send AT commands over PPPoE.

**Example:** To start a Standard data connection with the Context identifier "1", type **XBB:AT+CGDCONT=1,ip,bgan.inmarsat.com;+CGEQREQ=1,3**

Note that there are two commands involved, +CGDCONT and +CGEQREQ.

+CGDCONT defines the context ID (1), the connection type (IP) and the APN (bgan.inmarsat.com).

+CGEQREQ starts a data connection for the defined context ID (1) using traffic class Standard data (3).

Note that because the traffic class is 3 (Standard data), the remaining parameters (max. and guaranteed bit rates etc.) are omitted. See also *[Context management AT commands](#page-138-0)* on [page 131](#page-138-0).

No further configuration is needed to make a Standard IP data connection to the Internet.

See the table below for information on how to configure specific services for your PPPoE connection.

If you need a certain service, for example a Streaming class (not available in M2M subscription), you must type in a specified text string when asked for a service name. The following table shows the service names supported by the terminal.

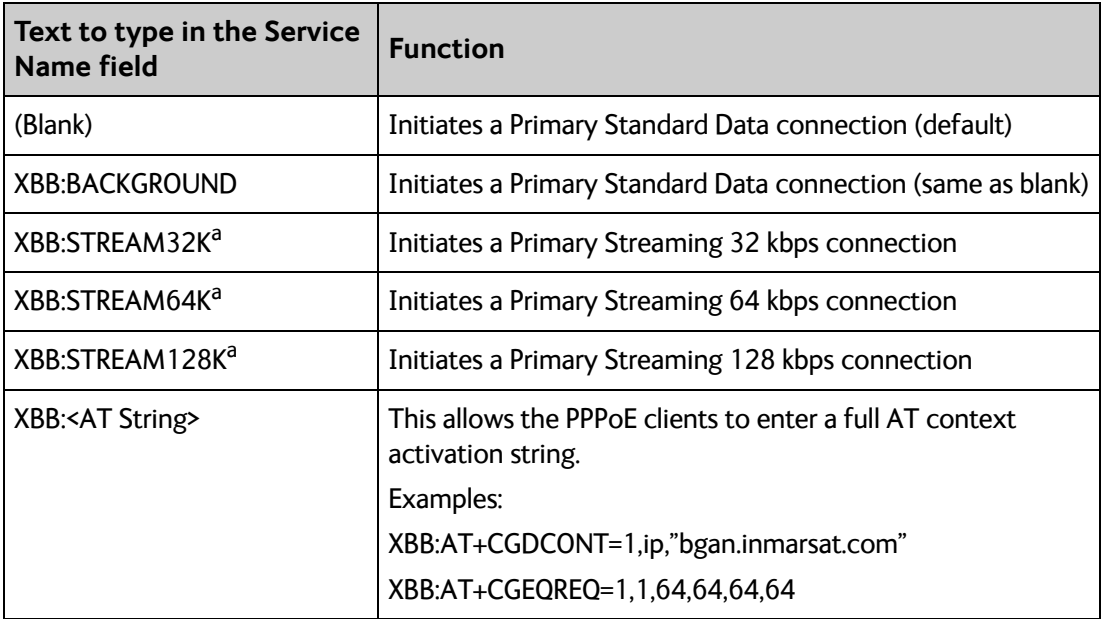

a. Streaming is not available for M2M subscription

# <span id="page-47-0"></span>**Power-saving**

#### **Power save mode**

In Power save mode, the terminal deregisters and gracefully closes down the terminal to save power.

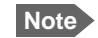

**Note** The following conditions will prevent the terminal from entering Power save mode:

- The web interface is open
- Data/SMS traffic
- Software update ongoing
- Incoming/outgoing calls
- LAN activity
- Wake up input pin (GPI-1) active

To use the Power save mode you must configure one or more "wake up" methods:

- Wake up on daily basis
- Wake-on-LAN
- Wake up on input pin (dedicated I/O pin)

General power save settings:

- Set the number of minutes without any activity (Idle time) before the terminal enters power save mode.
- Set whether or not the power save function should be prevented when a satellite connection (PDP context) is open (only configurable with web interface).

You can also configure the wake up methods and the general power save settings in the web interface. See *[Power save \(Settings\)](#page-91-0)* on page 84.

#### **To set the idle time before power save**

If you are using Power save mode and none of the conditions that prevent Power save mode are present (mentioned in the note above), the system will go into Power save mode after a defined idle time.

Note If the Idle time is set to "0", the Power save function is disabled!

For configuration with AT commands, use the AT command \_IPWSAVSCHD as follows:

1. Set the idle time before power save: AT\_IPWSAVSCHD=<psmode>,<psvalue>

**Example: AT\_IPWSAVSCHD=IDLE\_TRG,15** 

In this example, the power save mode is idle time (IDLE\_TRIG), and the idle time before the terminal enters power save mode is 15 minutes.

**Important** Remember to configure minimum one of the wake up functions described below - otherwise the EXPLORER 540 will not be able to enter power save mode.

For configuration with the web interface, see *[Power save \(Settings\)](#page-91-0)* on page 84.

### **Wake up on daily basis**

**Note** The EXPLORER 540 operates with UTC time.

Daily wake up is a method to save power by setting a timer to regularly wake up the terminal. When this is used in combination with the output pin that reflects whether the terminal is awake, it allows for power efficient regular operation of M2M equipment, e.g. for transmission of environmental probe measurements. For information on the "Terminal ready" output pin see *[I/O connector \(X5\)](#page-116-0)* on page 109.

#### **To configure wake up on daily basis**

**Note** If the wake-up time of day is set to "0", the "Wake up time of day" function is disabled!

For configuration with AT commands, use the AT command \_IPWSAVSCHD as follows:

1. Set the time of day that the terminal must wake up from power save: AT\_IPWSAVSCHD=<psmode>,<psvalue>

**Example:** AT\_IPWSAVSCHD=TOD\_TRG,24:00

In the example above, the power save mode is the Time Of Day (TOD), and the time of day to wake up from power save is 24:00 UTC time.

For configuration with the web interface, see *[Power save \(Settings\)](#page-91-0)* on page 84.

#### **Wake-on-LAN**

Wake-on-LAN is a method to wake up the terminal from power save mode by sending a socalled magic packet from the locally connected equipment to the LAN interface in the terminal.

In the web interface you can enable or disable the Wake-on-LAN function. See *[Power save](#page-91-0)  (Settings)* [on page 84](#page-91-0).

#### **Wake up on input pin (GPI)**

The **Request wake up** pin (pin 1, input) allows the M2M equipment to signal to the terminal whether it should wake up (active) or attempt to go into power save mode.

In the web interface you can:

- Enable/disable the input pin
- Select the polarity of the input pin (Active high/low)

See *[Power save \(Settings\)](#page-91-0)* on page 84 and *[I/O connector \(X5\)](#page-116-0)* on page 109.

# <span id="page-49-0"></span>**Remote software upgrade**

### **User initiated software upgrade**

You can initiate a remote software upgrade with an AT command, either from the command interface or encapsulated in an SMS (ATCO command).

**\_IGETFW** tells the terminal to get software from an FTP server and either upgrade the terminal software or download the software file to the terminal for later upgrade.

**Note** FTP server: With M2M subscription you can use Inmarsat's M2M FUP server (default FTP server for software upgrade). This is not available for Non-M2M subscriptions.

**IUPDFW** tells the terminal to upgrade its software to the downloaded file.

For Syntax and parameters, see *[ATCO commands](#page-133-0)* on page 126.

### **To upgrade the software**

If you have an M2M subscription, the EXPLORER 540 should be available from the Inmarsat FTP server. If not, download the new software<sup>1</sup> or acquire the software from Cobham SATCOM and place it on your FTP server.

- 1. To access the EXPLORER 540, use one of the following:
	- a computer connected to the Internet, see *[Remote access with AT commands](#page-39-1)* on [page 32,](#page-39-1) or
	- equipment connected to a cellular network, see *[Remote access with SMS](#page-33-0)* on page 26.

Note that you need a password for both access methods. For AT commands, use the AT\_ICLCK command with the admin password, for SMS, use the remote SMS password.

2. Use the command **\_IGETFW** to initiate the software download (and maybe upgrade) from the specified FTP server. If you are using default APN and default FTP server these can be left out.

```
Example: AT_IGETFW=1
```
In this example, the terminal will get the software from the default FTP server via the default APN and download and then upgrade the software in the terminal.

**Note** The Inmarsat FTP server for firmware upgrade is only available with M2M subscription. If you have a non-M2M subscription you must specify a third party FTP server for the software upgrade.

3. The terminal prepares for software update, connects to the specified FTP server and downloads the software image.

If you have selected **Deferred update** (\_IGETFW=0), you have to use the command **\_IUPDFW** followed by the file name when you want the terminal to upgrade the software.

<sup>1.</sup> You can download the software from the "Cobham SYNC Partner Portal" at [www.cobham.com/satcom](http://www.cobham.com/satcom), select **Cobham SYNC Partner Portal** > **Downloads**. Locate the EXPLORER 540 software.

- 4. If you have selected **Immediate update** (\_IGETFW=1), the terminal updates the system, reboots, installs the update and verifies the online connection.
- 5. When the software upgrade is successfully completed you get an AT or SMS command response with the message **Complete**.

```
Example:_IUPDFW: 0, Complete
```
For configuration with the web interface, see *[To update software](#page-78-1)* on page 71.

# <span id="page-50-0"></span>**File transfer**

Using AT commands, you can transfer a configuration file or a log file between the EXPLORER 540 (local directory in EXPLORER 540 is "/") and an FTP server over the satellite network.

**\_IGETFILE** tells the terminal to get a file from an FTP server (e.g. a configuration file).

**\_ISENDFILE** tells the terminal to send a file to an FTP server (e.g. a log file).

**\_IUPDCFG** tells the terminal to update the EXPLORER 540 configuration with the contents of the previously downloaded configuration file.

For Syntax and parameters, see *[ATCO commands](#page-133-0)* on page 126.

### **Configuration file**

If you need to reuse a configuration in other terminals of the same type, you can save your current configuration to a file, which can then be loaded into the other terminal(s).

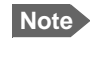

**Note** Be aware that if the terminals have different software versions, some of the settings may be different than expected. If possible, use the same software version in the terminals.

#### **Save configuration**

To command the EXPLORER 540 to save its configuration to a file and transfer it to an FTP server, do as follows:

- 1. To access the EXPLORER 540, use one of the following:
	- a computer connected to the Internet, see *[Remote access with AT commands](#page-39-1)* on [page 32,](#page-39-1) or

• equipment connected to a cellular network, see *[Remote access with SMS](#page-33-0)* on page 26. Note that you need a password for both access methods. For AT commands, use the AT\_ICLCK command with the admin password, for SMS, use the remote SMS password.

2. Send the command **\_ISENDFILE** to the EXPLORER 540 to make it send the configuration file to the specified destination on your FTP server.

**Example: AT\_ISENDFILE="/","config.txt","ftpdirectory","ftp.my ftpserver.com","ftp-username","ftp-password"**

In this example. the terminal will look for a file named **config.txt** in the local directory (**/)** in the terminal, and send the file to the directory **ftpdirectory** on the FTP server named **ftp.myftpserver.com**. The user name **ftp-username** and password **ftp-password** give access to the FTP server. The default APN is used (APN info is left out).

3. You get a response command that the file was transferred successfully.

**Example:** \_ISENDFILE: 0, Complete

#### **Load configuration**

To command the EXPLORER 540 to update its configuration, do as follows:

- 1. Place the configuration file on your FTP server.
- 2. To access the EXPLORER 540, use one of the following:
	- a computer connected to the Internet, see *[Remote access with AT commands](#page-39-1)* on [page 32,](#page-39-1) or

• equipment connected to a cellular network, see *[Remote access with SMS](#page-33-0)* on page 26. Note that you need a password for both access methods. For AT commands, use the AT ICLCK command with the admin password, for SMS, use the remote SMS password.

<span id="page-51-0"></span>3. Send the command **\_IGETFILE** to the EXPLORER 540 to download the configuration file from the specified FTP server.

Leave out APN information if you are using default APN.

**Example:** AT\_IGETFILE=**"**ftpdirectory**"**,**"**config.txt**"**,**"**/**"**,**"**ftp.myftpserver.com**"**, **"**ftp-username**"**,**"**ftp-password**"**

In this example. the terminal will look for a file named **config.txt** in the directory **ftpdirectory** on the FTP server named **ftp.myftpserver.com** and download the file to the directory named **/** in the terminal. The user name **ftp-username** and password **ftppassword** give access to the FTP server. The default APN is used (APN info is left out).

4. Use the command **AT\_IUPDCFG** to upgrade the EXPLORER 540 configuration using the file downloaded in [step 3.](#page-51-0)

**Example:** AT\_IUPDCFG=config.txt

This command will take the downloaded configuration file named **config.txt** and use it to update the configuration of the EXPLORER 540.

**Note** The terminal will reboot when the configuration is updated.

5. You get a response command that the configuration was successfully upgraded.

```
Example:_IGETFILE: 0, Complete
```
To save or load a configuration using the web interface, see *[To save or load a configuration](#page-83-1)* on [page 76](#page-83-1).

# **Log file(s)**

Using AT commands, you can command the EXPLORER 540 to send the following log files to an FTP server:

- Diagnostics report: **diagreport.tar.gz**. A report containing useful information for troubleshooting (includes the logs below as well as other information).
- Event log: **event.csv**. A log of events that are signalled to the user.
- System log: **syslog.log**. A log of internal events in the EXPLORER 540.
- AT command log: **at\_log.txt**. A log of all AT commands sent and received by the EXPLORER 540.

To command the EXPLORER 540 to send a log file to an FTP server, do as follows:

- 1. To access the EXPLORER 540, use one of the following:
	- a computer connected to the Internet, see *[Remote access with AT commands](#page-39-1)* on [page 32,](#page-39-1) or
	- equipment connected to a cellular network, see *[Remote access with SMS](#page-33-0)* on page 26.

Note that you need a password for both access methods. For AT commands, use the AT\_ICLCK command with the admin password, for SMS, use the remote SMS password.

- 2. Send the command **\_ISENDFILE** to the EXPLORER 540 to make it send a log file to the specified destination on your FTP server.
	- **Example:** \_ISENDFILE=**"**/**"**,**"**syslog.log**"**,**"**ftpdirectory**"**,**"**ftp.myftpserver.com**"**,**"**ftpusername**"**,**"**ftp-password**"**

In this example. the terminal will look for a file named **syslog.log** in the local directory **/** in the terminal, and send the file to the directory **ftpdirectory** on the FTP server named **ftp.myftpserver.com**. The user name **ftp-username** and password **ftp-password** give access to the FTP server. The APN is left out to indicate that the default APN is used.

3. You get a response command that the file was transferred successfully.

**Example:** \_ISENDFILE: 0, Complete

Using the web interface you can see the Event log and create a diagnostics report. See *[Log files](#page-111-0)* [on page 104](#page-111-0).

# **Status of the EXPLORER 540**

There are basically three ways of getting status from the EXPLORER 540:

- Access the built-in web interface. The Status page shows information such as terminal status, network status, position status and ongoing communication. See *[Status](#page-61-0)  [information](#page-61-0)* on page 54.
- Send the SMS command **GETINFO** to the EXPLORER 540. This commands retrieves information from the EXPLORER 540 such as call time, data usage, GPS position and global IP address. For details, see *[ATCO commands](#page-133-0)* on page 126.
- I/O pins
	- I/O pin 2 (Terminal ready output). If you connect to this pin you can get information on whether or not the terminal is ready to communicate with connected equipment. See *[Power save \(Settings\)](#page-91-0)* on page 84 and *[I/O connector \(X5\)](#page-116-0)* on page 109.
	- GPIO pin 3, see next section.

Additionally, until installation is completed you can use the LED to follow the status. See *[Light](#page-106-0)  indicator* [on page 99](#page-106-0).

# **Control or status with GPIO pin 3**

The GPIO pin 3 is configurable in the web interface to be input or output, and active low or active high. You can use the AT command ITGPIO to activate or deactivate the pin (if configured as output) or read the status of the pin (if configured as input).

For configuration, see *[I/O pins \(Settings\)](#page-92-0)* on page 85.

For specifications, see *[I/O connector \(X5\)](#page-116-0)* on page 109.

# **To read the status of GPIO pin 3 (input)**

Do as follows:

- 1. Configure GPIO pin 3 in the web interface to be input.
- 2. Send the command **\_ITGPIO?** to the terminal.
- 3. You get a response saying whether the pin is active or inactive (1 is active, 0 is inactive). Note that the setting in the web interface determines whether the pin is active high or low.

```
Example: _ITGPIO: 1
 OK
```
# **To activate or deactivate GPIO pin 3 (output)**

Do as follows:

- 1. Configure GPIO pin 3 in the web interface to be output.
- 2. Send the command **\_ITGPIO=1** (activate) or **\_ITGPIO=0** (deactivate) to the terminal.
- 3. You get an **OK** response when the pin is successfully activated or deactivated.

# Chapter 4

# **Configuration with web interface <sup>4</sup>**

This chapter describes how to use the **web interface** to operate, set up and configure your system. It has the following sections:

- *[The web interface](#page-55-0)*
- *[To control data connections from web interface](#page-58-1)*
- *[Status information](#page-61-1)*
- *[The Control panel](#page-63-1)*
- *[To restart the installation process \(BGAN\)](#page-63-0)*
- *[To use the logs](#page-64-0)*
- *[To manage connected devices \(Traffic control\)](#page-72-1)*
- *[Support features](#page-77-0)*
- *[Terminal settings](#page-66-0)*
- *[To set up your data connection packages \(BGAN M2M\)](#page-59-0)*
- *[To set up tracking](#page-75-0)*
- *[Advanced settings](#page-80-1)*
- *[To enter the SIM PIN in the web interface](#page-94-0)*
- *[Optional: To set up cellular network for data](#page-96-1)*

# <span id="page-55-0"></span>**The web interface**

# **What is the web interface?**

The web interface is built into the terminal and is used for operating, setting up and configuring the system.

You can access the web interface from a computer with a standard Internet browser.

# **To access and navigate the web interface**

#### **To access the web interface**

To access the web interface, do as follows:

- 1. Start up the terminal.
- 2. Connect your computer to the terminal. You can connect locally to the LAN interface or use a remote connection. See *[Remote](#page-39-2)  [access to the web interface](#page-39-2)* on page 32.
- 3. Open your browser and enter the IP address of the terminal in the address bar. For local connection, the default IP address of the terminal is **192.168.0.1**. For remote connection, see *[Remote access to the web interface](#page-39-2)* on page 32.
- 4. Enter user name and password. You can log in as user or as administrator.
	- Default for user: User id = user, Password = <serial number of the EXPLORER 540>
	- Default for admin: User id = administrator, Password = admin
	- **Note** If the same user enters a wrong password 5 times in a row, he is locked out for 15 minutes (other users can still access the login page). After 15 minutes he can try again.
- **Note** Some parts of the web interface may not be accessible if the user permissions are limited. For information on how to set up user permissions, see *[To set up user](#page-81-0)  [permissions](#page-81-0)* on page 74.

If the installation process is ongoing, the web interface will show a popup window with the progress of the installation process.

You can change the language to **French, German, Russian, Spanish, Chinese** or **Japanese**. See *[To select the language](#page-70-0)* on page 63.

#### **Overview of the web interface**

When the web interface opens, the title bar shows the name of the product. The example below shows the Support page.

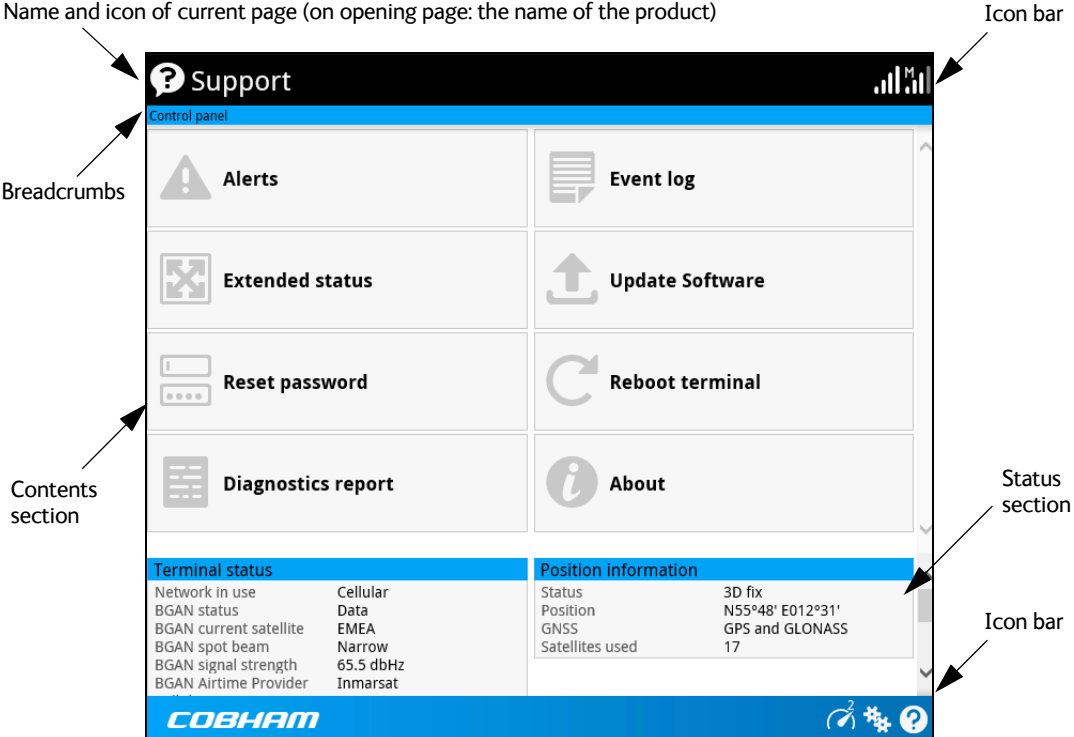

The web interface consists of the following sections.

- **Name** of current page. Tap or click to refresh the page.
- **Icon bars** at the top and bottom are present on all pages and hold icons that give access to status such as signal level as well as active alerts, when relevant. It also holds the icon for the Control panel. For explanations of the icons, see the next section, *Icons in the icon bars*.
- **Breadcrumbs** right below the icon bar show the current location in the menu system and gives access to the higher levels in the menu.
- **Contents section** shows the contents of the selected page. This section is used for viewing or changing settings, or for performing actions. On the opening page, this section is used to start and stop data connections.
- **Status section** shows the status of the terminal and the network connection (BGAN and Cellular if used), position information, ongoing calls and data sessions etc. The Status section is not shown on small screens. If the screen is small (e.g. on a smartphone), you can show/hide the status by clicking  $\bullet$  at the bottom of the page.

#### **Icons in the icon bars**

The icon bars are always available at the top and bottom of the web interface. Some of the icons are permanent while others are temporary.

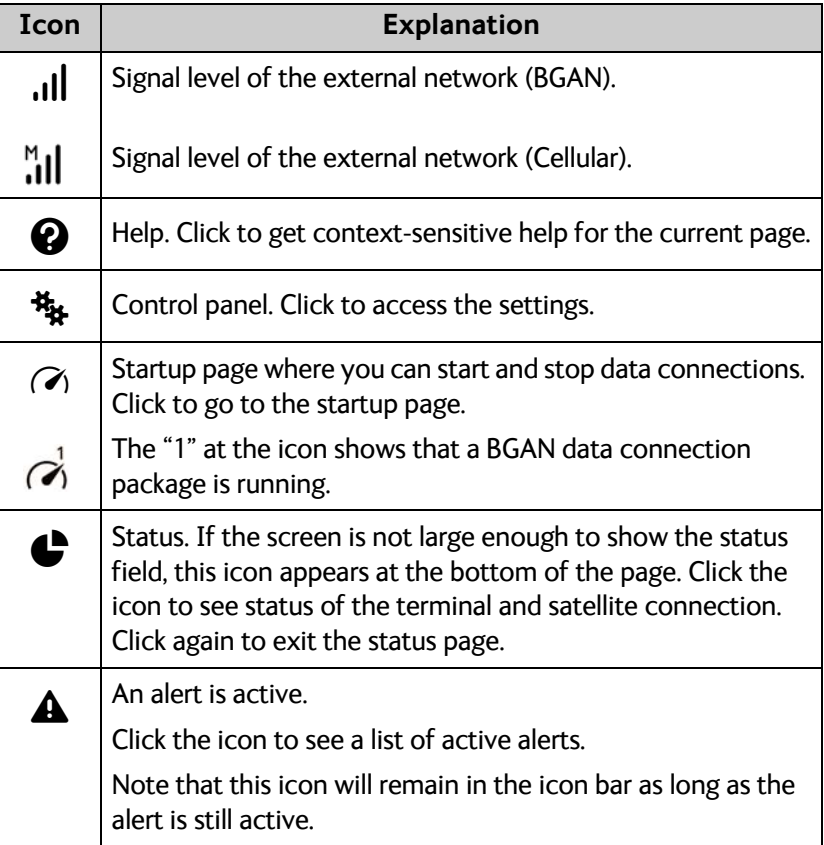

#### **To navigate the web interface**

- **To access status and settings**, tap or click the relevant icon in the icon bar or select to access the **Control panel**. The status or settings are displayed in the contents section.
- **To see your current location and to move back through the Control Panel menu**, use the breadcrumbs just below the icon bar.
- **To scroll through longer pages**, use the scroll bar or swipe.
- **To refresh the current page**, press Ctrl+F5 (PC) or Apple+R (Apple) or Cmd+R (Apple).

# <span id="page-58-1"></span>**To control data connections from web interface**

The startup page of the web interface is used to start and stop data connections and to set up the data connections.

**Note** With a non-M2M subscription you have more options for the data connection. See Appendix C, *[BGAN non-M2M functions](#page-141-0)*.

### <span id="page-58-0"></span>**To start and stop data connections**

By default, you must activate your data connection before you can access the Internet. However, you can enable Automatic Context Activation, see [step 3.](#page-69-1) on [page 62.](#page-69-1)

**Note** The icons for starting  $\odot$  and stopping  $\odot$  connections are only active if the terminal is ready and registered on the BGAN network. Otherwise the text is greyed out and you cannot start data connections.

If you have a cellular modem installed and the EXPLORER 540 is in Cellular modem preferred mode, you cannot start and stop data connections. For details, see *[Limitations in "Cellular modem preferred" mode](#page-14-0)* on page 7 and *[To set up the](#page-67-1)  [connection mode](#page-67-1)* on page 60.

To start and stop data connections on your EXPLORER 540, do as follows:

1. In the opening page, locate the connection package you want to start.

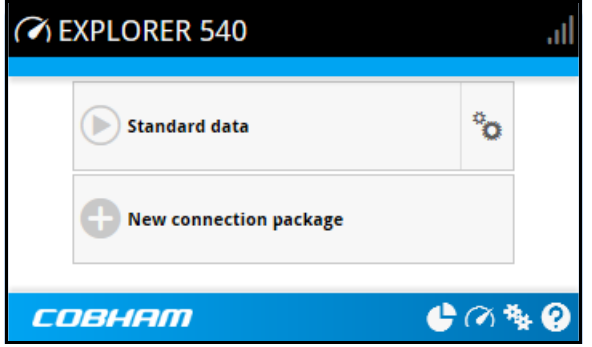

- 2. Click  $\odot$  to start the connection. The connections icon at the bottom of the page shows  $\alpha$  when a BGAN data connection package is running.
- 3. Click  $\bigcirc$  to stop the connection.

If the connection fails, the connection tile shows an exclamation mark  $\bm{\mathbb{O}}$  and an error message. The error message is also shown in the data log, see *Data log* [on page 58.](#page-65-0)

When a connection is active, the icon changes to  $\bigcirc$  and the tile for the active connection shows:

- IP address: The external IP address that has been assigned by the service provider to this session. If the connection was started by remote SMS, the local IP address is also shown.
- Transferred data: For Standard data, the tile shows the total amount of transmitted and received data since the connection was established.

# <span id="page-59-0"></span>**To set up your data connection packages (BGAN M2M)**

**Note** This section only describes the Standard data connection available with M2M subscriptions. For information on BGAN class 2 subscription, see *[To set up data](#page-143-0)  connections* [on page 136](#page-143-0).

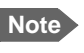

**Note** You must be logged in as administrator to be able to change the settings for a data package.

# **To change the name of a connection package**

To change the name of a connection package, click in the right side of the tile with the connection package.

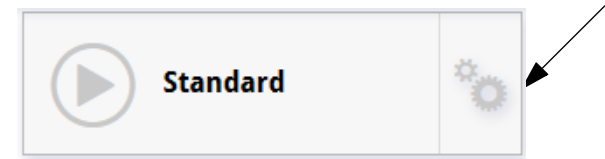

Click **Properties**, type in the new name and click **Save**. The new name is shown on the tile on the startup page.

# <span id="page-59-1"></span>**To change the APN for a connection package**

By default a connection package is set to use no IP Header compression and to use the APN (Access Point Name) from the SIM card. This is suitable for most applications.

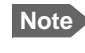

**Note** It is recommended to leave **IP Header compression** disabled. This means that the data packets are transmitted more reliably with less data loss.

If you want to use a different APN, do as follows:

- 1. Click  $\ddot{\ddot{\mathbf{z}}}$  in the right side of the tile with the connection package that you want to change.
- 2. Select **Parameters**.
- 3. Next to **APN**, select the source of the APN.
	- **SIM default** (default and recommended setting): The APN is taken from the SIM card.
	- **Network assigned**: The APN is assigned from the network.
	- **User defined**: APNs are provided from the Airtime Provider. Type in the APN next to **User defined name**.
- 4. If your APN uses a password, type in the **User name** and **Password** provided from the Airtime Provider.
- 5. Click **Save**.

# **To create a new connection package**

**Note** You must be logged in as administrator to be able to create connection packages.

Do as follows:

1. Click **New connection package**.

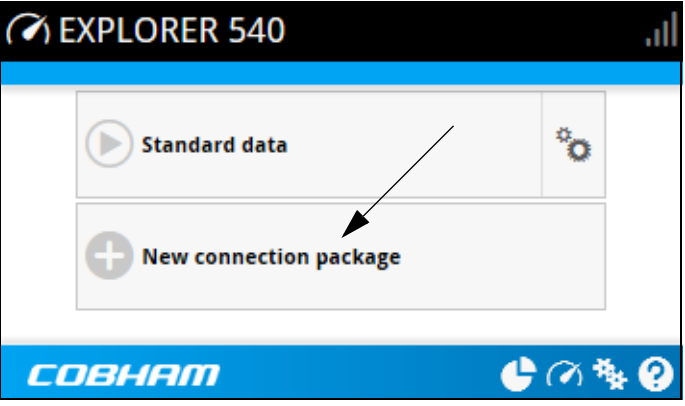

- 2. Type a name for the new package and click **Save**.
- 3. Click **Click here to create connections**.

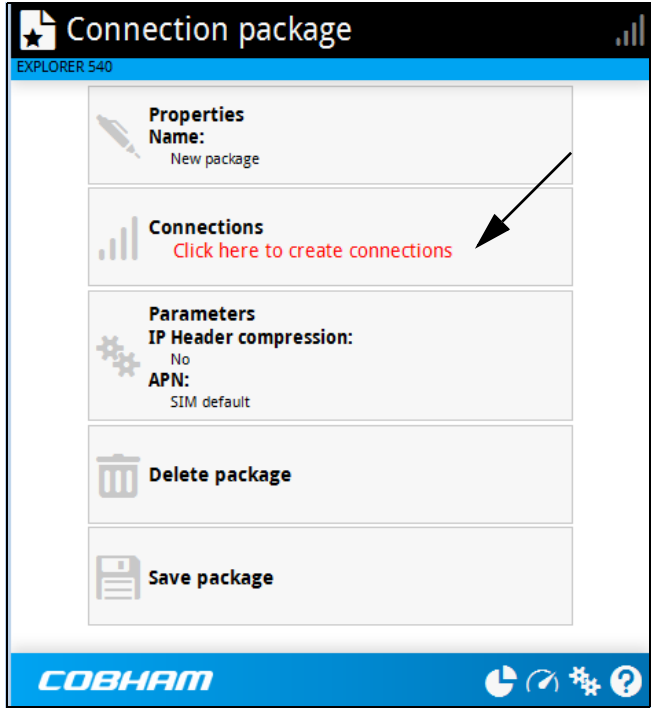

- 4. Select the connection type you want for your new connection package. For M2M subscription, you can only select **Standard**.
- 5. Click **Save package**.

The new package should now appear as a new tile on the startup page. For details on **Parameters** (APN and IP Header compression) see *[To change the APN for a connection](#page-59-1)  package* [on page 52.](#page-59-1)

# <span id="page-61-1"></span><span id="page-61-0"></span>**Status information**

If the window is large enough, it shows a status field at the bottom of the page or in the right side of the page. If not, click  $\bigoplus$  at the bottom of the page to show the status page. Click  $\bigoplus$ again to return to the previous page.

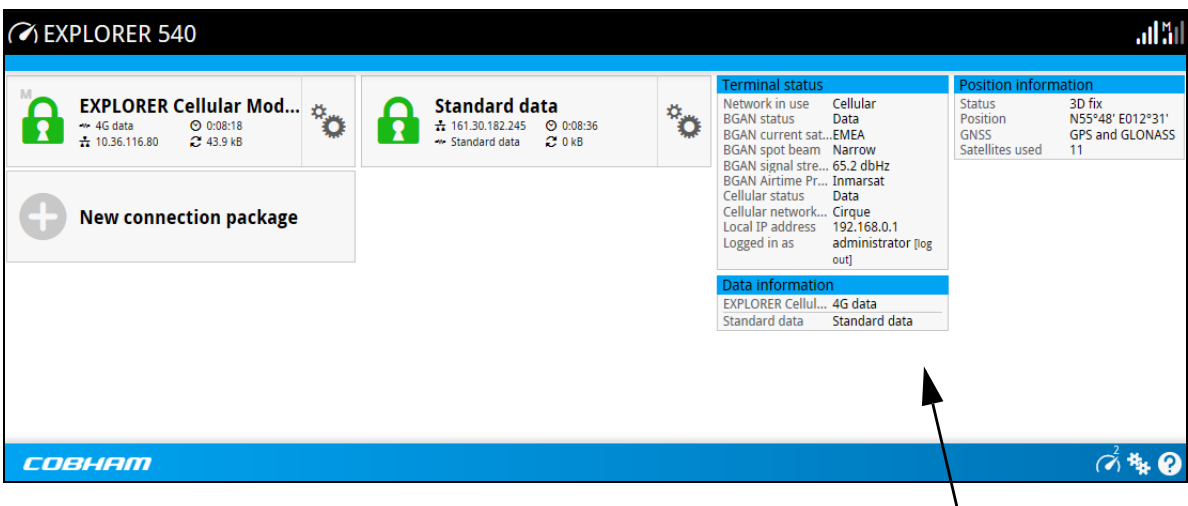

Status field

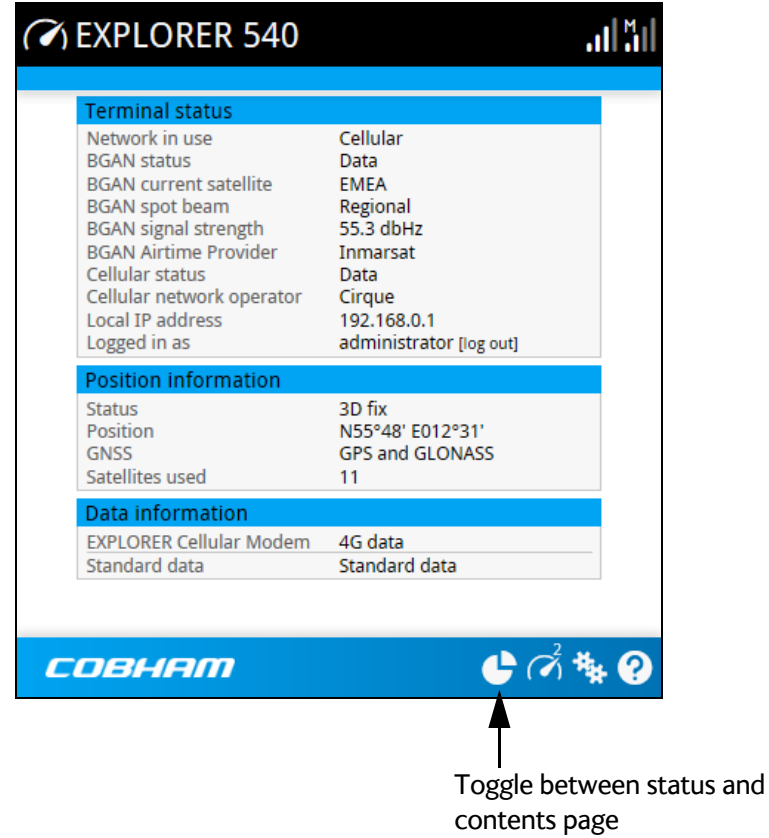

The following status is available:

Terminal status:

**Note** If the terminal is running as BGAN only, the cellular status fields are not shown.

- Network in use: The network currently used (BGAN or Cellular).
- BGAN status: The current status of the BGAN network. In the example in the previous page, "Data" means a data connection is running. The status could also be e.g. "Registering" or "Ready".
- BGAN current satellite: The satellite to which the EXPLORER 540 is currently registered.
- BGAN spot beam: The type of spot beam currently used, e.g. "Regional" or "Narrow".
- BGAN signal strength: The signal strength of the BGAN connection.
- BGAN Airtime Provider: The provider of the BGAN services.
- Cellular status: The current status of the cellular network. In the example, a data connection is running.
- Cellular network operator: The operator (or provider) of the Cellular network.
- Local IP address: The local IP address of the EXPLORER 540. E.g. used to connect to the web interface.
- Logged in as: You can log in as User or Administrator. this field shows how you are logged in.

Position information:

- Status: Shows the status of the GNSS connection, e.g. if there is 2D fix, 3D fix or no fix.
- Position: The geographic position of the EXPLORER 540.
- GNSS: Shows which GNSS systems are currently used to obtain the position.
- Satellites used: Shows how many GNSS satellites are used to obtain the position.

Data information (only shown if a data connection is running)

- EXPLORER Cellular Modem: Shows which type of data is running on the cellular connection.
- Standard data: Shows that a Standard data connection is running on the Standard data connection package. This is the only option when the terminal is running in Cellular preferred mode,

Call information (only shown if a voice call is ongoing)

- Status: The status of the call, e.g. "Connected" or "Ringing".
- Call type: Shows whether the call type is Standard voice or Premium voice (3.1 kHz Audio).
- Call duration: The duration of the call.
- Originator: The phone number from which the call was made.
- Receiver: The phone number that receives the call.

# <span id="page-63-1"></span>**The Control panel**

The **Control panel** is used for accessing the settings and functions of your EXPLORER 540. To open the **Control panel**, click **<sup>14</sup>\*** from the bottom right corner of the web interface.

**Note** IP handsets: The M2M subscription does not support Voice over IP (VoIP). For details on VoIP and voice calls with BGAN class 2 subscription, see Appendix C, *[BGAN non-](#page-141-0)[M2M functions](#page-141-0)*.

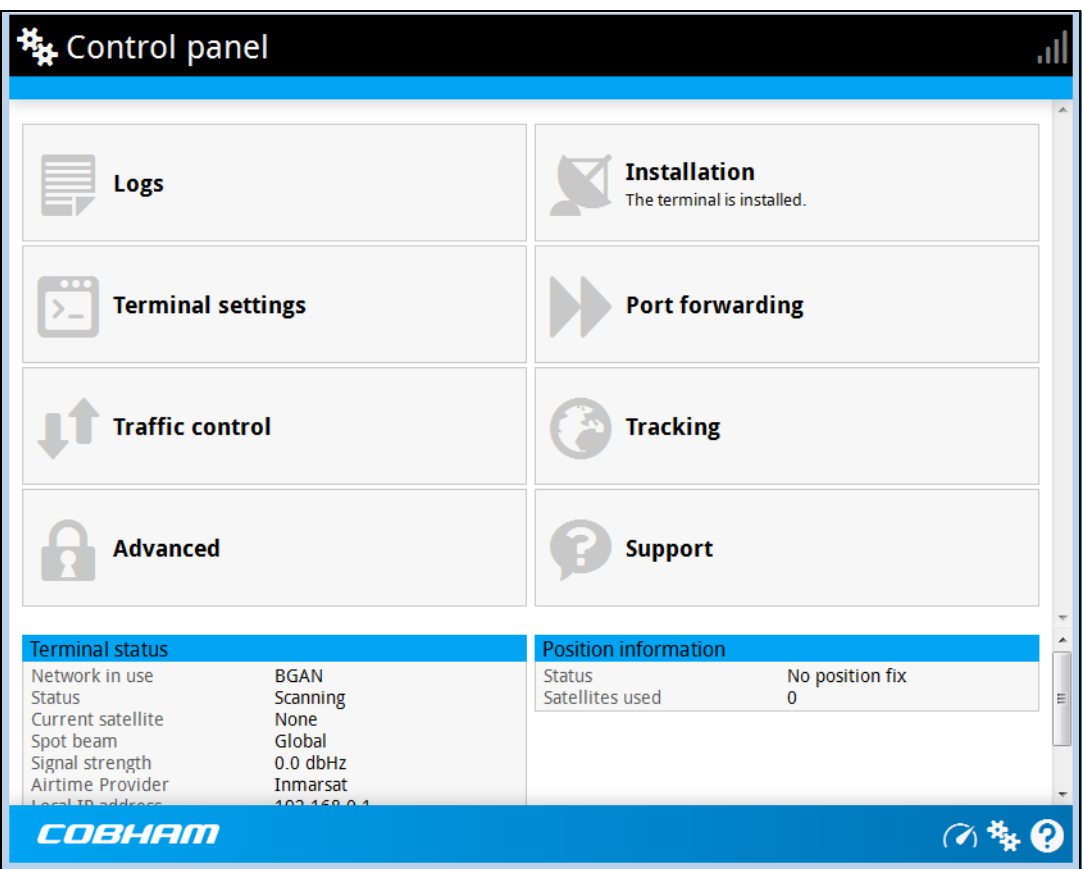

# <span id="page-63-0"></span>**To restart the installation process (BGAN)**

If you need to restart the installation process, e.g. because the EXPLORER 540 has been moved to another location, click the **Installation tile** in the Control panel. This will reboot the terminal and restart the installation process. For details about the installation process, see *[Installation process](#page-21-0)* on page 14.

To start the installation process from the web interface, do as follows:

- 1. Select (Control panel) and then **Installation**.
- 2. Select **OK** to reboot the terminal and start the installation process. Note that you must log into the web interface with user name and password after reboot. The BGAN signal strength is shown on the screen during the pointing process.
- 3. Turn and tilt the antenna slowly until you have obtained the highest possible signal strength. You can use the pointing sound as well as the signal strength shown on screen. For details, see *[Installation process for satellite operation](#page-22-0)* on page 15.
- 4. When the EXPLORER 540 has detected a stable BGAN signal it automatically exits the pointing process and starts to connect to the BGAN network.

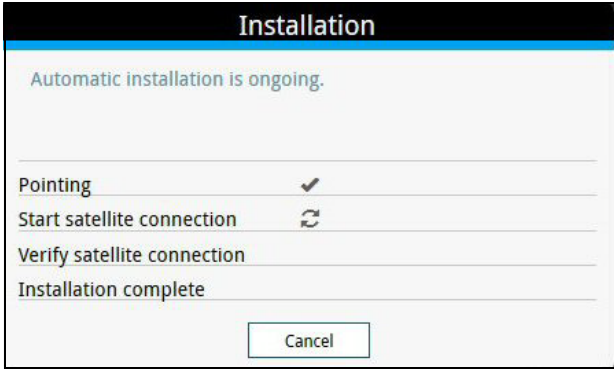

- If you do nothing, the EXPLORER 540 automatically connects to the BGAN network (if possible) and then completes the installation process.
- If you want to cancel installation and start over at next power-up, click **Cancel**. You can still configure the EXPLORER 540, and the LED will be active.

If there are problems with the installation, the web interface will show a warning icon next to the failing step in the installation window. The LED on the EXPLORER 540 will be yellow (warning). See *[Troubleshooting guide](#page-102-0)* on page 95.

- 5. Tighten the screws to fix the EXPLORER 540 in the pointed position.
- 6. When the installation process has ended, click **Close** to close the **Installation** window.

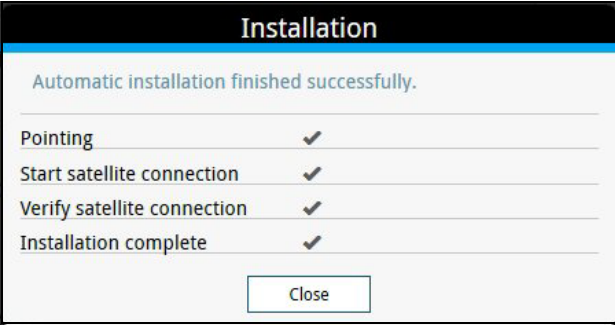

# <span id="page-64-0"></span>**To use the logs**

#### **To access the logs**

To access the Logs, select **\*\*** and select **Logs** from the menu. The Logs page contains:

- **Call log:** A list of all incoming, outgoing and missed calls since the log was last cleared.
- **Data log:** A list of all data sessions since the log was last cleared.
- **Total counters:** Totals for each type of service since the log was last cleared.

Date and time is the international UTC time, received from the satellite.

# **Call log (Non-M2M only)**

With Non-M2M subscription the Call log shows:

- **Outgoing calls** shows the start time, receiving end phone number, duration, type (Standard voice or 3.1 kHz audio), termination cause and, if Call charges have been entered, estimated charge of each outgoing call.
- **Received calls** shows the start time, calling phone number, duration, type (Standard voice or 3.1 kHz audio) and termination cause of each incoming call.
- **Missed calls** shows the start time, calling phone number, type (Standard voice or 3.1 kHz audio) and termination cause of each incoming call that was not received.

To clear the Call log, click the **Clear call log** button at the top.

### <span id="page-65-0"></span>**Data log**

The Data log shows:

- **Standard data** shows data usage, date and time, termination cause and estimated charge of each Standard data session (if Call charges have been entered).
- **For Non-M2M only: Streaming data** shows the duration and type (such as 64 kbps, 128 kbps), date and time, termination cause and estimated charge of each Streaming data session (if Call charges have been entered).
- **Cellular modem data** (only present if the optional cellular modem is used) shows data usage, date and time and termination cause of each cellular data connection.

To clear the Data log, click the **Clear data log** button at the top.

### **Total counters**

The total counters show:

- **For Non-M2M only: Call session totals** shows the total duration (hh:mm:ss) for each call type since the log was last cleared. It also shows the estimated call charge for each call type (if Call charges have been entered).
- **Data session totals** shows totals for each data connection type since the log was last cleared. For Standard data the totals are shown as amount of data transferred (kB) and for Streaming connections the totals are shown in duration (hh:mm:ss). It also shows the estimated charge for each data type (if Call charges have been entered).
- **Cellular session totals (**only present if the optional cellular modem is used) shows totals for each cellular data connection since the log was last cleared.

To reset the Total counters, click the **Reset total counters** button at the top.

# <span id="page-66-0"></span>**Terminal settings**

To configure the terminal settings, select  $\frac{H_{k}}{H}$  (Control panel) **> Terminal settings**.

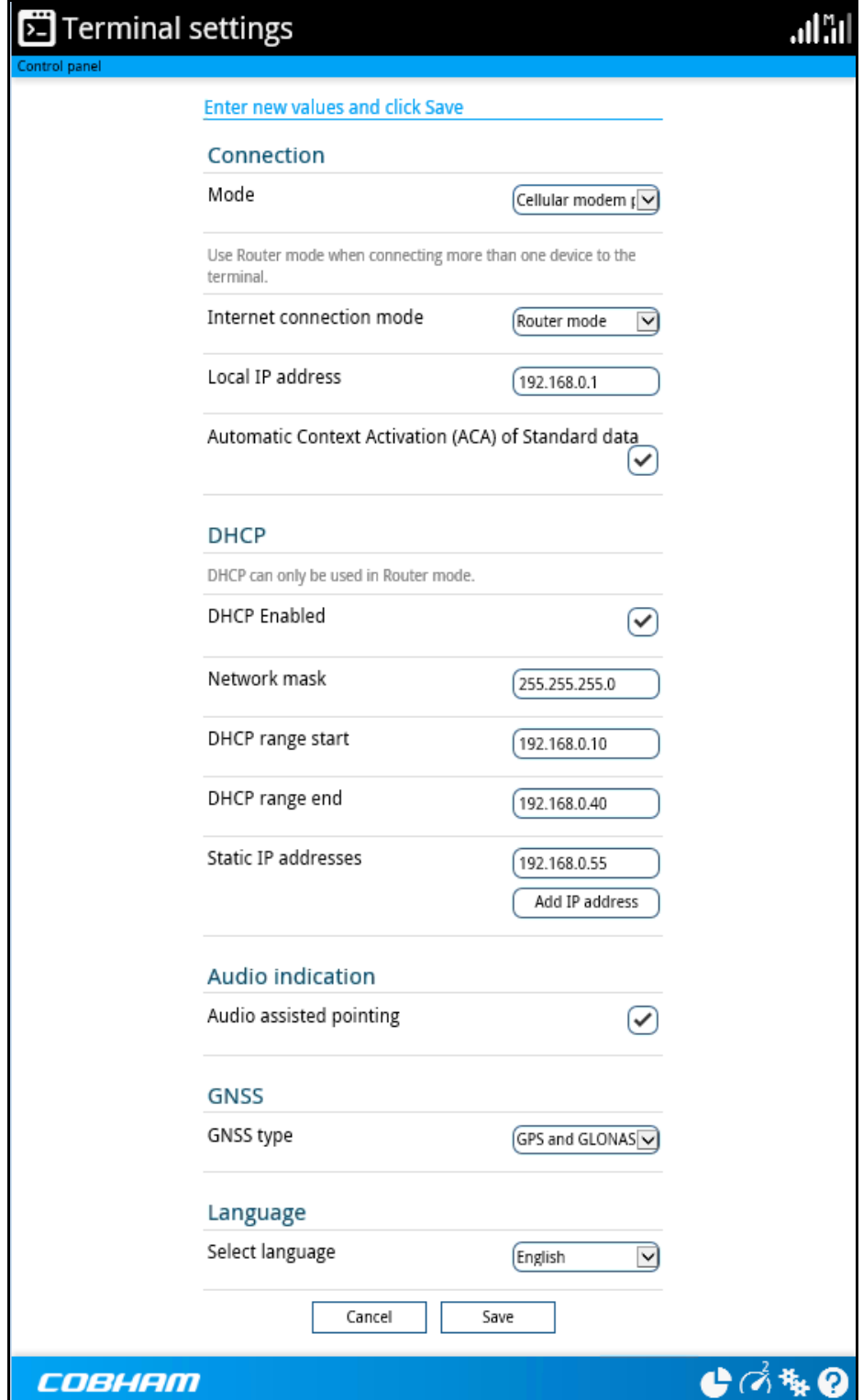

# <span id="page-67-1"></span><span id="page-67-0"></span>**To set up the connection mode**

#### **Select network (Mode)**

The EXPLORER 540 can use a **cellular network** as an alternative to the BGAN network, if you have installed an EXPLORER 540 LTE Modem. For details, see *[Optional: To set up cellular](#page-96-1)  [network for data](#page-96-1)* on page 89.

To set up which network you want to use, do as follows:

- 1. In the **Terminal settings** page, locate **Connection**.
- 2. At **Mode**, select from the drop-down list which mode you want for the EXPLORER 540. You have the following options:
	- **BGAN only** (default): The EXPLORER 540 uses BGAN.
	- **Cellular modem preferred**: The EXPLORER 540 uses the cellular network when it is available, with BGAN as backup. BGAN is running in the background and is still used for e.g. remote access with SMS. If an EXPLORER 540 Modem is not connected, or if the cellular network does not work for some reason, the BGAN connection is used. For details, see *[EXPLORER 540 operation in "Cellular modem preferred" mode](#page-14-1)* on page 7.
	- **Note** If you have selected Cellular modem preferred you must enable Automatic Context Activation (ACA). See [step 3.](#page-69-1) on [page 62.](#page-69-1)
- 3. Click **Save**.

#### **Internet and LAN connection modes**

In the web interface you can set up the Internet connection mode and the IP addressing between the EXPLORER 540 and devices connected to the EXPLORER 540. The EXPLORER 540 has a built-in DHCP server which can be used to dynamically assign IP addresses to devices connected to the EXPLORER 540.

The drawing below shows examples of the IP addressing in router mode (default setup) and modem mode.

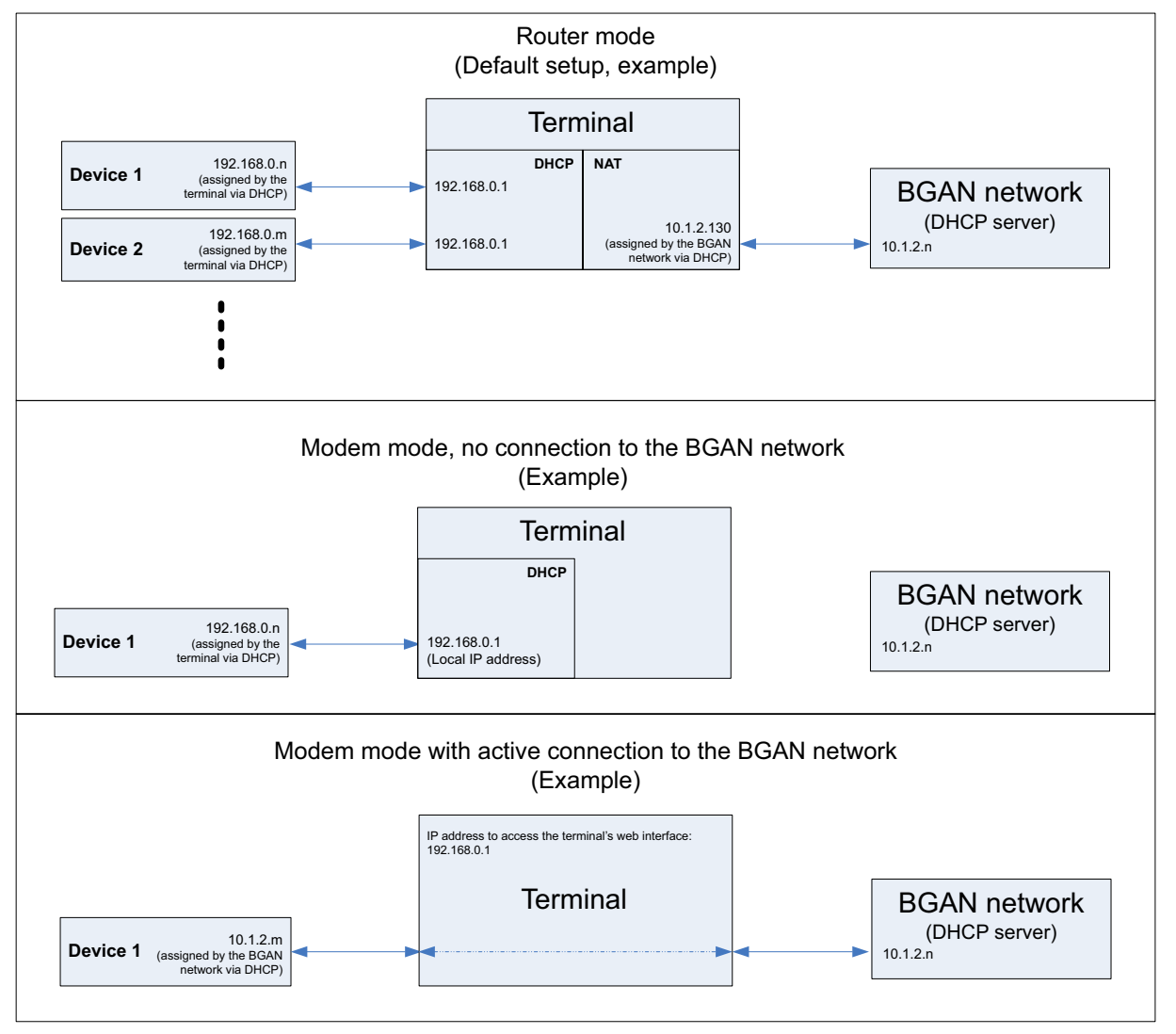

To set up the connection mode of the EXPLORER 540, do as follows:

- 1. In the **Terminal settings** page, at **Internet connection mode**, select **Modem mode** or **Router mode**. Router mode is the default setting and is recommended for most purposes.
	- Select **Router mode** if one or more computers are connected and the EXPLORER 540 should act as a router. When Router mode is selected, the EXPLORER 540 uses the builtin NAT module for making the necessary address translations.
	- Select **Modem mode** if only one computer is connected, and the EXPLORER 540 should act as a modem, or more than one computer is connected using an external router.

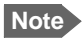

**Note** Do **not** connect more than one computer in Modem mode, unless you have an external router.

2. Under **Local IP address**, type in a new IP address if you want to change the Local IP address of the terminal. This is the address used to access the web interface. The default IP address is **192.168.0.1**.

**Important** Do not use any of the reserved IP addresses listed in *List of reserved IP subnets* [on page 106](#page-113-0).

- <span id="page-69-1"></span><span id="page-69-0"></span>3. To enable Automatic Context Activation of your data connection, select **Automatic Context Activation (ACA) of Standard data**.
	- When you **select** ACA, the data connection is automatically established after restart as soon as the EXPLORER 540 and its BGAN connection are ready. This setting is mandatory when the terminal is in Cellular modem preferred mode.

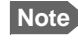

**Note** You are charged for the data transferred. You may want to disable automatic updates in your LAN device to avoid unnecessary charges.

- When you **disable** ACA (default), you can control the data connection manually from the startup page  $\bigcirc$  or with the SMS command ACTIVATE.
- 4. Under **DHCP,** select **DHCP Enabled** (recommended for most purposes).
	- If you select **DHCP Enabled**, the terminal assigns dynamic IP addresses to devices connected to the terminal.
	- If you select **disable DHCP**, you need to set up a static IP address in the connected device.
- 5. If you want to change the **Network mask** for the local network of the terminal, type in the new network mask. The default network mask is **255.255.255.0**.
- 6. Under **DHCP range start** and **DHCP range end**, type in the range of IP addresses that should be assigned to locally connected equipment.
- 7. Under **Static IP addresses** add any static IP addresses used by locally connected equipment. This is necessary in order to be able to access the equipment remotely.

**Note** The static IP addresses must be outside the DHCP range set in the previous step.

8. Click **Save**.

# **To enable or disable the pointing sound**

The EXPLORER 540 can make a sound to guide you through the pointing procedure (default enabled). To enable or disable the pointing sound, do as follows:

- 1. In the **Terminal settings** page, locate the **Audio indication** section.
- 2. Select **Audio assisted pointing** if you want to use a pointing sound to assist your pointing process.
- 3. Click **Save**.

### **To select the type of navigation system (GNSS)**

To select which navigation system to use with your EXPLORER 540, do as follows:

- 1. In the **Terminal settings** page, locate the GNSS section (Global Navigation Satellite System).
- 2. Select **GPS**, **GLONASS**, **GPS and GLONASS** or **BeiDou-1**.
- 3. Click **Save**. Note that it may take some minutes for the EXPLORER 540 to change the navigation system.

### <span id="page-70-0"></span>**To select the language**

The default language of the web interface is **English**. You can change the language to **French, German, Russian, Spanish, Chinese** or **Japanese**.

To change the language, do as follows:

- 1. In the **Terminal settings** page, locate the **Language** section.
- 2. Select a language from the list and click **Save**.

# **Port forwarding**

**Note** Make the port forwarding configuration before starting the data session.

Port forwarding enables you to set up a server connected to the terminal while the terminal is in Router mode. Without port forwarding it would not be possible to contact the server from the Internet. We recommend using a static public IP address for the terminal in order to provide easy access to the terminal. To use the static IP address, it must be included in your subscription and you must set the APN source to SIM default. For details, see *[To change the](#page-59-1)  [APN for a connection package](#page-59-1)* on page 52.

Do as follows:

- 1. From the **Control panel** , select **Port forwarding**.
- 2. Select **Forward port** to add a new port forwarding.
- 3. Select **Active** to activate the port forwarding.
- 4. Type in the **Incoming port start** and the **Incoming port end**. This is the range of port numbers on the EXPLORER 540 for which incoming traffic to the EXPLORER 540 will be forwarded.
- 5. Type in the **Destination IP address**, which in this example is the IP address of the mail server: 192.168.0.100. This is the IP address to which the incoming traffic is forwarded.
- 6. Type in the **Destination port start** and the **Destination port end**. This is the range of port numbers at the server, to which the incoming traffic will be forwarded. If only a single port is used, type the same port for **Destination port start** and **Destination port end**.
- 7. Click **Save**.

When you have activated a data connection, you can now access the server from the Internet, using the external IP address of the terminal. If you are using the web interface, you can see the external IP address in the tile with the data connection you have started. For information on how to activate your data connection, see *[To control data connections \(PDP contexts\)](#page-43-1)* on [page 36](#page-43-1).
# **To manage connected devices (Traffic control)**

By default, traffic control is disabled, which means that all traffic is allowed.

With the Traffic control function you can get an overview of devices connected locally to your EXPLORER 540 and control which devices you want to connect. You can also select whether or not they should be allowed to use the BGAN or cellular network. Note that the available settings depend on whether or not you are logged in as administrator.

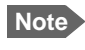

**Note** The cellular modem setting is only displayed if an EXPLORER 540 Modem is installed in the EXPLORER 540.

#### **Traffic control (Non-administrator user)**

To set up traffic control, do as follows:

1. In the **Control panel <sup>R</sup>ix, click Traffic control.** A list of connected and added devices appears.

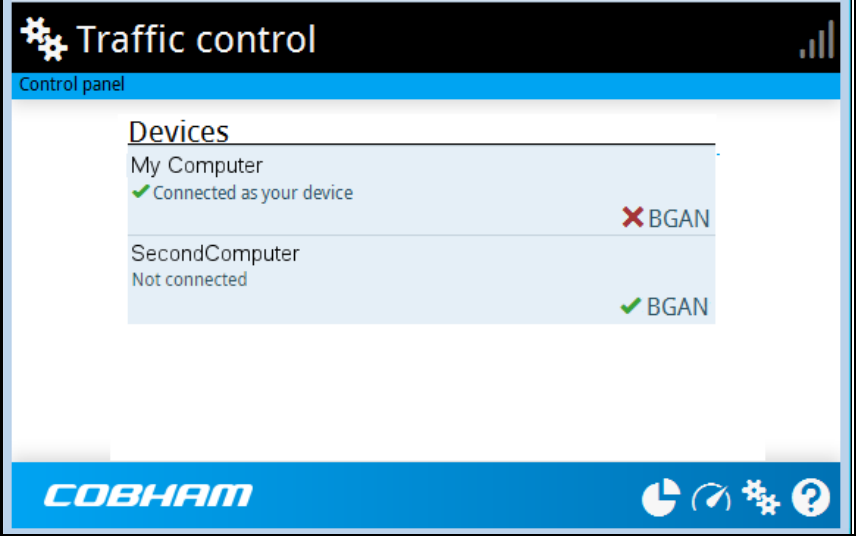

2. Click your connected device to see MAC address and IP address and to change the name or block/allow the use of BGAN or Cellular network. See the next section.

#### **To block BGAN or cellular traffic or edit the name for your device**

**Note** You can only change these settings if traffic control is enabled. If the administrator has disabled traffic control, all traffic is allowed.

- 1. In the **Traffic control** page, click your connected device. The page shows the name, MAC address, IP address and traffic rule for the device.
- 2. Select **Block BGAN traffic** or **Block cellular modem traffic** (if available), if you want to deny access to the BGAN or cellular network for your device.

If it is already blocked by the administrator, this setting is not editable.

- 3. At **Name**, type in the name you want for your device.
- 4. Click **Save**.

### **Traffic control (administrator)**

When you are logged in as administrator, the Traffic control setup offers more options. To set up traffic control as administrator, do as follows:

- 1. Log in as administrator.
- 2. In the **Control panel**  $\ddot{*}$ , click **Traffic control**. A list of connected and added devices appears.
- 3. Click the **Enable** button to enable Traffic control. By default Traffic control is disabled, which means all devices are allowed access.

**Note** When you enable traffic control, BGAN is blocked by default for all new devices. To change the default settings, see the next section.

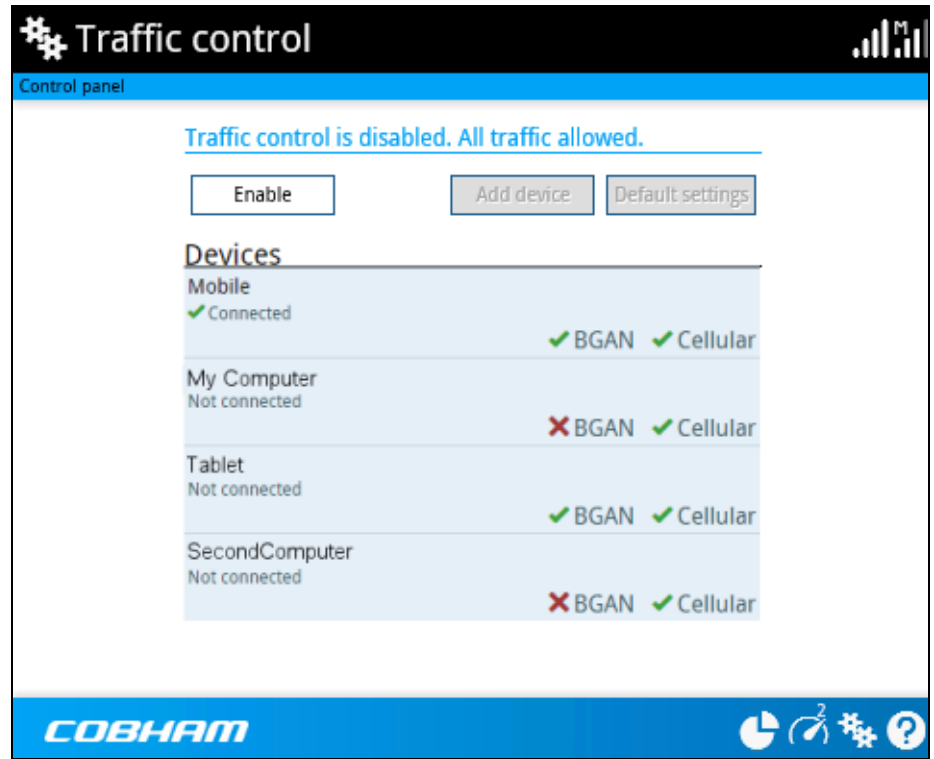

#### **To change the default settings for all devices**

**Important** All devices in the list are updated with the default settings when you click Save.

- 1. Click the button **Default settings**.
- 2. Select **Block BGAN traffic** or **Block Cellular modem traffic** (if available) if you want to deny access to BGAN or cellular network for all devices. With this option selected, only the administrator will be able to allow access for selected or all devices.
- 3. Click **Save**. All devices in the list will now have the new default settings.

#### **To block or allow BGAN or cellular traffic or edit the name for a device**

- 1. In the **Traffic control** page, click the device you want to set up. The page shows the name, MAC address, IP address and traffic rule for the device.
- 2. Select **Block BGAN traffic** or **Block Cellular traffic**, if you want to deny access to the BGAN or cellular network for the selected device. If you want to allow access, clear the box. The selected device will then be able to access the network, even if it is blocked in the default settings (see previous section).
- 3. At **Name**, type in the name you want for your device.
- 4. Click **Save**.

#### **To Add a device**

When you connect a device, it is automatically added to the list using the default settings. If you want to add a device for later use, do as follows:

- 1. In the **Devices** page, click the **Add device** button.
- 2. Type in the **Name** and the **MAC address** for the device.
- 3. Select **Block BGAN traffic** or **Block Cellular modem traffic**, if you want to deny access to BGAN or cellular network for the selected device. If you want to allow access, clear the box. The device will then be able to access the network, even if it is blocked in the default settings (see previous section).
- 4. Click **Save**.

When the device with this MAC address is connected, it will appear with the entered name in the list, and access will be allowed or denied depending on the setting in this page.

# **To set up tracking**

You can set up the EXPLORER 540 to report to a server at certain time intervals. To set up tracking, do as follows:

1. From the Control panel , select **Tracking**.

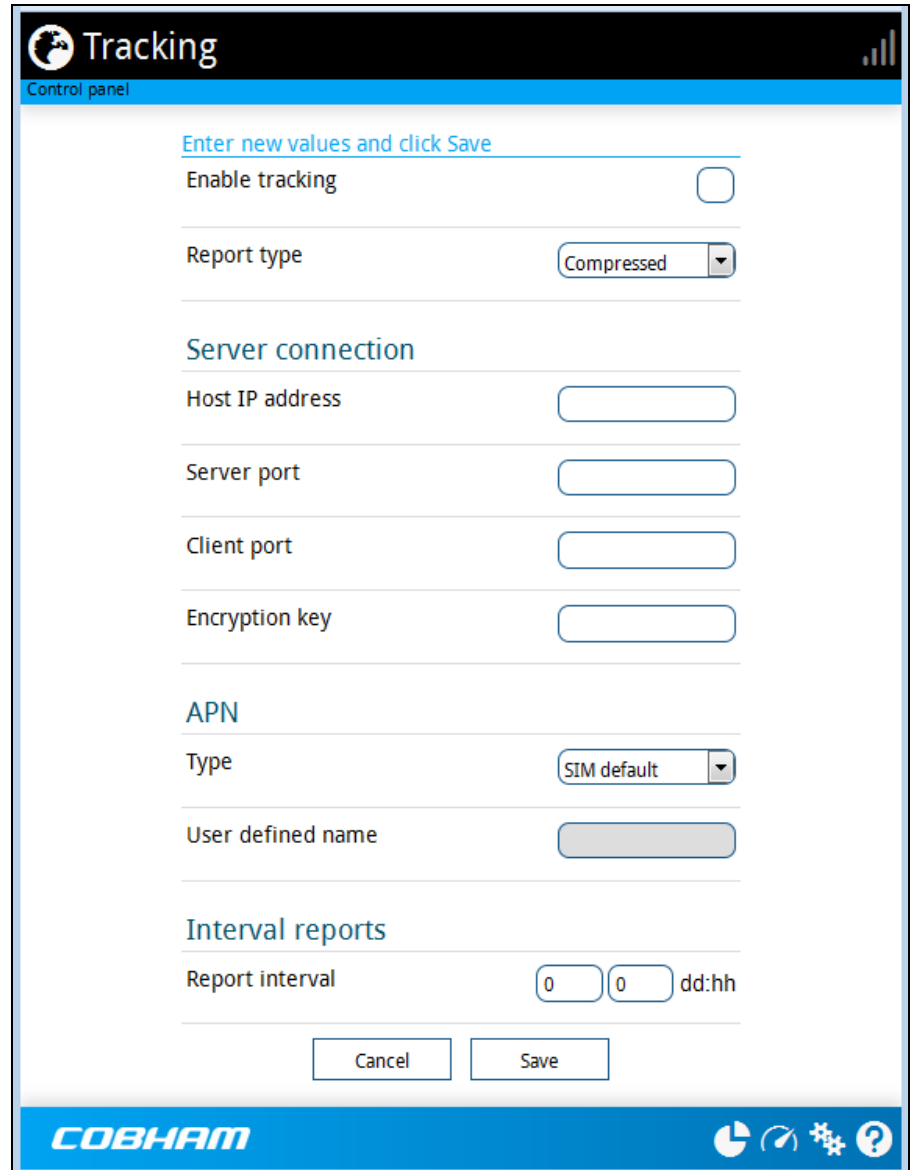

2. To enable tracking of the EXPLORER 540, select **Enable tracking**.

**Note** Tracking runs on its own BGAN connection, and is independent of the connection mode (Cellular or BGAN).

- 3. Select the **Report type**.
	- **Compressed**. Only latitude and longitude are reported.
	- **Extended**. Apart from latitude and longitude, heading and altitude are also included.
	- **ECEF**. The same information as Extended, but position and speed data are 3D (ECEF coordinates).
- 4. Under **Server connection**, type in the following details:
	- **Host**: The IP address of the server that the EXPLORER 540 will report to.
	- **Server port**: Port number on the server. Default number is 7474.
	- **Client port**: Port number on the EXPLORER 540. Default number is 7475.
	- **Encryption key**: A 128 bit key which must match on both the client and server side. Supplied from the server manager.
- 5. Under **APN**, select the source of the APN.
	- **SIM default** (recommended): The APN is taken from the SIM card.
	- **Network assigned**: The APN is assigned from the network.
	- **User defined**: APNs are provided from the Airtime Provider. Type in the APN next to **User defined name**.
- 6. Type in the **Report interval** in days (dd) and hours (hh).
	- **Example:** If you type in "01" and "12", the EXPLORER 540 will send a report for every 1½ day.

**Note** If the EXPLORER 540 is in power save mode, no report is sent!

#### 7. Click **Save**.

You can see the status of the tracking link in the status area of the web interface. If the status area is not shown, click  $\bullet$  to see it.

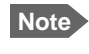

**Note** You can set up whether or not you want to allow the tracking server to control these settings. See *[Remote control of tracking](#page-90-0)* on page 83.

## **Support features**

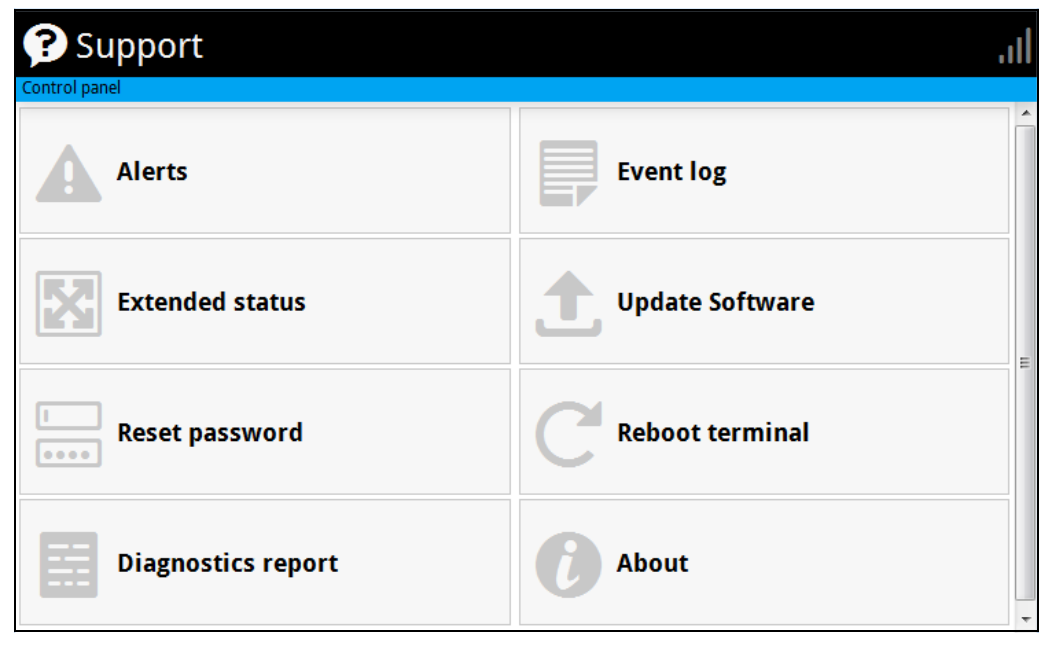

To open the Support page, select (Control panel) **> Support.**

#### **To view the Alerts**

When an alert is registered, the web interface shows a warning icon  $\spadesuit$  in the icon bar as long as the alert is active. The **Alerts** list only shows alerts that are currently active.

1. To view the alerts, click  $\blacktriangle$  from the icon bar at the top of the web interface, or select **Alerts** from the **Support** page.

The **Alerts** page shows a list of active events. For more information on the event messages, refer to *[List of messages](#page-107-0)* on page 100.

#### **To view the Event log**

The Event log shows events that occurred in the past and are no longer active. It includes events of informational character describing normal phases of operation for the terminal, and also alerts that have appeared in the Alerts list.

To view the event log, select **Event log** from the **Support** page.

#### **To create a diagnostics report**

The diagnostic report contains relevant information for troubleshooting. When contacting your supplier for support, please enclose this file. To generate a diagnostic report, do as follows:

- 1. From the **Support** page, click **Diagnostics report**.
- 2. Click **Generate report**.

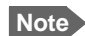

**Note** It may take a few minutes to generate the report.

- 3. Select **Download report**.
- 4. Choose a location for the file and save it.

#### **To update software**

To update the software in the EXPLORER 540 using the web interface, do as follows:

- 1. Download the new software<sup>1</sup> or acquire the software from Cobham SATCOM and save it on your computer.
- 2. Open the web interface and enter the Control panel  $\mathbf{F}_1$ .
- 3. Click **Support > Update software**.
- 4. Click **Update software...**
- 5. Browse to the new software version and click **Open**. The software file has the extension ".tiif".
- 6. The terminal restarts and completes the software update.
	- **Note** The update procedure takes some minutes to complete. If the installation process has not yet been completed, the Status LED flashes blue during the software update.

You can check the software version under **Control panel** > **Support** > **About**.

#### **To view extended status**

To see the Extended status page, select **Support > Extended status**.

To view updated information on the **Extended status page**, click the icon in the top left corner to refresh the page.

The Extended Status page shows information such as IAI-2 status, IMSI number and IMEI number.

<sup>1.</sup> You can download the software from the "Cobham SYNC Partner Portal" at [www.cobham.com/](http://www.cobham.com/satcom) [satcom,](http://www.cobham.com/satcom) select **Cobham SYNC Partner Portal** > **Downloads**. Locate the EXPLORER 540 software.

#### <span id="page-79-0"></span>**To reset the administrator password**

If you have forgotten the administrator password, do as follows:

**Note** If you have physical access to the EXPLORER 540, you can also use the Reset button. For details, see *[Reset button](#page-101-0)* on page 94.

- 1. Contact your supplier for a reset code. Report the serial number and IMEI number of the terminal. You can find the serial number under **Control panel > Support > About** and the IMEI number under **Control panel > Support > Extended status**.
- 2. After receiving the reset code from your supplier, select **Reset password** from the **Support** page.
- 3. Type in the reset code obtained from your supplier and click **Reset**.
- 4. The password is reset to **admin**.

#### **To restart the terminal**

If you want to restart the terminal, do as follows:

- 1. From the **Support** page, select **Reboot terminal**.
- 2. Click to confirm the reboot. The terminal restarts. Note that this is the equivalent to switching the terminal off and on again. It is **not** the same as pushing the Reset button, the installation process will not restart.

#### **About**

The **About** page shows the **Serial number** and **software version** of your EXPLORER 540 and legal information. It also shows your **Help desk** information, if it has been entered under Advanced > Help desk.

To access the About page, select **Support > About**.

# **Advanced settings**

#### **Passwords**

The EXPLORER 540 web interface is password protected at two levels: A user password and an administrator password. You will always be prompted for a password when you access the web interface. Default settings are:

- **User**: User name: **user**, Password: <serial number of the EXPLORER 540>
- **Administrator**: User name: **administrator**, Password: **admin**

You can change the passwords if you are logged in as administrator, see the next sections.

#### **To log in as administrator**

Access to the Advanced settings requires an administrator password. If you are already logged in as user and you want to access the **Advanced** settings, do as follows:

- 1. From the Control panel , select **Advanced**. If you are not logged in as administrator you are now prompted to log in.
- 2. Enter the administrator password. If you have forgotten the administrator password, you can reset the password. For details, see *[To reset the administrator password](#page-79-0)* on page 72. The old user name and password will apply until you have finished the reset procedure.
- 3. Click **OK**.

#### **To change the user password**

To change the user password, do as follows:

- 1. Log in as administrator.
- 2. Under **Advanced**, select **Passwords**.
- 3. Select **Change user password**.
- 4. Type in the **User id** (default: **user**).
- 5. Type in the **New password** and retype it on the next line.
- 6. Click **Save**. At the next login the new password is required.

#### **To change the administrator password**

To change the administrator password, do as follows:

- 1. Log in as administrator.
- 2. Under **Advanced**, select **Passwords**.
- 3. Select **Change administrator password**.
- 4. Type in the **Old password**.
- 5. Type in the **New password** and retype it on the next line.
	- **Note** The password must be 5 to 15 characters long and cannot contain spaces. Avoid special characters. Accepted characters: A through Z (uppercase characters), a through z (lowercase characters) and 0 through 9 (numeric characters).
- 6. Click **Save**. At the next login the new password is required.

#### **To log out as administrator**

If you close the web interface, you are logged out automatically after 30 seconds. To log out manually, click **Logout administrator** in the **Advanced** page.

#### **To set up user permissions**

You can allow or deny users access to certain functions and make these pages read-only. This is useful if you want to protect the system against unintended changes. Study this screen thoroughly and decide to which areas of the system you want to give non-administrator users access. To set up the user permissions, do as follows:

- 1. Under **Advanced**, select **User permissions**.
- 2. Under **Allow users to:**, select the settings you want to **allow** users to access.
- 3. Under **Allow AT commands on:**, select **LAN interface** if you want to allow the use of AT commands.
- 4. Under **Allow user accounts**:, select **Service user account** if you want to enable the use of a service user account.
- 5. Click **Save**.

The settings without a check mark can only be viewed but not changed by the nonadministrator user.

#### **To restore factory settings**

To restore the factory settings of the EXPLORER 540, do as follows:

1. Under **Advanced**, select **Factory reset**.

**Important** All configuration will be lost and the EXPLORER 540 will return to the default configuration.

2. Click **OK**.

The terminal will now restart and start up with the factory settings. The installation process is also restarted.

### **SIM PIN for BGAN**

#### <span id="page-82-0"></span>**To enable or disable the use of a SIM PIN**

To enable or disable the use of a PIN to access the BGAN network, do as follows:

- 1. Under **Advanced**, select **SIM**.
- 2. Select **Enable/disable SIM PIN**.
- 3. Under **Enable/Disable PIN** select or clear the box next to **Require PIN on startup**.
	- If you clear the box, you can access and use the terminal without entering a PIN
	- If you select the box, you must enter a PIN on startup before you can make calls or data sessions
- 4. If you selected Require PIN on startup, type in the PIN next to **Enter current PIN**.
- 5. Click **Save**. The new PIN settings will take effect at next power on.

#### **To change the SIM PIN**

To change the PIN used to access the BGAN network, do as follows:

- 1. Under **Advanced**, select **SIM**.
- 2. Select **Change SIM PIN**.

**Note** The SIM PIN must be enabled before you can change it.

- 3. Under **Change PIN** type in the **Current PIN**.
- 4. Type in the **New PIN** and retype it on the next line.
- 5. Click **Save**. The new PIN settings will take effect at next power on.

#### <span id="page-82-1"></span>**Auto SIM PIN validation**

The Auto SIM PIN validation feature allows the EXPLORER 540 to automatically send the PIN to the SIM at power up. This enables the SIM to be PIN locked (to prevent unauthorised re-use of the SIM elsewhere), while still allowing the EXPLORER 540 to connect to the BGAN network without using a PIN.

When this feature is enabled, the PIN you enter when setting the Auto SIM PIN validation feature is encrypted and stored locally in the EXPLORER 540. The next time the EXPLORER 540 restarts, the terminal decrypts the PIN and automatically sends it to the SIM without user intervention.

**Note** The SIM PIN must be enabled before you can use this feature. See *[To enable or](#page-82-0)  [disable the use of a SIM PIN](#page-82-0)* on page 75.

To set up the Auto SIM PIN validation feature, do as follows:

- 1. Under **Advanced**, select **SIM**.
- 2. Select **Auto SIM PIN validation**.
- 3. Select **Automatically validate SIM PIN on startup**.
- 4. Type in the PIN.
- 5. Click **Save**.

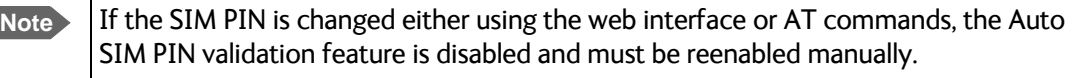

**Note** If the SIM card is replaced without disabling the Auto SIM PIN validation feature, and the first verification of the SIM PIN fails, the Auto SIM PIN validation feature will disable itself to avoid locking the SIM card.

#### **SIM lock**

The SIM lock feature can be used by suppliers to lock your SIM card to a specific provider or distribution partner. For further information, contact your supplier.

#### **SIM PIN for cellular network**

See *[Optional: To set up cellular network for data](#page-96-0)* on page 89.

#### **To save or load a configuration**

If you need to reuse a configuration in other terminals of the same type, you can save your current configuration to a file, which can then be loaded into the other terminal(s).

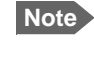

**Note** Be aware that if the terminals have different software versions, some of the settings may be different than expected. If possible, use the same software version in the terminals.

#### **To save a configuration to a file**

To save the current configuration of your EXPLORER 540 to a file on your computer, do as follows:

- 1. In the **Advanced** page, click **Load/save configuration**.
- 2. Click **Save configuration**.

The configuration file is saved in the EXPLORER 540.

3. Click **Download configuration...**

The configuration is downloaded from the EXPLORER 540 to the downloads section of your computer.

#### **To load a configuration from a file**

To load a configuration from a file into your EXPLORER 540, do as follows:

- 1. In the **Advanced** page, click **Load/save configuration**.
- 2. Click **Load configuration**.
- 3. Browse to the configuration file and click **Open**.

The configuration is now loaded into your EXPLORER 540. When the configuration is loaded successfully, the EXPLORER 540 restarts with the new configuration.

#### <span id="page-84-0"></span>**Connection watchdog (Link monitoring)**

If you are not using the Advanced watchdog function (see *[Advanced watchdog](#page-85-0)* on page 78), it is strongly recommended to use the Connection watchdog to monitor your locally established IP connection, as it enables you to test the satellite (or cellular) connectivity and to keep your PDP context alive.

The function is slightly different if you are using the cellular network with the optional EXPLORER 540 LTE Modem installed. The function is described below for BGAN only and then for cellular connection.

#### **Function with BGAN only**

With the connection watchdog activated, the terminal will send out ping commands to up to three servers of your choice. When a data session is started, the terminal will start sending ping commands to the Primary IP address the number of times specified. If no response is received, it will send the same number of ping commands to the Secondary and then the Tertiary IP address, if available. If no response is received from any of the IP addresses, the terminal will first try to reconnect. If it fails again the terminal will eventually restart.

**Note** The data connection must be activated before the Connection watchdog can start. See *[To start and stop data connections](#page-58-0)* on page 51.

#### **Function with optional Cellular network**

When using the cellular network with the connection watchdog activated, the terminal will send out ping commands to up to three servers of your choice. When a data session is started, the terminal will start sending ping commands to the Primary IP address the number of times specified. If no response is received, it will send the same number of ping commands to the Secondary and then the Tertiary IP address, if available. If no response is received from any of the IP addresses, the terminal will switch to the BGAN connection and repeat the pinging over the BGAN network. If it still fails, the terminal will eventually restart.

#### **To set up the Connection watchdog**

Do as follows:

1. Under **Advanced**, select **Connection watchdog**.

- 2. Select **Enable Connection watchdog**.
- 3. At **Ping interval (minutes)** select the interval in minutes between the ping commands.
- 4. Select the **Number of retries** before the terminal restarts.
- 5. Select the **Ping mode.**
	- **Ping always**: Always send ping, regardless of data traffic.
	- **Ping when no traffic**: Send ping only if no data traffic is ongoing.
- 6. Type in the Primary and optionally the Secondary and Tertiary IP address. This is the IP address of the server(s) to which the terminal will send ping commands.

**Note** Use a server that is reliable and that responds to ICMP Echo Requests.

7. Click **Save**.

#### <span id="page-85-0"></span>**Advanced watchdog**

The Advanced watchdog continuously monitors the operational status of the terminal and allows you to perform the following actions at regular intervals (set by the user):

- Wake up the terminal from power save mode
- Start a data connection (PDP context)
- Check your IP connection (ping similar to Connection watchdog)

The terminal continuously monitors:

The time (monitors that UTC time is received from GPS at startup)

**Note** The EXPLORER 540 operates with UTC time, local time is not available.

• CS-attach (the status of circuit-switched connection)

If any of the actions fail, the terminal restarts.

#### **Set up Advanced watchdog**

To set up the Advanced watchdog, do as follows:

1. Under **Advanced**, select **Advanced watchdog**.

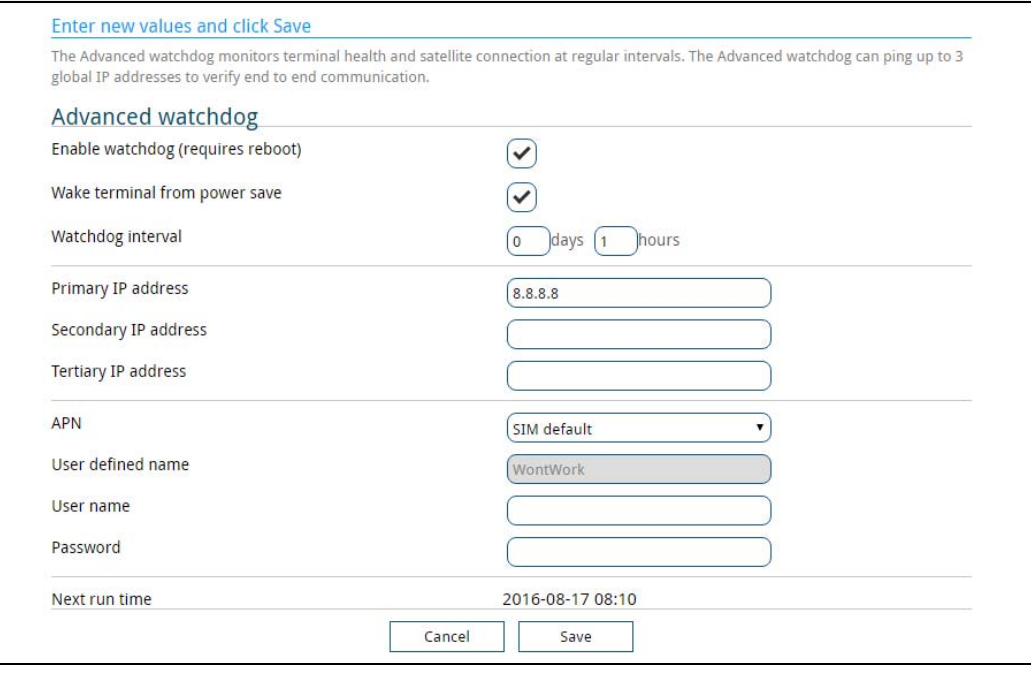

- 2. Select **Enable watchdog**.
- 3. Select **Wake terminal from power save** if you want the terminal to wake up from power save mode each time the watchdog interval has passed. If this option is not selected, the Advanced watchdog will only run when the terminal is awake.

#### 4. Select the **Watchdog interval**.

The interval can be from one hour up to 21 days.

5. Type in the **Primary** and optionally the **Secondary** and **Tertiary IP address.** This is the IP address(es) of the server(s) to which the terminal will send ping commands. The terminal will start sending ping commands to the Primary IP address. If there is no response after 10 attempts, the terminal will send up to 10 ping commands to the Secondary and then the Tertiary IP address, if available. If no response is received from any of the IP addresses, the terminal will eventually restart.

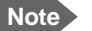

**Note** If no IP addresses are entered pinging is skipped, but the other actions still apply.

- 6. Enter the **APN** (and user name and password if required) to use for the data connection.
- 7. Click **Save**.

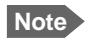

**Note** When the Watchdog is enabled, you must reboot the terminal before the Watchdog settings are activated.

**Next run time:** This field at the bottom of the page shows what time the Advanced watchdog will run next (UTC time).

### **Data limits (BGAN only)**

You can set a limit for the use of the BGAN data services with the EXPLORER 540 system.

If you have entered the call charges in the menu **Call charges**, the system automatically calculates and displays the estimated maximum charges for your data sessions.

**Note** Thrane & Thrane A/S does not take responsibility for the correctness of the estimated charges. This calculation is only a rough estimate of the charge, based on the tariff entered by the user. Also, the airtime provider may have different methods of calculating the charge.

Once the entered limit is reached, the connection is automatically stopped. This is recorded in the data log. To continue using the data service you must start a new connection by clicking on the desired connection on the startup page.

**Note** If you have enabled automatic context activation of the Standard data connection and you set a data limit for the Standard data connection, automatic context activation is **disabled**.

To set data limits, do as follows:

- 1. Under **Advanced**, select **Data limits**.
- 2. Select the type of connection you want to limit.
- 3. Type in the amount of data or time allowed and select the appropriate units.
- 4. Select **Enable**.
- 5. Click **Save** to save the settings.

## **Call charges (BGAN only)**

**Note** Thrane & Thrane A/S does not take responsibility for the correctness of the estimated charges. This calculation is only a rough estimate of the charge, based on the tariff entered by the user. Also, the Airtime Provider may have different methods of measuring the airtime used.

If you know the tariff for your subscribed BGAN services, you can enter these tariffs in the web interface and automatically calculate the estimated charges for your calls and data sessions. To enter the call tariffs, do as follows:

- 1. Under **Advanced**, select **Call Charges**.
- 2. Select the currency from the **Displayed currency** drop-down list.
- 3. Enter the tariff for each of the services.
- 4. Click **Save**.

The entered tariffs are used for estimating the charges for calls and data sessions. For further information, see *[Call log \(Non-M2M only\)](#page-65-0)* on page 58.

#### **Remote management**

You can set up the terminal so that it can be controlled from a remote location.

To set up the terminal for remote management, select **Advanced** > **Remote management** from the **Control panel**.

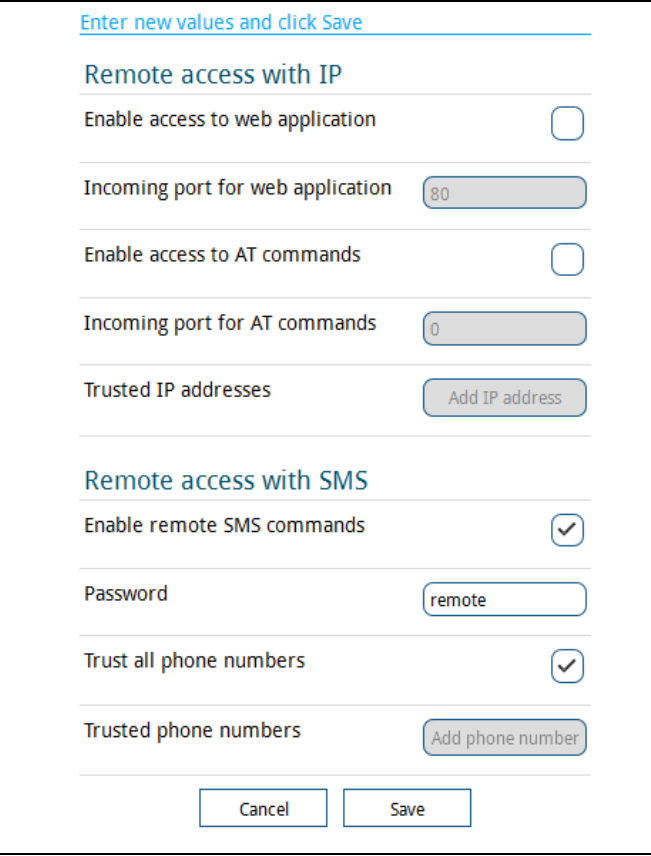

#### **To set up remote access with IP**

**Note** The settings for Remote access with IP are **not** relevant if you are using the **\_IREMWEB** command. See *[To use AT commands to get remote access to the web](#page-39-0)  interface* [on page 32](#page-39-0).

- 1. From the **Remote management** page, select **Enable access to web application** and/ or **Enable access to AT commands**.
- 2. Type in the **Incoming port** numbers to use for the web server and for AT commands. The default port numbers are:
	- web server: 80
	- AT commands: 5454

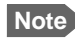

**Note** If you type another port number, the port number must be available at your service provider.

- 3. Under **Trusted IP addresses**, click **Add IP address** and type in the IP address of the device you want to give access to the terminal.
- 4. To add more IP addresses, click **Add IP address** again.

**Note** To be able to access the terminal you must have an active data connection.

After preparing the terminal and activating the connection you can access the terminal from one of the trusted IP addresses, using the incoming port defined in the Incoming port field.

- For information on how to prepare the terminal for remote activation of a data connection, see the next section *[To set up remote access with SMS](#page-89-0)*.
- For information on how to access the terminal, see *[To access the terminal from a](#page-33-1)  [remote location](#page-33-1)* on page 26.

If Static IP is included in your airtime subscription, we recommend using this static public IP address for the terminal in order to provide easy access to the terminal. To use the static IP address, it must be included in your airtime subscription and you must set the APN source to SIM default. For details, see *[To change the APN for a connection package](#page-59-0)* on page 52.

#### <span id="page-89-0"></span>**To set up remote access with SMS**

**Note** The terminal must be registered to the satellite services to receive and accept an SMS.

1. From the **Remote management** page, select whether you want to **Enable remote SMS commands**.

**Note** If you are using a cellular connection as your primary network connection, the SMS commands will be sent over the BGAN backup connection. Note that some SMS commands will not work, see *[Remote access with SMS](#page-33-0)* on page 26.

- 2. Enter the password for remote SMS. It can be 5 to 15 characters long. The characters 0-9, a-z and A-Z are allowed. **The password is mandatory**. This password must be entered every time you send an SMS command. Default password is **remote**.
- 3. Clear the box **Trust all phone numbers** and enter at least one trusted mobile number from which the terminal accepts an SMS. Use the wild card \* to accept a range of trusted numbers. Leave out the prefix before the country code (example: for "+45" write only "45")

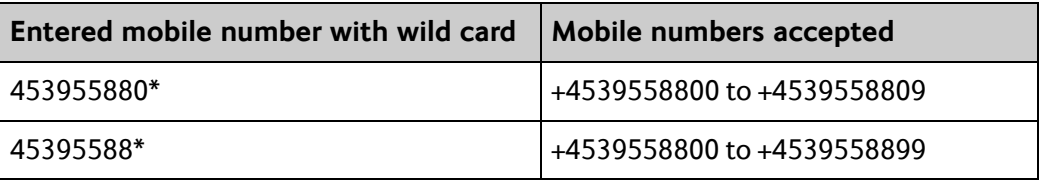

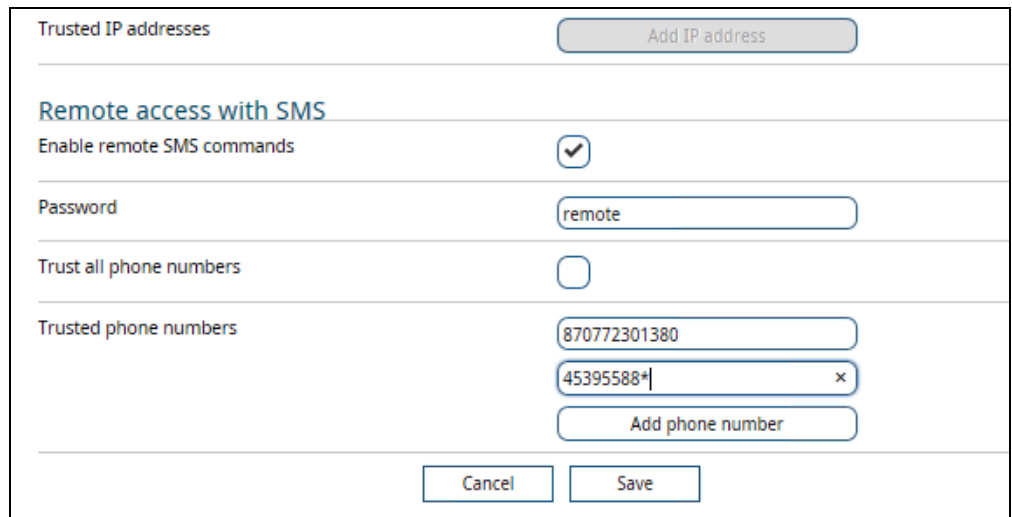

- 4. To add more phone numbers, click **Add phone number** again.
- 5. Click **Save**.

For information on how to send SMS commands, see *[Remote access with SMS](#page-33-0)* on page 26.

#### <span id="page-90-0"></span>**Remote control of tracking**

When you are using the tracking function of the EXPLORER 540, you can set up the terminal so that the tracking server can access the EXPLORER 540 e.g. to start or stop tracking or to change reporting intervals.

To allow the tracking server to control the tracking settings, do as follows:

- 1. Under **Advanced**, select **Tracking settings.**
- 2. Select **Allow remote control of tracking**.
- 3. Click **Save**.

The EXPLORER terminal will now accept commands from the specified tracking server, for example to change reporting intervals or start/stop reporting.

#### **Power save (Settings)**

There are a number of options to save power in the EXPLORER 540. For a general description of the power save options, see *[Power-saving](#page-47-0)* on page 40.

To set up the power save options, do as follows:

1. Under **Advanced**, select **Settings.**

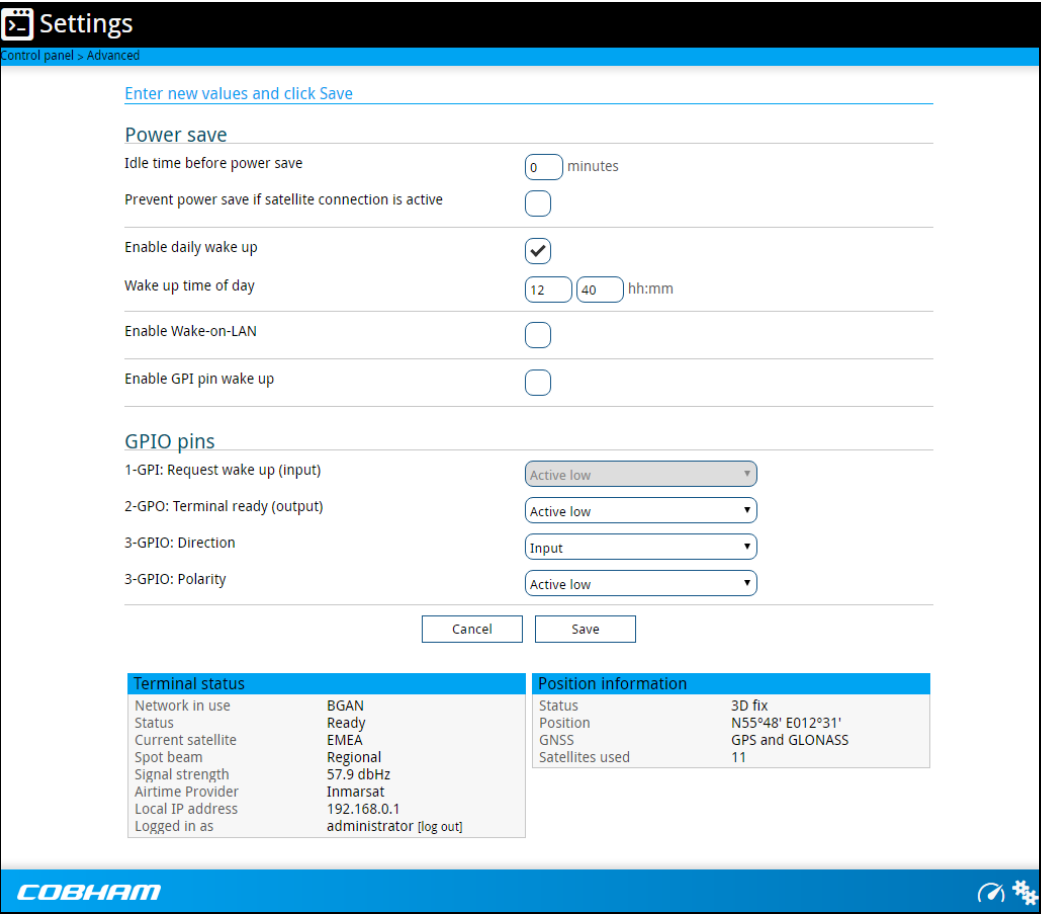

2. Select how many minutes with no (local) activity before the terminal should enter power save mode (Idle time).

**Note** If you select 0 (zero), the power save function is disabled and the terminal will never enter power save mode.

3. Select **Prevent power save if satellite connection is active** if you do not want the terminal to enter power save mode when a data connection (PDP context) is opened on the satellite connection.

**Note** With this option selected, the terminal will not enter power save mode if there is a PDP context open, even if it is not currently used to send or receive data.

4. Select **Enable daily wake up** and enter the **Wake up time of day** if you want the terminal to "wake up" from power save mode at a specific time every day.

**Note** Local time must be converted to UTC time!

- 5. Select **Enable Wake-on-LAN** if you want the terminal to wake up from power save when the LAN port receives a magic packet from locally connected equipment.
- 6. Select **Enable GPI pin wake up** if you want to use the dedicated I/O pin on the EXPLORER 540 to wake up the terminal from power save mode. See the next section *[I/O](#page-92-0)  [pins \(Settings\)](#page-92-0)* on page 85.
- 7. Click **Save**.

#### <span id="page-92-0"></span>**I/O pins (Settings)**

The EXPLORER 540 has 3 I/O pins, two assigned pins and 1 general purpose pin.

- Request wake up (input)
- Terminal ready (output)
- Control/Status (input/output)
- 1. Under **Advanced**, select **Settings.**

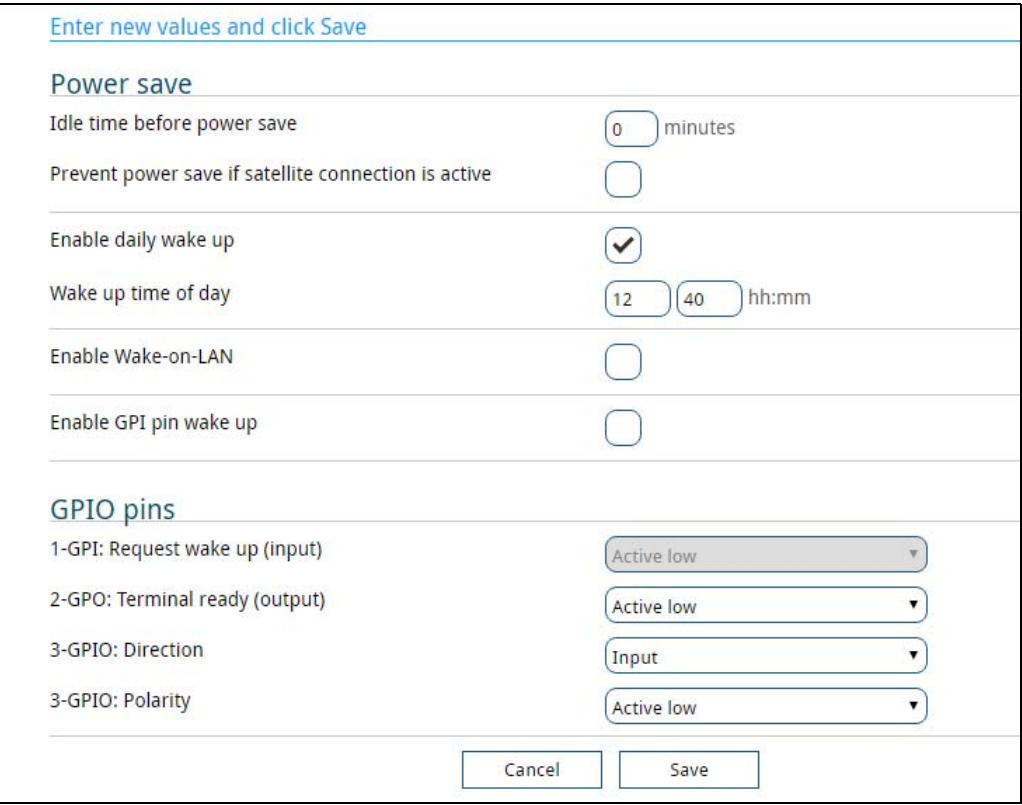

- 2. If you have enabled GPI pin wake up, select whether the **Request wake up** input should be active high or low.
- 3. Select whether the **Terminal ready** output should be active high or low. This output signals when the EXPLORER 540 is ready to communicate with connected equipment.
	- **Note** "Terminal ready" only signals that the terminal is awake and ready to communicate with connected equipment. It does **not** show whether or not the terminal is registered on the network, or a data connection is established. See *[Power-saving](#page-47-0)* on page 40 and *[Automatic Context Activation \(ACA\)](#page-43-0)* on page 36.
- 4. If you want to use GPIO pin 3, select the direction and polarity. Pin 3 does not have a predefined function, but can be used for remote control/status of connected M2M equipment using AT command **\_ITGPIO**. See *[Control or status with](#page-53-0)  GPIO pin 3* [on page 46.](#page-53-0)
- 5. Click **Save**.

#### **Help desk**

Under Help desk you can enter the contact information you want for your EXPLORER 540. The Help desk contact information is empty by default. You must provide the contact information, e.g. the phone number for your Airtime Provider. Do as follows:

- 1. In the **Advanced** page, select **Help desk**.
- 2. Type in the contact information you want.
- 3. select **Save**.

The Help desk information is now available from **<sup>#</sup>\*** (Control panel) > **Support > About**.

#### <span id="page-93-0"></span>**Reset button**

You can change the function of the Reset button. See *[Reset button](#page-101-0)* on page 94. Do as follows:

- 1. From the **Advanced** page, select **Reset Button**.
- 2. Select the behavior you want for the Reset button.
	- **Enabled**: Short push: The EXPLORER 540 restarts (power cycle) and begins the installation process again., Long push: Reset to factory default.
	- **Long press disabled**: The Reset button will not be able to reset to factory default, but the short push function (power cycle) will still work.
	- **Disabled**: The Reset button will not have any function.
- 3. Click **Save**.

# <span id="page-94-1"></span><span id="page-94-0"></span>**To enter the SIM PIN in the web interface**

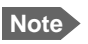

**Note** Whether you are using the BGAN network or a cellular network, you need a SIM card to access the network. If you are using BGAN, the SIM is inserted in the terminal and if you are using the EXPLORER 540 LTE Modem the SIM card is inserted in the modem.

The method for entering the PIN is the same for both types of network.

#### **Do you need a SIM PIN?**

**Note** You may not have to enter a SIM PIN to access the terminal. This depends on whether or not the use of a SIM PIN is enabled on your SIM card and whether or not the Auto SIM PIN validation is used.

The administrator can enable and disable the use of a SIM PIN and set up Auto SIM PIN validation. For details, see

- *[To enable or disable the use of a SIM PIN](#page-82-0)* on page 75
- *[Auto SIM PIN validation](#page-82-1)* on page 75

If a computer is connected when you start up the terminal, you can access the web interface and enter the SIM PIN here.

**Important** If your EXPLORER 540 is used in an unmanned M2M system, you will normally not be able to enter a PIN code. In this case we strongly recommend enabling **Auto SIM PIN validation** in the web interface before using the system. See *[Auto SIM PIN validation](#page-82-1)* on page 75.

#### **To enter the SIM PIN**

If your SIM card requires a PIN and the PIN has not yet been entered, you must enter it before you can make calls or access the Internet. Until you have entered the PIN you cannot access the network, but you can still configure your terminal.

To enter the PIN, do as follows:

- 1. Access the web interface. If the terminal needs a PIN, a popup window tells you to enter PIN.
- 2. Type in your PIN and click **OK**.

When pointing is completed and the correct PIN is entered, you are ready to make calls or access the Internet.

#### **To cancel the SIM PIN**

If you select **Cancel** when you are asked for a PIN, you can use the web interface as normal, but you will not be able to access the network to make calls or data sessions.

**To enter the PIN later**, after cancelling the first time, do as follows:

- 1. From the icon bar at the top, click  $\spadesuit$ . The **Alerts** list opens.
- 2. Click **Resolve** next to **Enter PIN for BGAN** or **Enter PIN for cellular modem**.
- 3. Type in your PIN and click **OK**.

# <span id="page-96-0"></span>**Optional: To set up cellular network for data**

The EXPLORER 540 is a BGAN terminal by default. However, if you are within coverage of a cellular network, you may want to acquire an EXPLORER 540 LTE Modem as an alternative to the BGAN network. Note that you need a separate SIM card for the EXPLORER 540 LTE Modem to access the cellular network, the EXPLORER 540 SIM card can only be used for the BGAN network.

For general information of the EXPLORER 540 function with the EXPLORER 540 LTE Modem, see *[Optional: To use a cellular network](#page-14-0)* on page 7.

#### **To set up the EXPLORER 540 for cellular operation**

To enable the EXPLORER 540 to use the cellular network, do as follows:

- 1. Acquire an EXPLORER 540 LTE Modem from Cobham SATCOM.
- 2. Install the modem as described in the installation guide supplied with the modem.
- 3. Connect your computer to the EXPLORER 540.
- 4. Access the web interface and set up the EXPLORER 540 as described in the next sections.

#### **To disable the use of a SIM PIN**

To disable the use of a PIN to access the cellular network, do as follows:

- 1. Under **Advanced**, select **EXPLORER Cellular Modem**.
- 2. Select **Enable/disable SIM PIN**.
- 3. Under **Enable/Disable PIN** clear the box next to **Require PIN on startup**.
	- If you clear the box, you can access and use the terminal without entering a PIN. **Recommended for M2M operation!**
	- If you select the box, you must enter a PIN before you can use the cellular network.
- 4. If you selected Require PIN on startup, type in the PIN next to **Enter current PIN**.
- 5. Click **Save**. The new PIN settings will take effect at next power on.

#### **To change the SIM PIN**

To change the PIN used to access the cellular network, do as follows:

- 1. Under **Advanced**, select **EXPLORER Cellular Modem**.
- 2. Select **Change SIM PIN**.
- 3. Under **Change PIN** type in the **Current PIN**.
- 4. Type in the **New PIN** and retype it on the next line.
- 5. Click **Save**. The new PIN settings will take effect at next power on.

#### **To set up the EXPLORER 540 LTE Modem**

- 1. Under **Advanced**, select **EXPLORER Cellular Modem**.
- 2. Select **Advanced modem settings**.

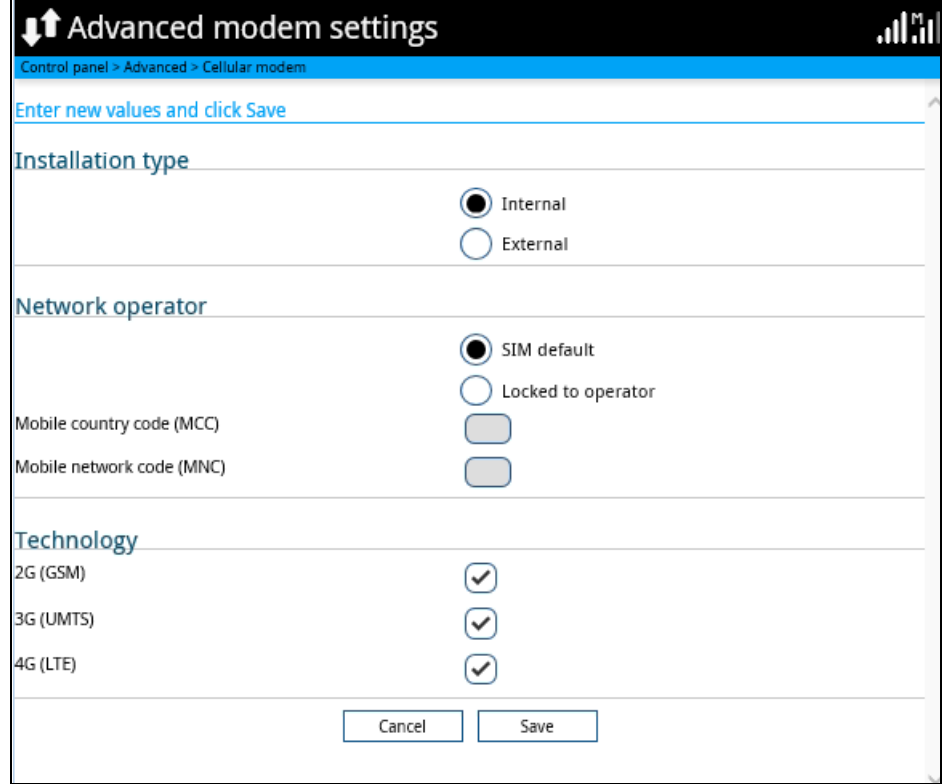

- 3. Select the Installation type
	- **Internal**: The modem is installed in the back of the EXPLORER 540.
	- **External**: The modem is installed as an external unit connected to the EXPLORER 540 by a USB cable.

In certain geographic areas and in certain frequency bands it is recommended to move the LTE modem away from the EXPLORER 540 in order not to interfere with the BGAN signal. For details, see *[Optional EXPLORER 540 LTE Modem](#page-121-0)* on page 114.

- 4. Select the Network operator mode.
	- **SIM default**: The cellular modem uses the operator from the SIM card.
	- **Locked to operator:** Type in the **MCC** and **MNC** for the operator you want to use. The cellular modem will only use this operator.
- 5. Select the technology of the cellular network (2G, 3G and/or 4G). For details, see *[Optional EXPLORER 540 LTE Modem](#page-121-0)* on page 114.
- 6. Click **Save**.

#### **To set or change the APN for your cellular connection**

If the APN for your cellular connection is not set up automatically, you must set it up before you can connect to the cellular network. Do as follows:

- 1. Select  $\ddot{\ddot{Q}}$  on the tile with the cellular connection.
- 2. Type in the new name for your connection.
- 3. Type in the name of the APN you are going to use for your cellular connection.
- 4. If required, type in user name and password for your APN.
- 5. Click **Save**.

#### **To select the cellular network**

- 6. Select (Control panel) > **Terminal settings**.
- 7. Under **Connection, Mode**, select **Cellular modem preferred.**
- 8. Make sure **Automatic Context Activation (ACA)** is enabled and click **Save**.
- 9. When the modem is connected, the opening page of the web interface shows a new tile with the cellular connection. The "M" on the tile for the cellular modem indicates that it is a cellular modem and not a BGAN connection.

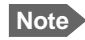

**Note** The Standard data connection on the BGAN network is still running in the background and cannot be stopped.

10. If required, select  $\ddot{\ddot{\mathbf{Q}}}$  on the tile to set or change the name or the APN of your cellular connection. For details, see the next section.

When the connection is established, an "M" on the signal bar in the top right corner indicates that it is a cellular (Modem) connection, and the tile shows details about the connection.

The data connection is automatically established when set up correctly, so you cannot start and stop connections from the tiles as you can when the terminal is in BGAN mode.

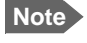

**Note** You may have to enter a PIN before you can use the cellular network, see *[To enter](#page-94-0)  [the SIM PIN in the web interface](#page-94-0)* on page 87.

You can now access the Internet through the cellular network from a device connected to the EXPLORER 540. Note that the BGAN connection is still running in the background on standby.

**Note** You cannot make calls on the cellular network through the EXPLORER 540. Only data connection is possible.

# Chapter 5

# **Maintenance and troubleshooting <sup>5</sup>**

# **Support**

#### **Contact information**

Should your Cobham SATCOM product fail, please contact your dealer or installer, or the nearest Cobham SATCOM partner. You will find the partner details on [www.cobham.com/satcom](http://www.cobham.com/satcom), **Technical Service Partner List**. You can also access the Partner Portal at [www.cobham.com/satcom,](http://www.cobham.com/satcom) **Cobham SYNC Partner Portal**, which may help you solve the problem. Your dealer, installer or Cobham SATCOM partner will assist you whether the need is user training, technical support, arranging on-site repair or sending the product for repair. Your dealer, installer or Cobham SATCOM partner will also take care of any warranty issue.

#### **To repack for shipment**

Should you need to send the product for repair, please read the below information before packing the product.

The shipping carton has been carefully designed to protect the EXPLORER 540 and its accessories during shipment. This carton and its associated packing material should be used when repacking for shipment. Attach a tag indicating the type of service required, return address, part number and full serial number. Mark the carton FRAGILE to ensure careful handling.

**Note** Correct shipment is the customer's own responsibility.

If the original shipping carton is not available, the following general instructions should be used for repacking with commercially available material.

- 1. Wrap the defective unit in heavy paper or plastic. Attach a tag indicating the type of service required, return address, part number and full serial number.
- 2. Use a strong shipping container, e.g. a double walled carton.
- 3. Protect the front- and rear panel with cardboard and insert a layer of shock-absorbing material between all surfaces of the equipment and the sides of the container.
- 4. Seal the shipping container securely.
- 5. Mark the shipping container FRAGILE to ensure careful handling.

Failure to do so may invalidate the warranty.

# **Software update**

#### **Remote software update**

See *[Remote software upgrade](#page-49-0)* on page 42.

#### **To update software locally with the web interface**

To update the software in the EXPLORER 540, do as follows:

- 1. Download the new software<sup>1</sup> or acquire the software from Cobham SATCOM and save it to your computer.
- 2. Connect your computer to the EXPLORER 540.

- configuration, you may have to connect through a router or a switch.
- 3. Open the web interface in your browser. For details on how to access the web interface, see *[To access and navigate the web](#page-55-0)  interface* [on page 48](#page-55-0).
- 4. Click  $\mathbf{A}$  (Control panel) at the bottom of the page.
- 5. Click **Support > Update software**.
- 6. Click **Update software...**
- 7. Browse to the new software version and click **Open**. The file has the extension ".tiif".
- 8. The EXPLORER 540 now restarts and completes the software update.

**Note** The update procedure takes a couple of minutes.

You can check the software version under **Control panel** > **Support** > **About**.

**Note** Connect to the LAN interface of the EXPLORER 540. Depending on your system

<sup>1.</sup> You can download the software from the "Cobham SYNC Partner Portal" at [www.cobham.com/satcom](http://www.cobham.com/satcom), select **Cobham SYNC Partner Portal** > **Downloads**. Locate the EXPLORER 540 software.

# <span id="page-101-1"></span><span id="page-101-0"></span>**Reset button**

The EXPLORER 540 has a Reset button that has two functions: To restore all settings to factory settings, or to restart the EXPLORER 540.

**Note** You can disable or limit the function of the Reset button using the web interface. See *[Reset button](#page-93-0)* on page 86.

The Reset button is located inside the interface enclosure at the back of the terminal and can only be accessed when the cover is removed.

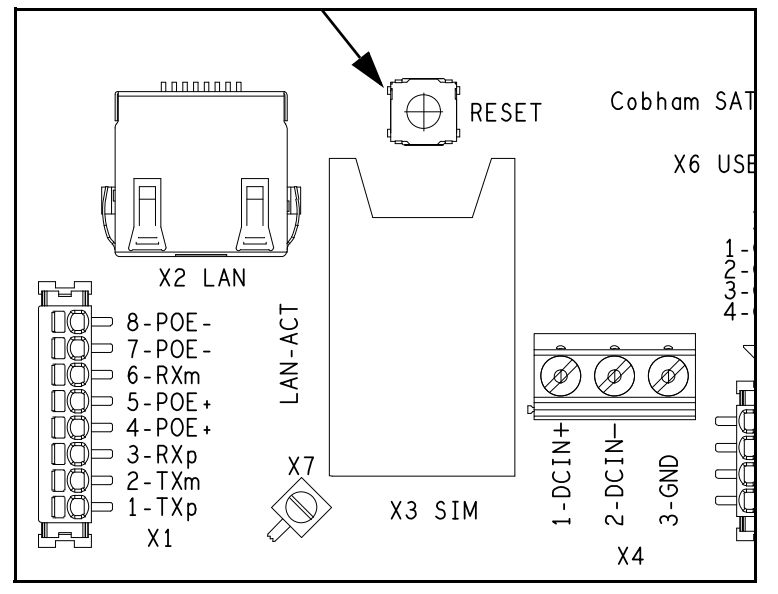

Do as follows:

- 1. Use the included Torx bit to unscrew the screws holding the cover for the interface enclosure.
- 2. Locate the Reset button.
- 3. Use a pointed device to push the Reset button.

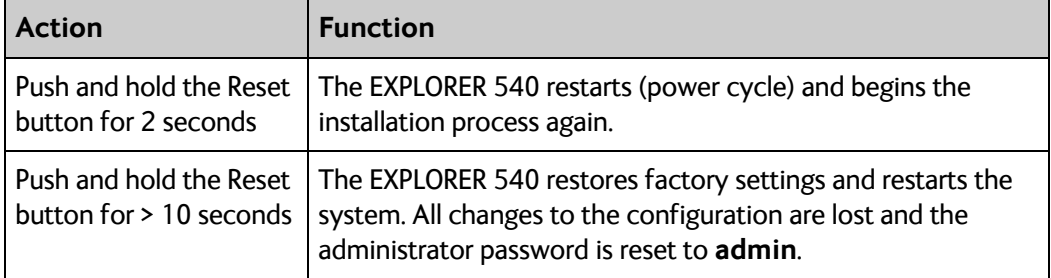

4. Close the cover and tighten the screws carefully. This is important in order to maintain the IP grade of the EXPLORER 540.

# **Maintenance**

### **Cleaning the EXPLORER 540**

Clean the exterior of the EXPLORER 540 with a damp cloth.

### **Disposal of the EXPLORER 540**

Old electrical and electronic equipment marked with this symbol can contain substances hazardous to human beings and the environment. Never dispose these items together with unsorted municipal waste (household waste).

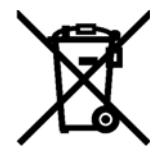

In order to protect the environment and ensure the correct recycling of old equipment as well as the re-utilization of individual components, use either public collection or private collection by the local distributor of old electrical and electronic equipment marked with this symbol.

Contact the local distributor for information about what type of return system to use.

# **Troubleshooting**

#### **Troubleshooting guide**

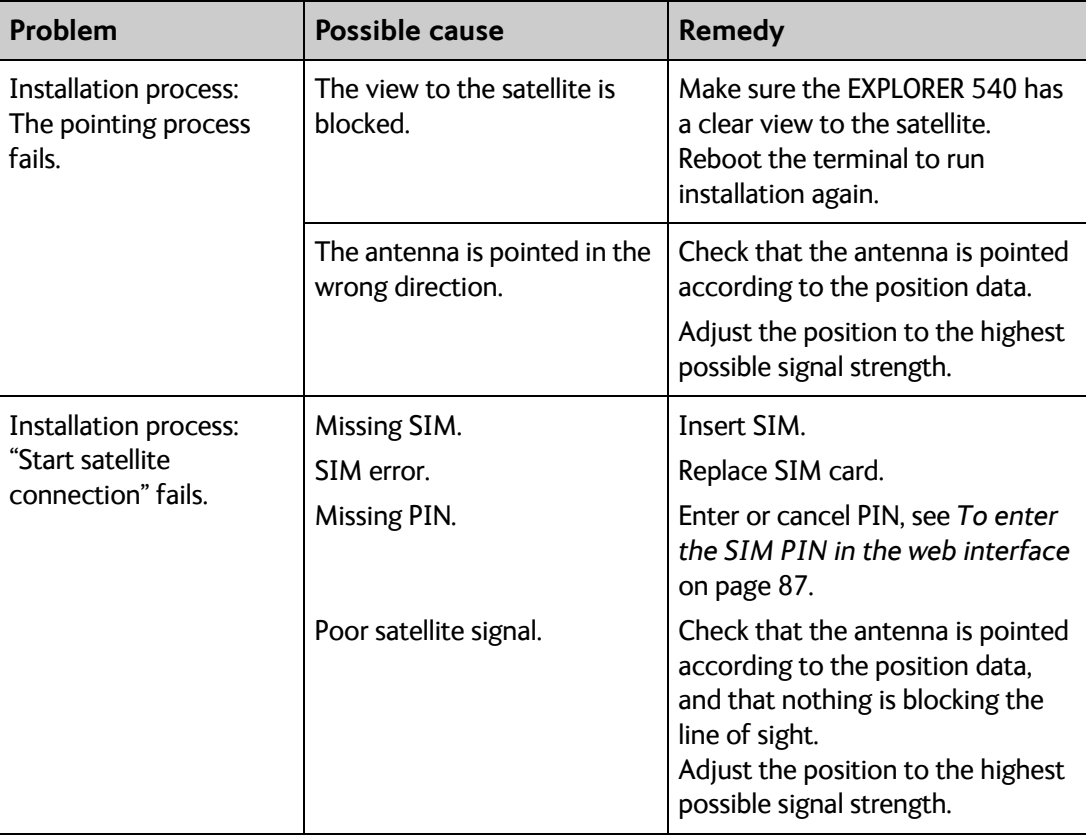

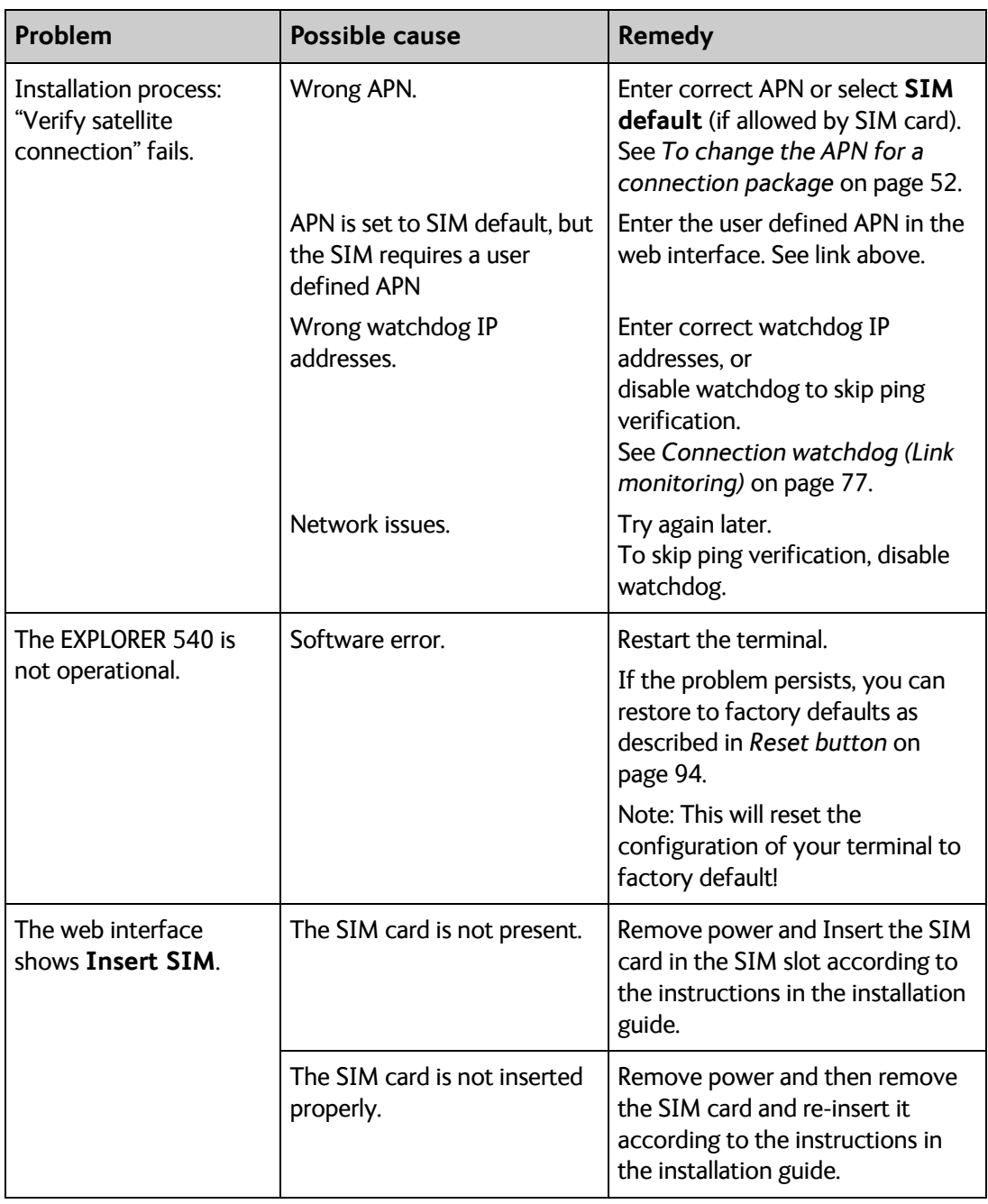

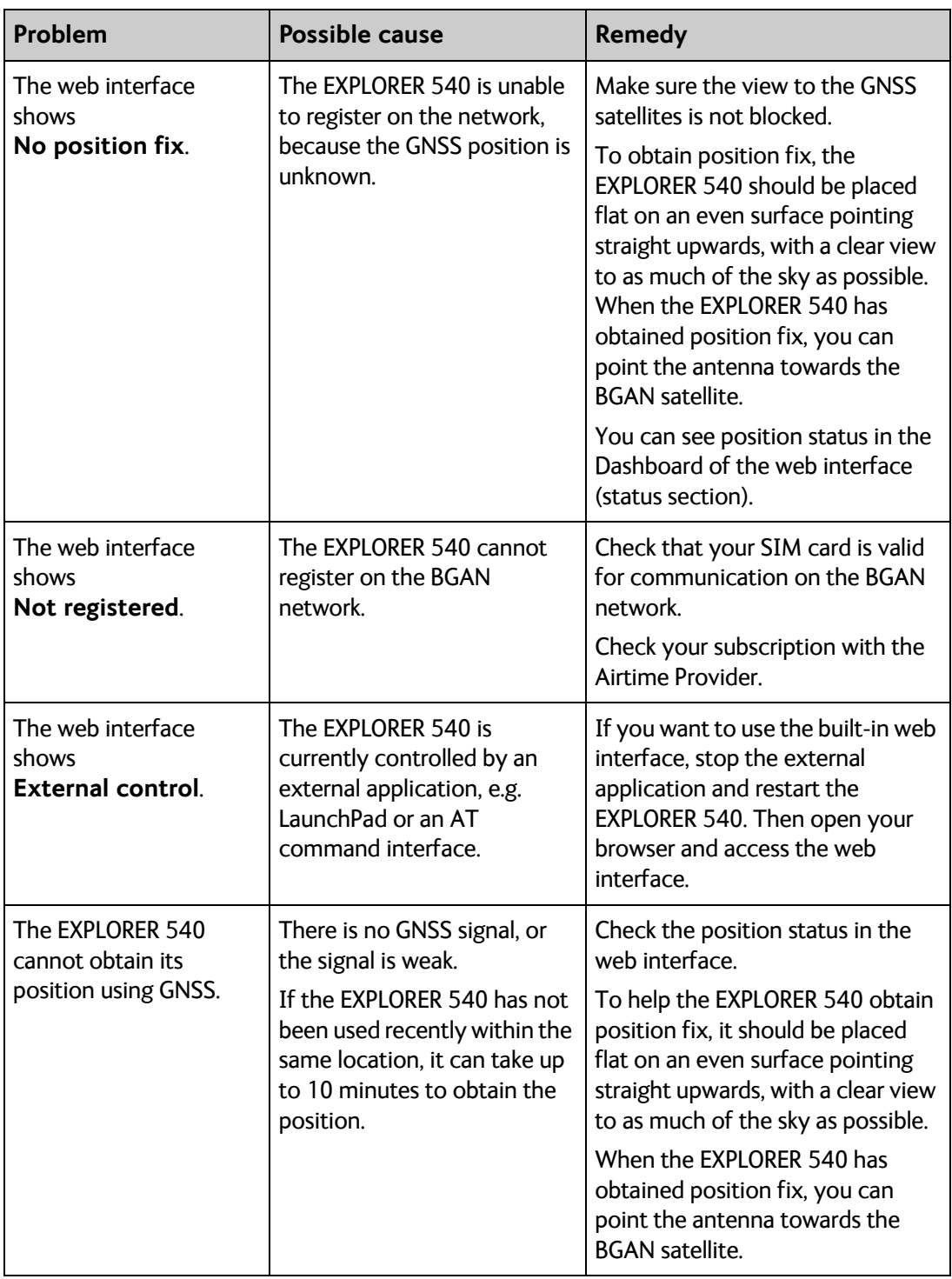

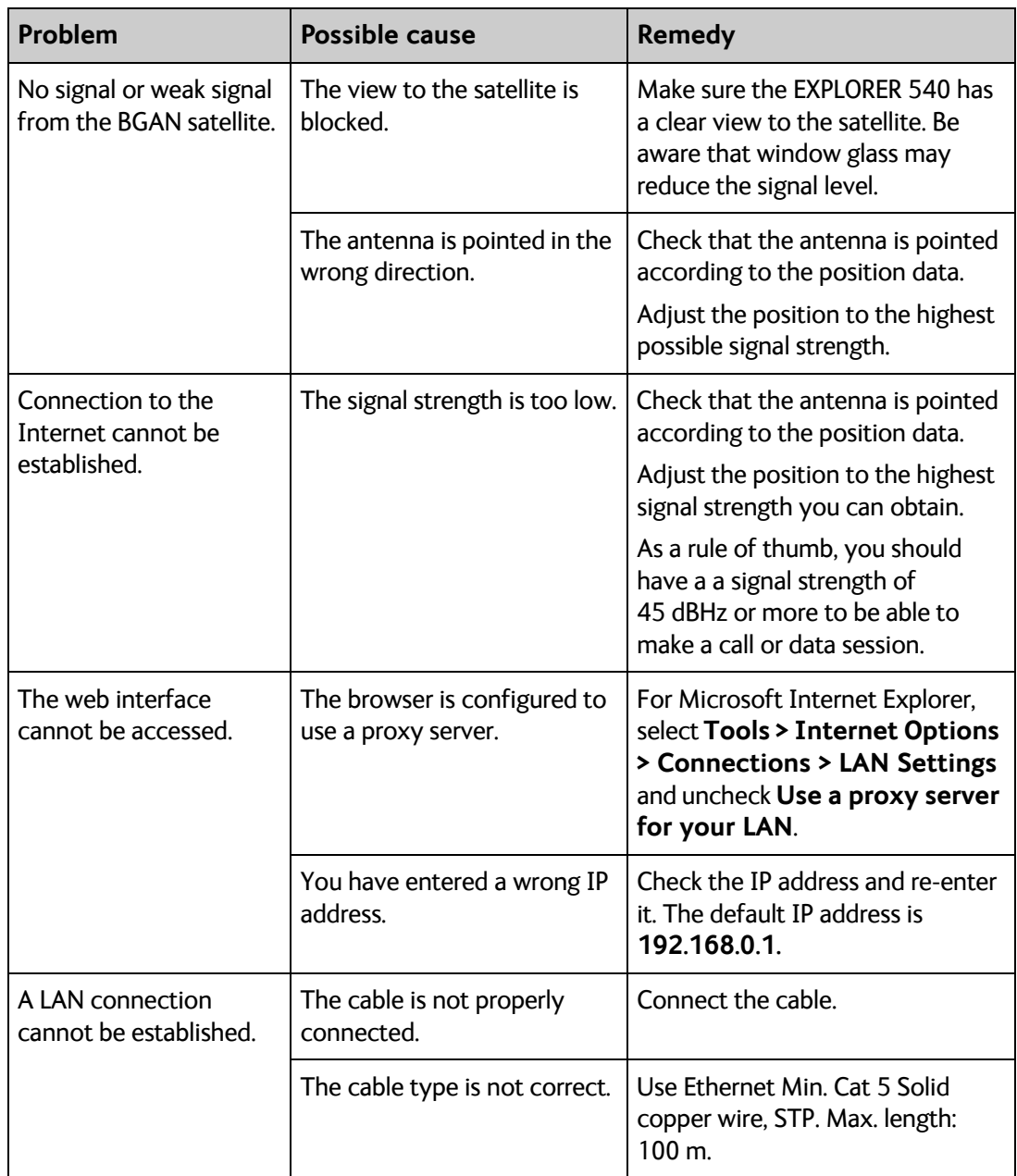

### **Status signalling**

#### **Means of signalling**

The EXPLORER 540 system provides two methods for signalling the status of the system.

- **Light indicator** between the cable glands.
- **Messages** shown in the web interface.

#### **Light indicator**

The EXPLORER 540 has one light indicator showing status before and during installation. The Status indicator (LED) is located between the two cable glands.

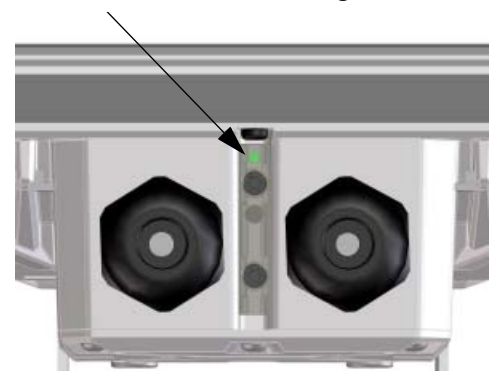

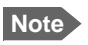

**Note** The LED is only in use until installation is completed, and is **automatically disabled** 10 minutes after the connection is established. The LED is **not enabled again** until you restart the installation process.

#### **Status indicator**

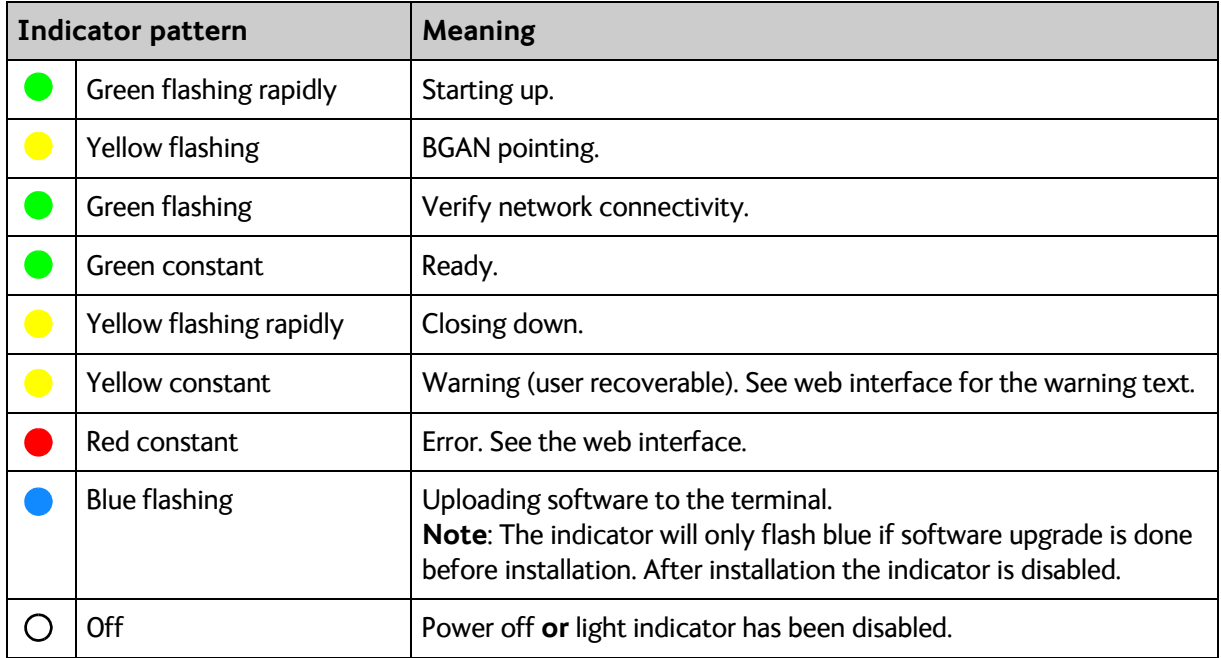

#### **Event messages and status messages**

In the web interface of the EXPLORER 540 you can see status messages and alerts that are currently active.

When a warning or error event is active, the web interface shows a warning symbol  $\spadesuit$ . Select it to see a list of currently active alerts.

## <span id="page-107-0"></span>**List of messages**

The following list explains some of the messages that may show in the web interface of the EXPLORER 540.

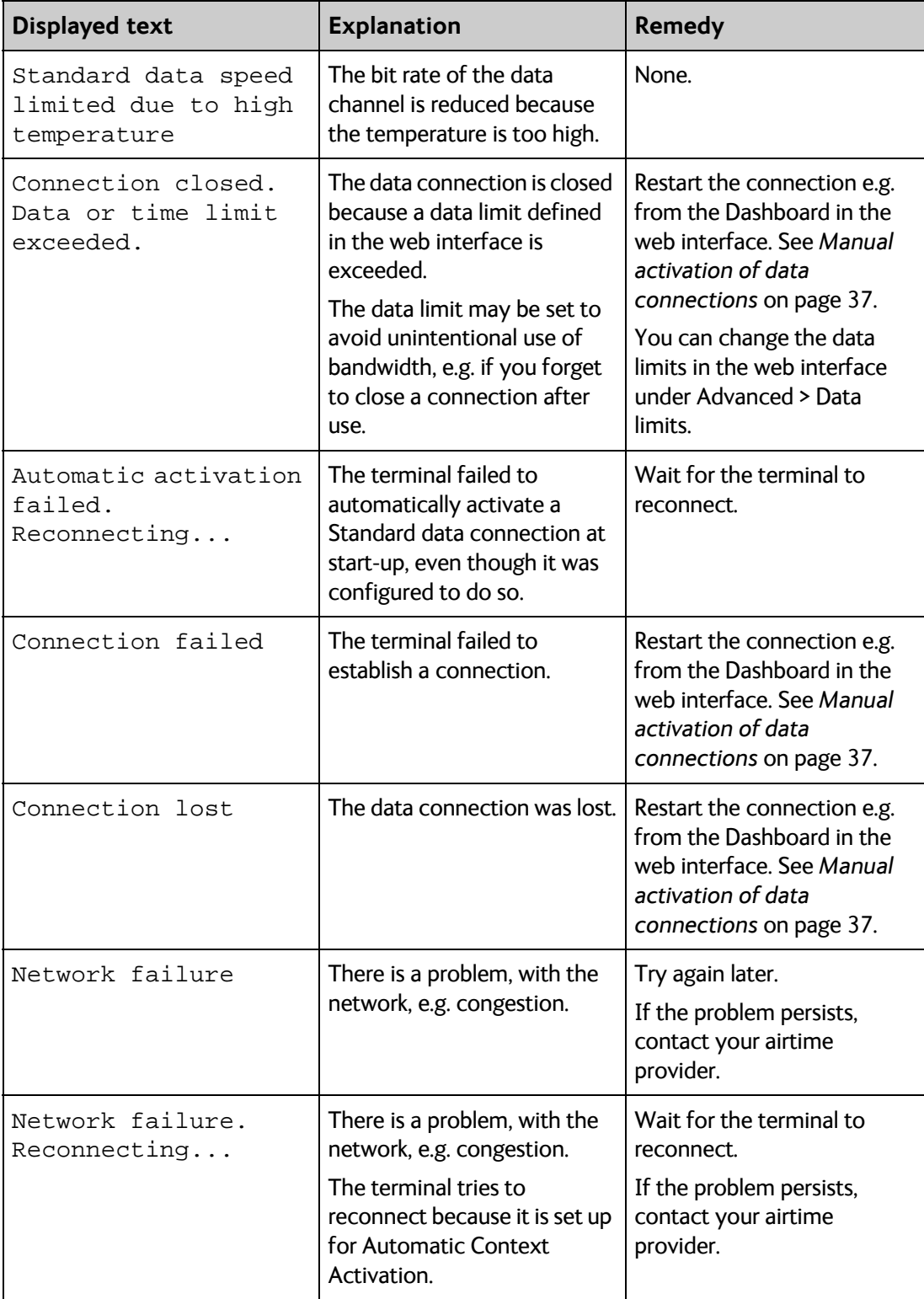
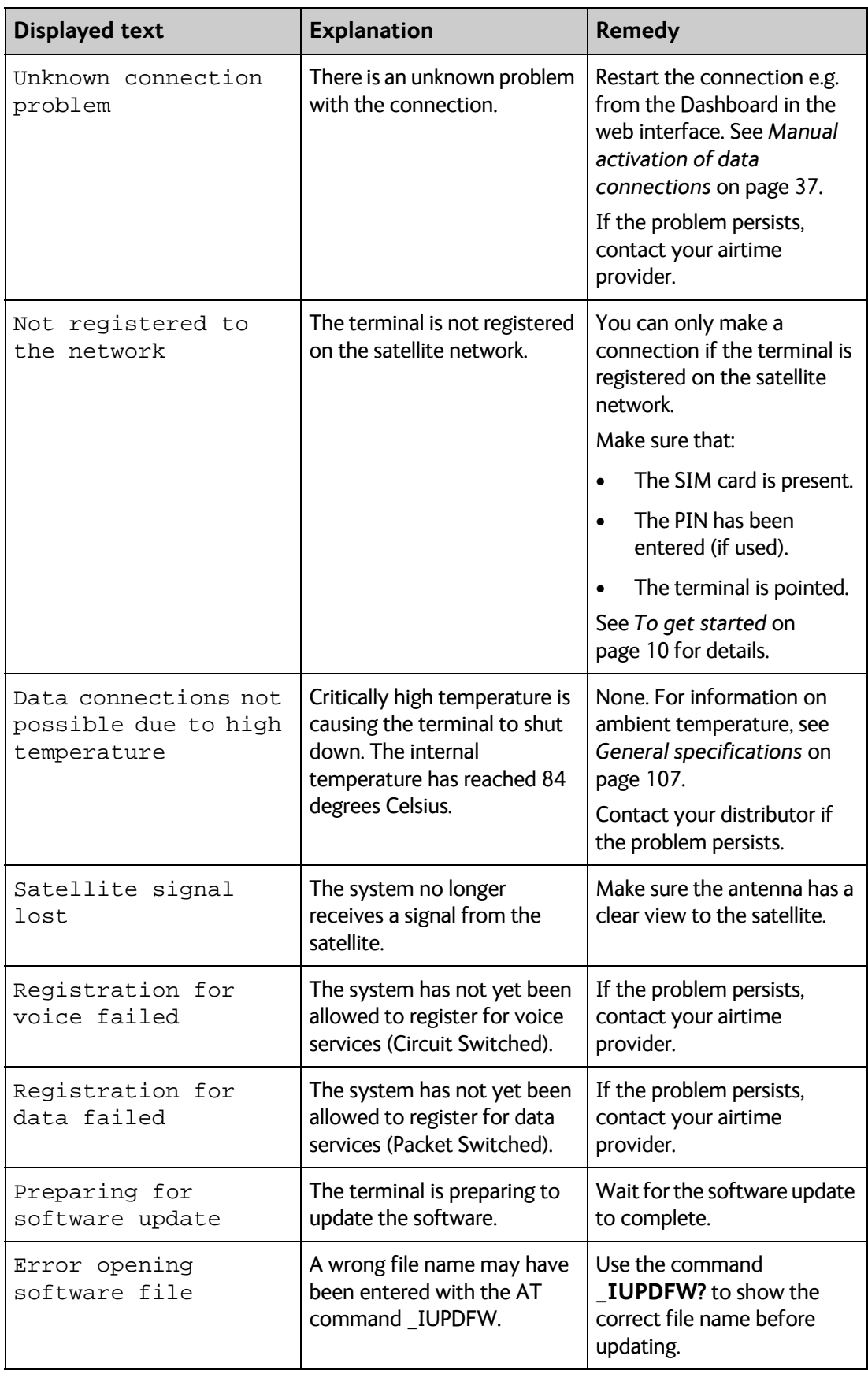

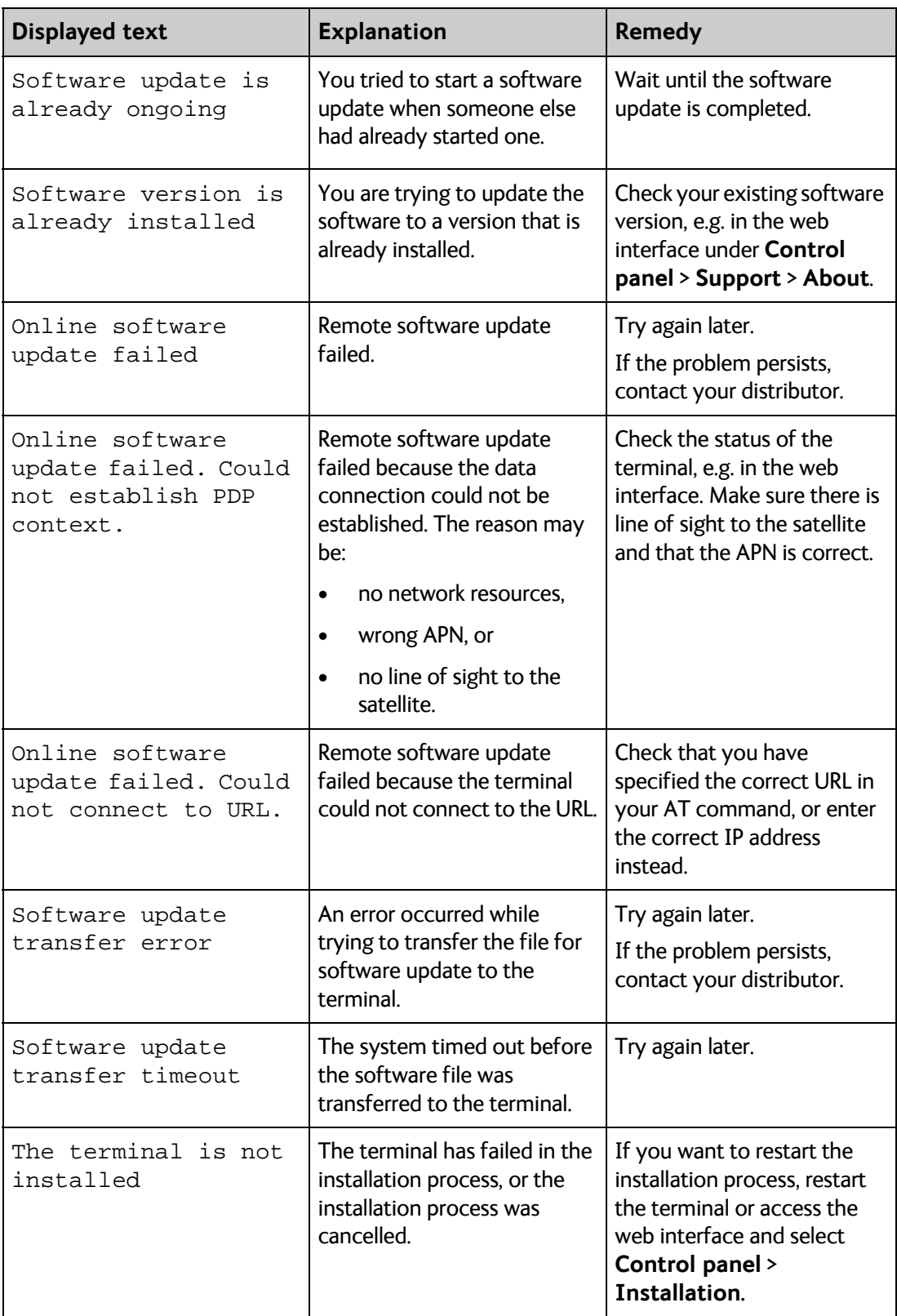

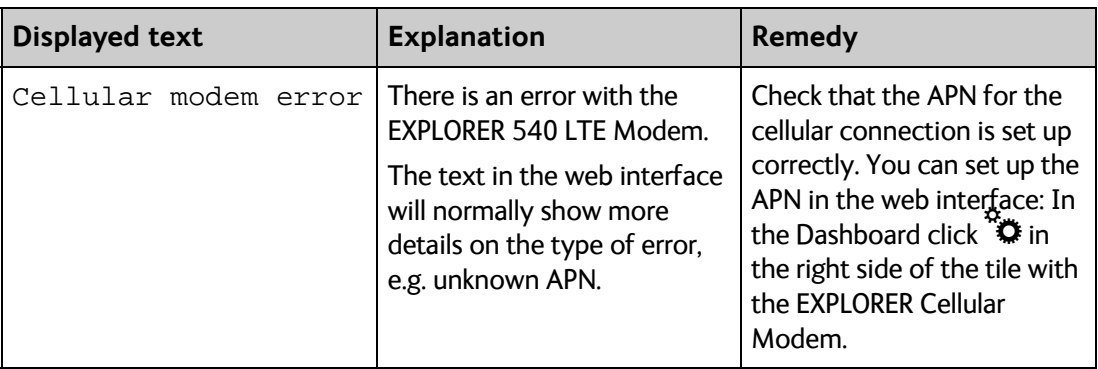

## **Log files**

With AT commands you can command the EXPLORER 540 to send a diagnostics report or the Event log, System log or AT command log to a specified FTP server. See *Log file(s)* [on page 45.](#page-52-0)

### **To create a diagnostics report**

The diagnostic report contains relevant information for troubleshooting. When contacting your distributor for support, please enclose this file. To generate the report, do as follows:

- 1. Access the web interface.
- 2. Select  $\mathbf{H}_{\mathbf{F}}$  (Control panel) at the bottom of the page.
- 3. Select **Support**.
- 4. From the **Support** page, select **Diagnostics report**.
- 5. Select **Generate report**.

**Note** It may take a few minutes to generate the report.

- 6. Select **Download report**.
- 7. Choose a location for the file and save it.

### **Call log and data log**

The log holds detailed information on each call or data session to and from the EXPLORER 540, including date and time, phone numbers, duration, amount of data transferred etc. Date and time is UTC time, received from the satellite.

To see the log in the web interface, select (Control panel) > **Logs**. See *[To use the logs](#page-64-0)* on [page 57](#page-64-0).

### **Event log**

The Event log shows events that occurred in the past and are no longer active. It includes events of informational character describing normal phases of operation for the terminal, and also alerts that have appeared in the Alerts list.

To view the event log in the web interface, select **Event log** from the **Support** page.

## **To view extended status**

To see the Extended status page, select **\*\*** (Control panel) > Support > Extended status.

To view updated information on the **Extended status page**, select the icon in the top left corner to refresh the page.

The Extended Status page shows IAI-2 status, IMSI number and IMEI number.

# **To reset the administrator password**

If you have forgotten the administrator password, do as follows:

- 1. Contact your supplier for a reset code. Report the serial number and IMEI number of the terminal. You can find the serial number on the label on the EXPLORER 540 or under  $\mathbf{H}_{\mathbf{t}}$  (Control panel) > **Support > About** and the IMEI number in the web interface under (Control panel) > **Support > Extended status**.
- 2. After receiving the reset code from your supplier, select **Reset password** from the **Support** page.
- 3. Type in the reset code obtained from your supplier and select **Reset**.
- 4. The password is reset to **admin**.

# **Help desk**

Under Help desk you can enter the contact information you want for your EXPLORER 540. The Help desk contact information is empty by default. You must provide the contact information, e.g. the phone number for your Airtime Provider under **Advanced > Help desk**. For details on how to enter the information, see *Help desk* [on page 86](#page-93-0).

The Help desk information is then available from the About page ( $\frac{1}{2}$ ) (Control panel) > **Support > About**)

## **List of reserved IP subnets**

Some IP subnets are reserved for internal use in the terminal. If any of these addresses are assigned to external equipment connected to the terminal, the terminal and connected equipment will not be able to communicate.

The following local IP subnets are reserved for internal use in the terminal:

**192.168.1.x** and

#### **192.168.2.x**

-where x can be any number from 0 to 255. The netmask for these subnets is 255.255.255.0.

Furthermore the following local IP addresses are reserved:

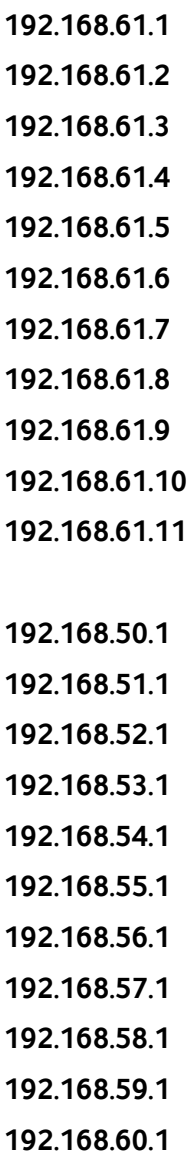

# Appendix A

# **Technical specifications**

# <span id="page-114-0"></span>**General specifications**

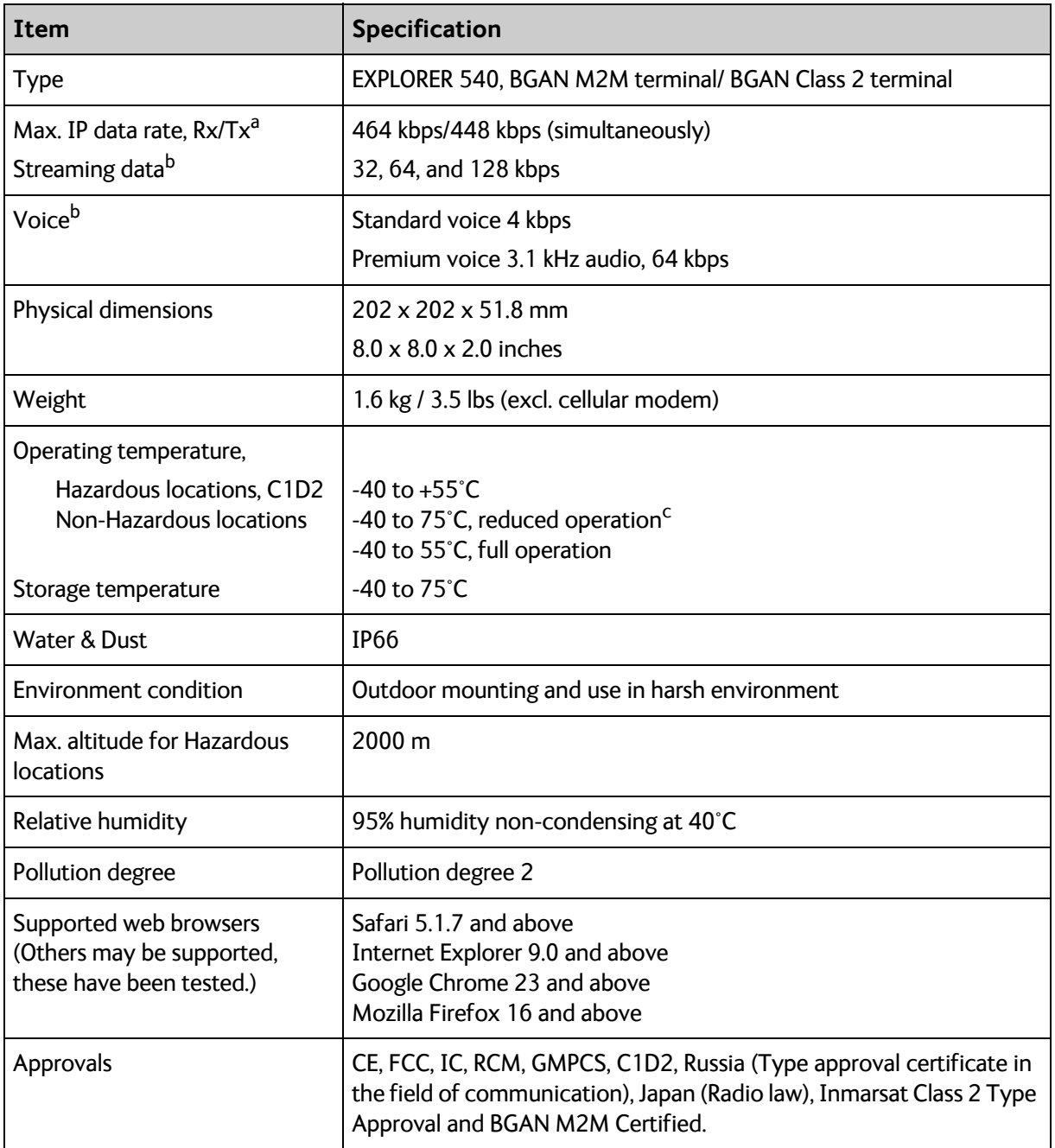

a. Performance depends on a wide range of factors and actual usage.

b. Not available for M2M subscription.

c. When the internal temperature reaches 84°C, the terminal closes down. An event message is recorded in the event log.

# **Interfaces specifications**

## **LAN interface (X1 or X2)**

#### **Connector pin-out**

**Important** There are two LAN connectors, but **only one at a time can be used!** 

**X2**: RJ-45 connector

**X1**: Terminal block and **X7** (GND)

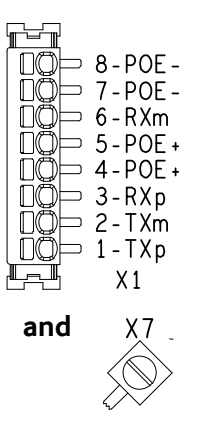

**or**

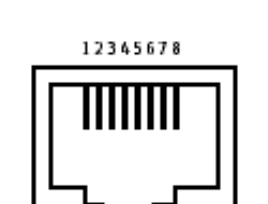

Female (receptacle)

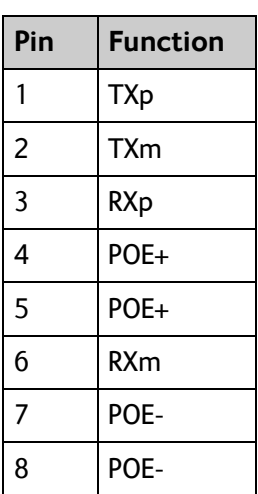

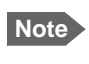

**Note** If you connect to the terminal block X1 you must connect the shield of the cable to the screw terminal X7 (GND).

To insert the wires in X1 use a screwdriver (max. 2mm wide) to push each terminal open.

#### **Specifications**

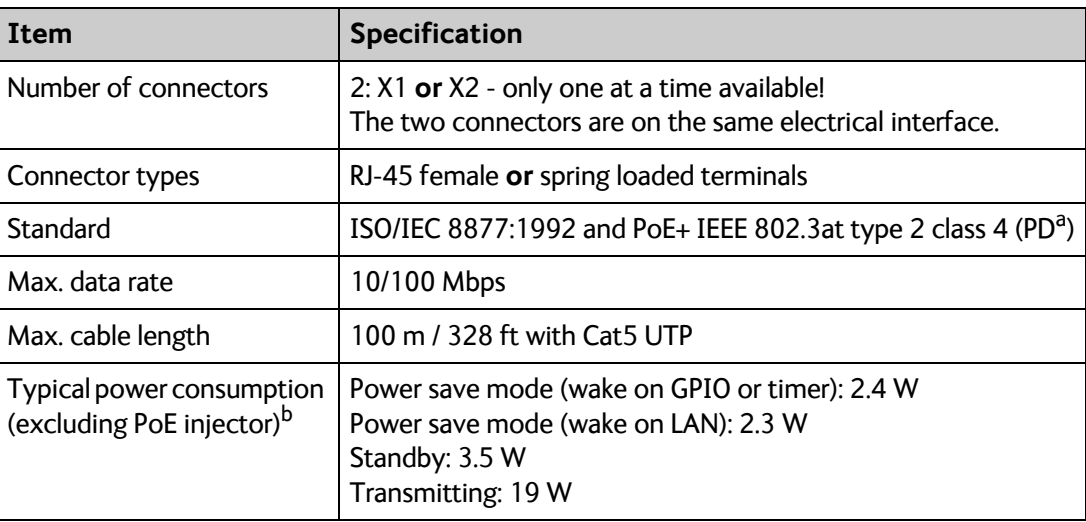

a. The EXPLORER 540 is a **Powered Device (PD)**, that is it may be powered by PoE from external Power Sourcing Equipment (PSE), but it **cannot supply PoE**.

b. If you are using the optional EXPLORER 540 LTE Modem, do not use the LAN interface to power the EXPLORER 540. Use the DC power input instead.

## **DC power input (X4)**

#### **Connector pin-out**

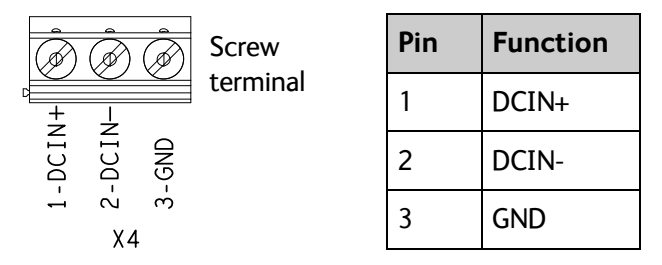

To unscrew and fasten the screws in X4 use a screwdriver (max. 3.5 mm wide). If the DC cable is shielded, connect the shield to pin 3, GND. Otherwise leave GND unconnected.

#### **Specifications**

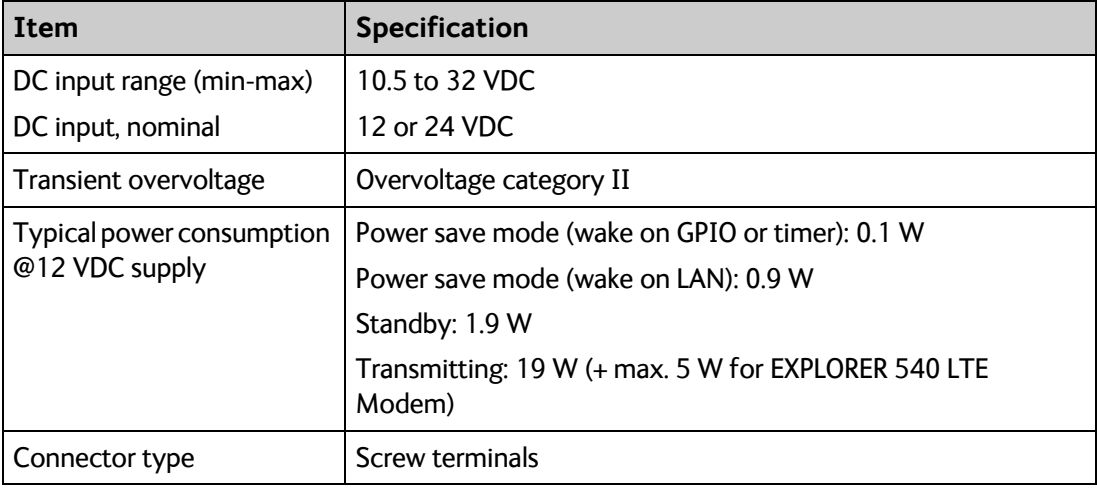

## **I/O connector (X5)**

#### **Connector pin-out**

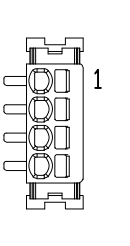

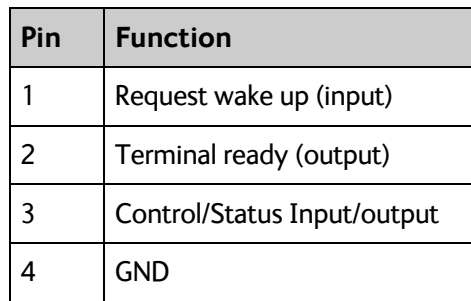

To insert the wires in X5 use a screwdriver (max. 2mm wide) to push each terminal open. For configuration of the I/O pins, see *[Power save \(Settings\)](#page-91-0)* on page 84

## **USB (Host) interface (X6)**

The USB interface is used for connecting the optional EXPLORER 540 LTE Modem for cellular operation.

#### **Connector pin-out**

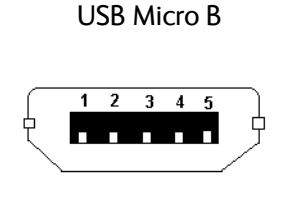

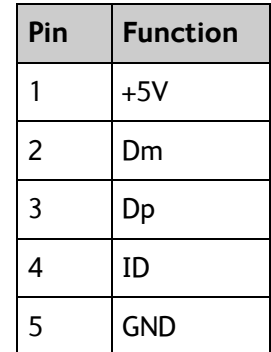

## **Specifications**

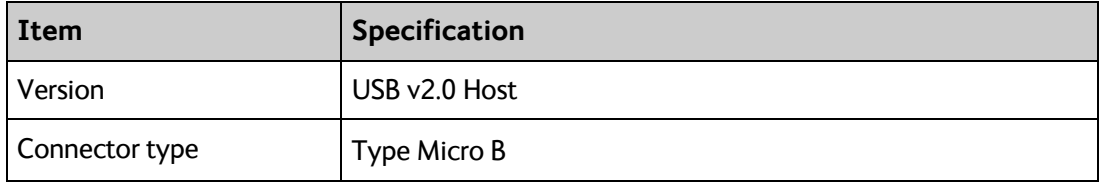

# **Built-in BGAN antenna**

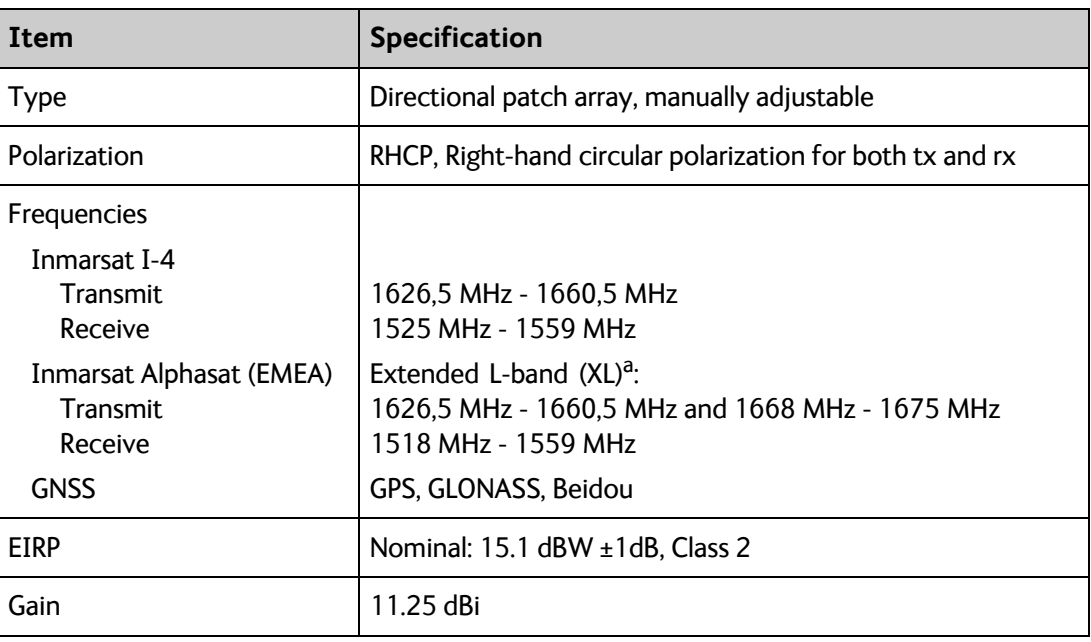

a. Only available within Alphasat coverage (EMEA). See *[BGAN services](#page-12-0)* on page 5.

# **Outline drawing**

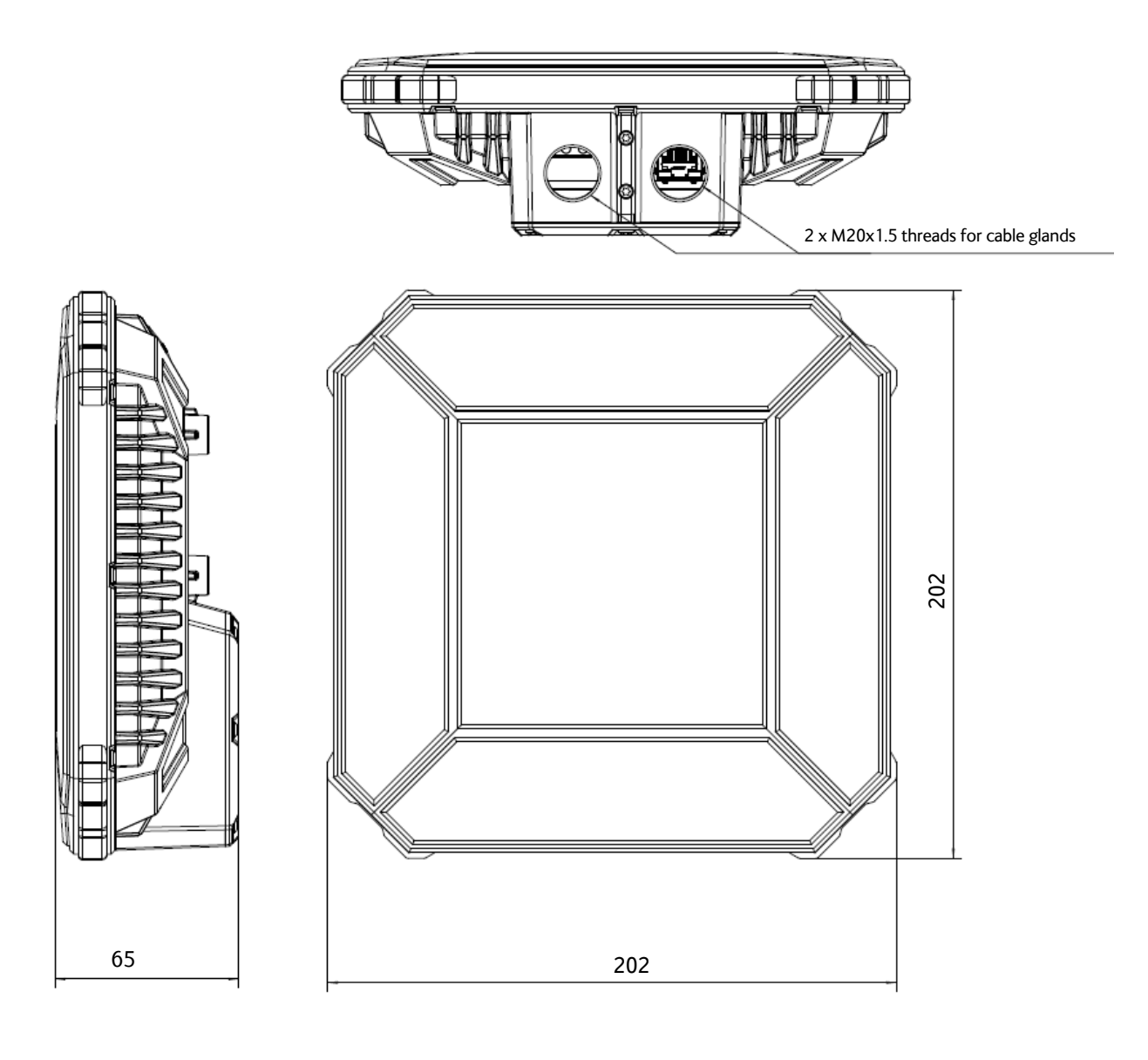

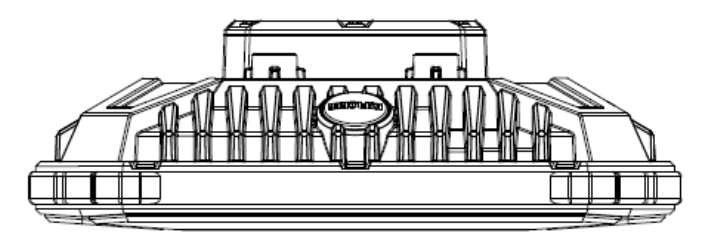

Dimensions are in millimeter

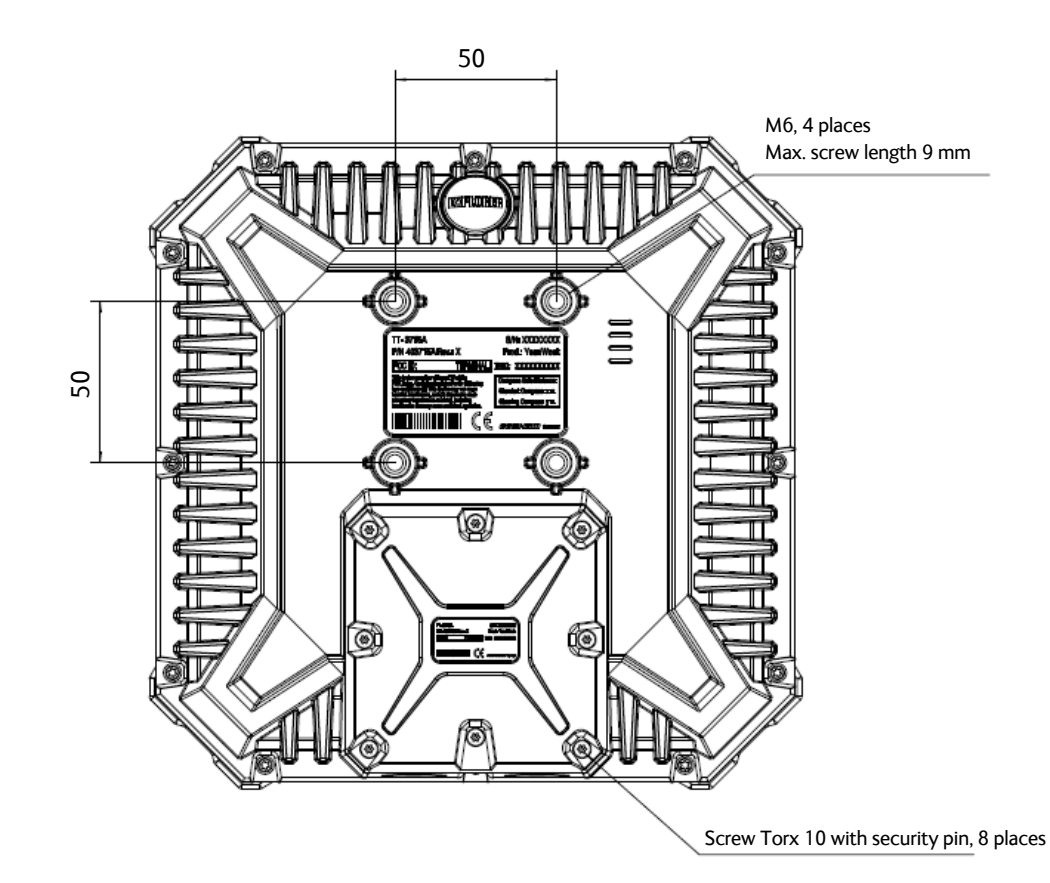

Compartment for SIM

card and connections

Dimensions are in mm

# **Optional EXPLORER 540 LTE Modem**

## **Specifications**

### **Product numbers**

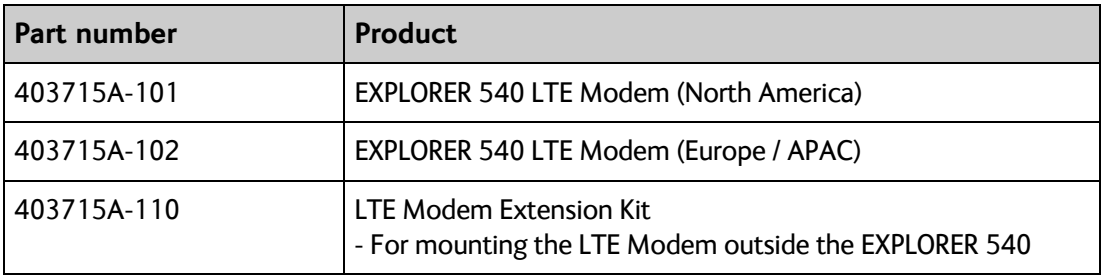

### **Technology and frequency bands**

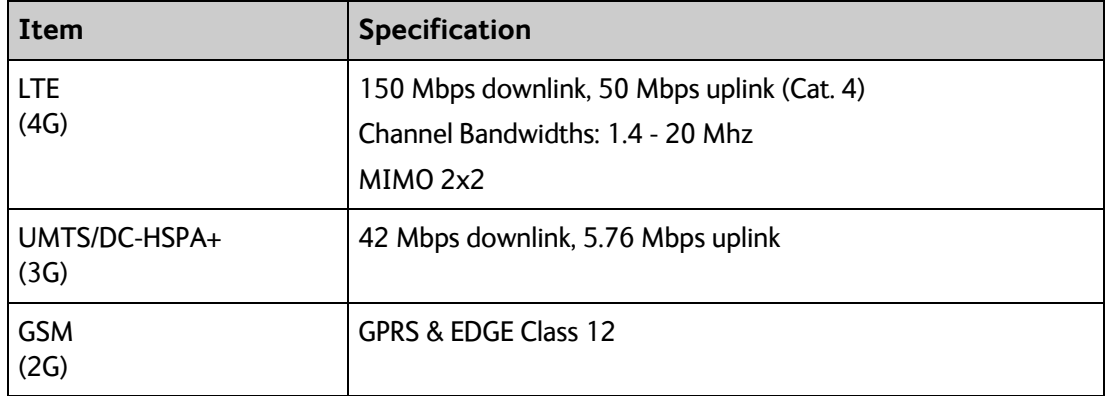

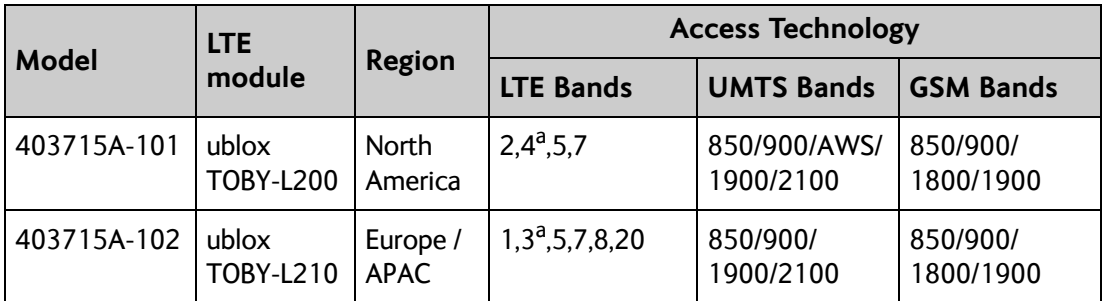

a. Operation in this LTE band requires that the EXPLORER 540 LTE Modem is installed in the external housing.

## **Environmental and mechanical specifications**

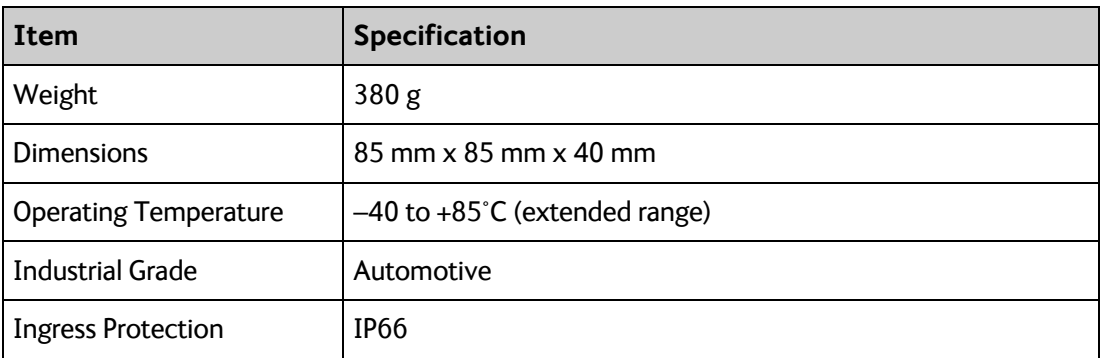

## **Outline drawing, external modem**

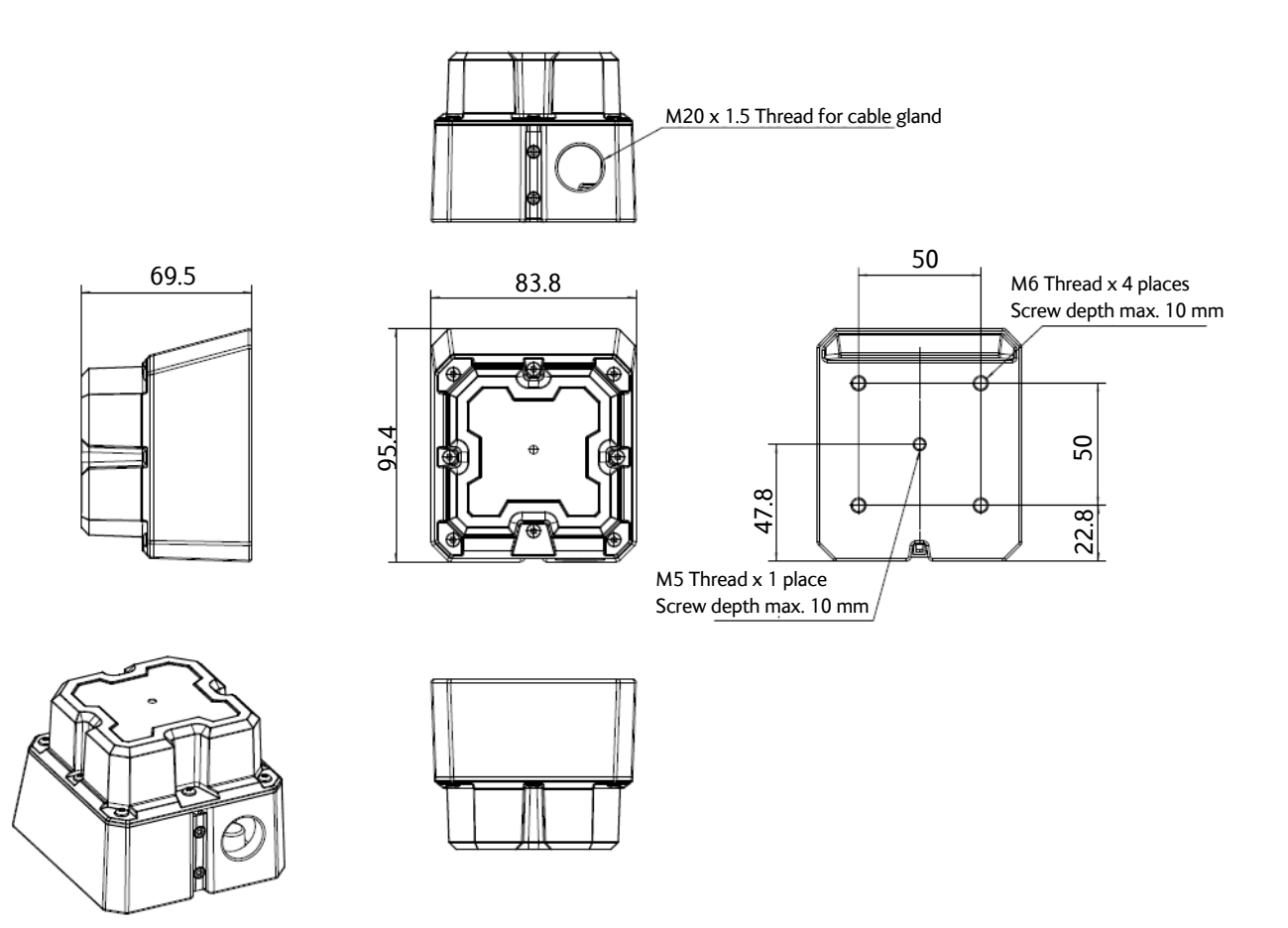

Dimensions are in millimeter

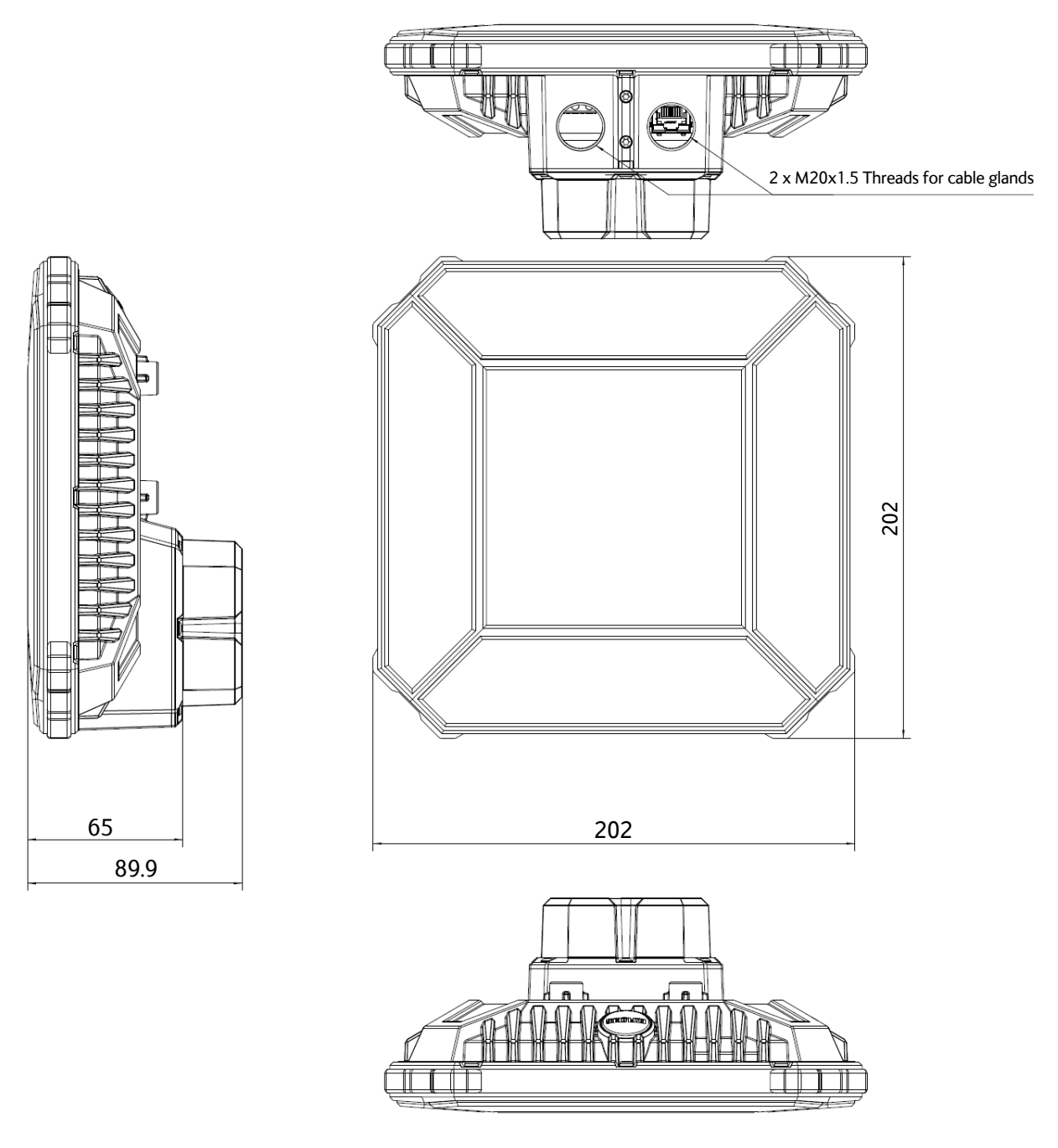

## **Outline drawing, EXPLORER 540 with integrated LTE modem**

Dimensions are in millimeter

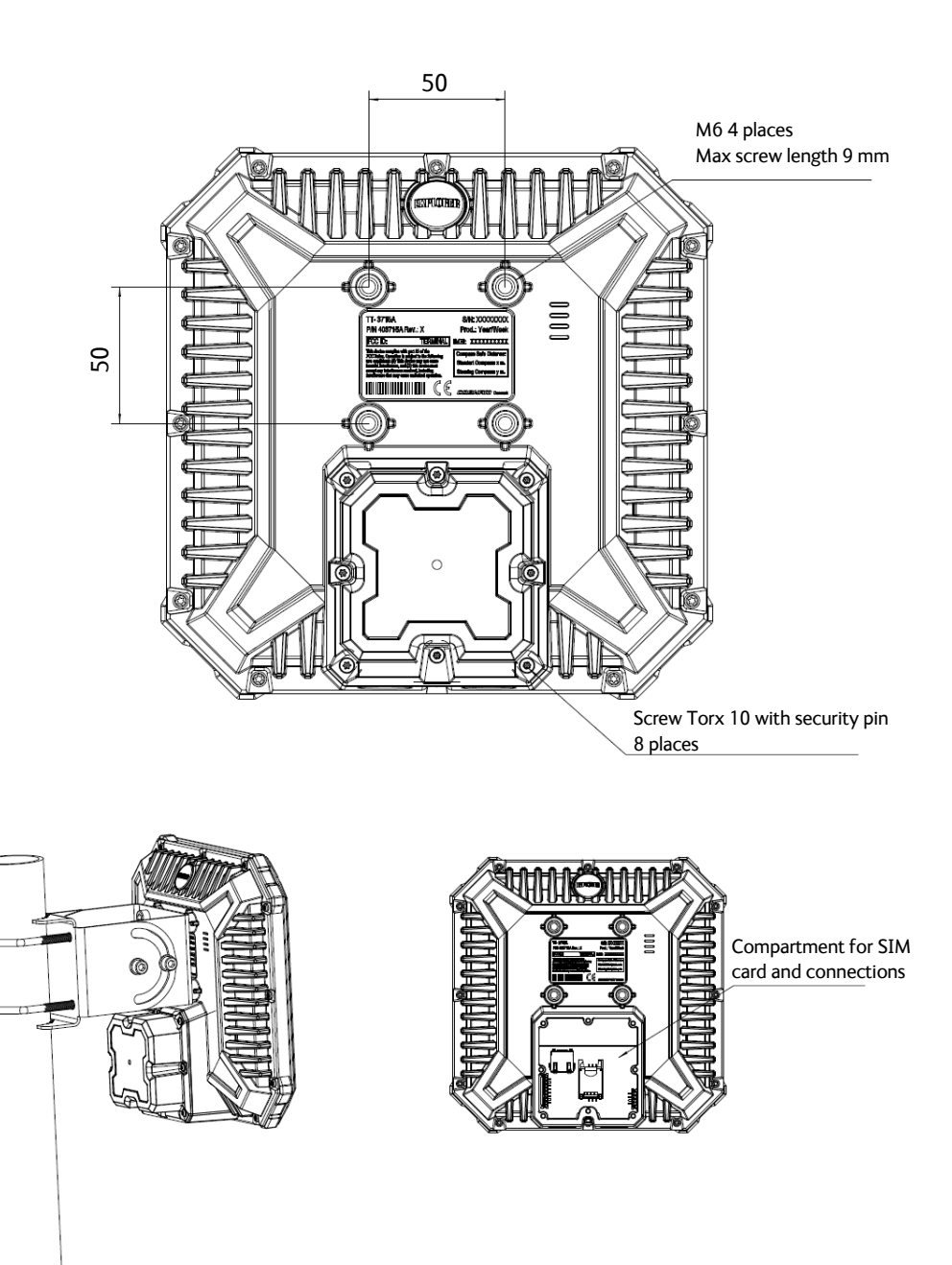

Dimensions are in millimeter

# Appendix B

# **Command reference**

This appendix lists the function, syntax and parameters for commands used with the EXPLORER 540. You can send commands to the EXPLORER 540 either with an SMS or with AT commands. SMS is very useful for remote operation, because you only need the terminal's mobile number to access the terminal. This appendix has the following sections:

- *[Overview of M2M AT and SMS commands](#page-126-0)*
- *[SMS remote commands](#page-127-0)*
- *[AT commands](#page-132-0)*

# <span id="page-126-0"></span>**Overview of M2M AT and SMS commands**

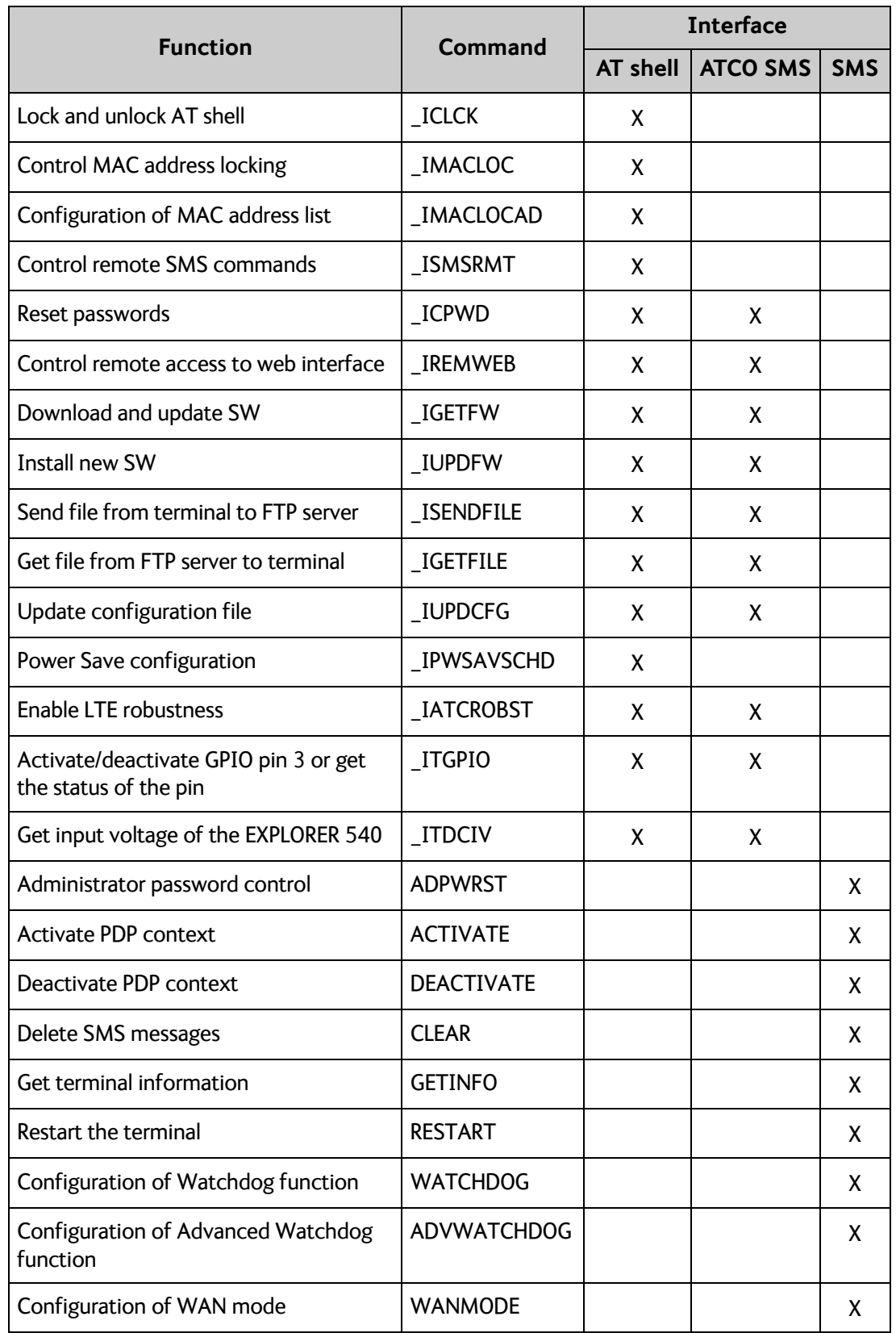

The table below shows an overview of the commands available for M2M operation:

## <span id="page-127-0"></span>**SMS remote commands**

This section describes syntax and parameters for the SMS commands. For examples of use, see *[Remote access with SMS](#page-33-0)*. The following SMS commands are supported:

- *ACTIVATE*
- *DEACTIVATE*
- *CLEAR*
- *GETINFO*
- *RESTART*
- *WATCHDOG*
- *ADVWATCHDOG*
- *ATCO*
- *ADPWRST*
- *WANMODE*

#### **Syntax conventions**

Syntax definitions use the following conventions:

- <parm> indicates that a parameter (without **<** and **>**) can be filled in by the user.
- { <opt1> | <opt2> | … | NA } indicates that one of various options must be chosen by the user. Use **NA** when no value is defined.
- Keywords and parameters are separated by the space (ASCII 32) character.
- The command name and all keywords must be in upper case; most user-provided parameters are case sensitive but may be either case.
- **TE** means Terminal Equipment the equipment connected locally to the EXPLORER 540.

## **SMS remote command summary**

#### **Commands**

The table below summarizes the available SMS remote commands. The password comes just after the last parameter (except for the ATCO command, see below). For examples, see *[Remote access with SMS](#page-33-0)* on page 26.

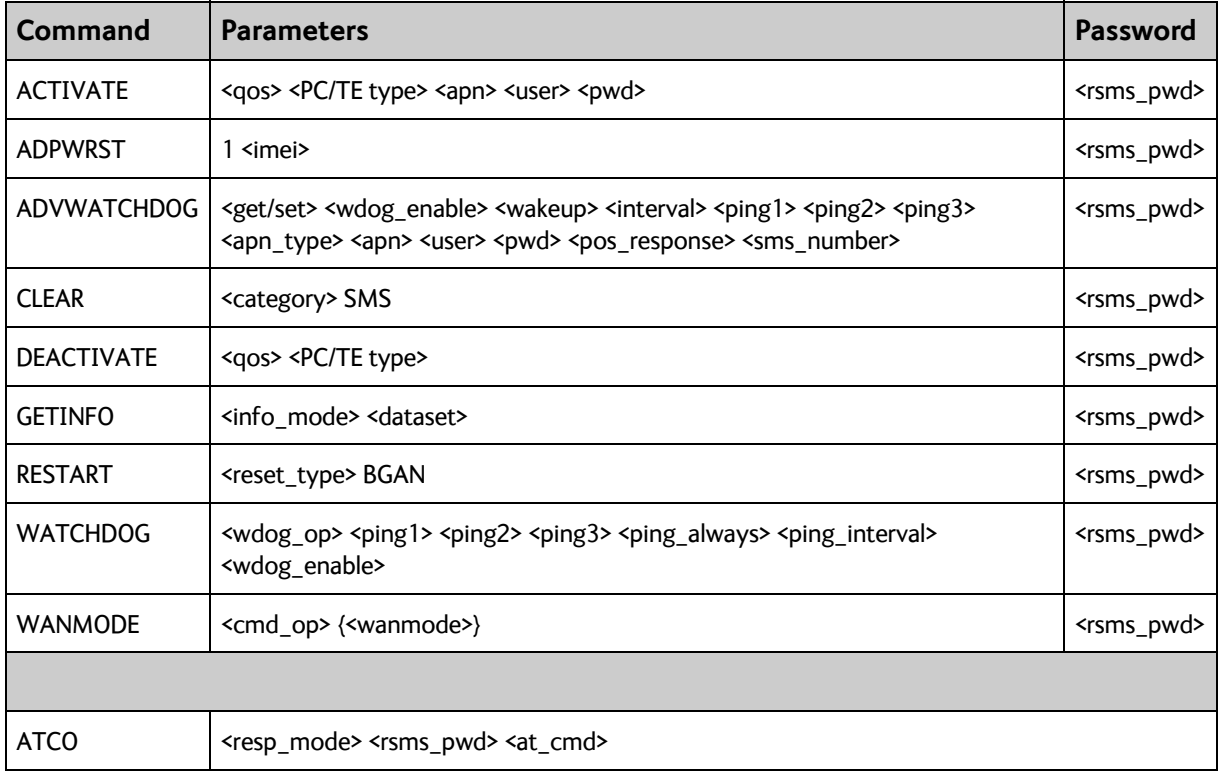

#### **Parameters**

The table below summarizes the available parameters for the SMS remote commands.

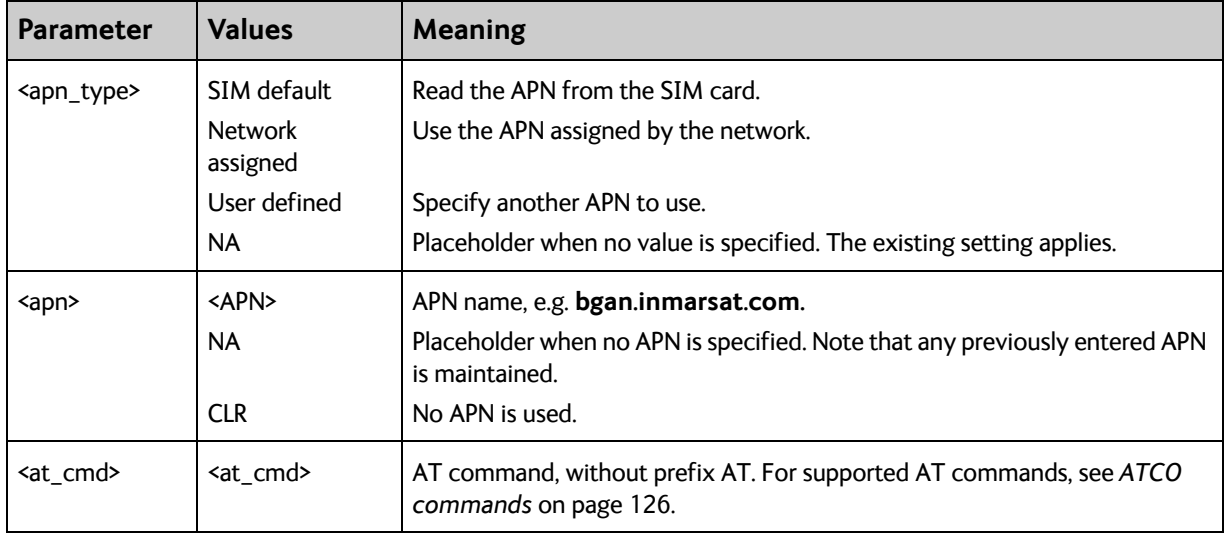

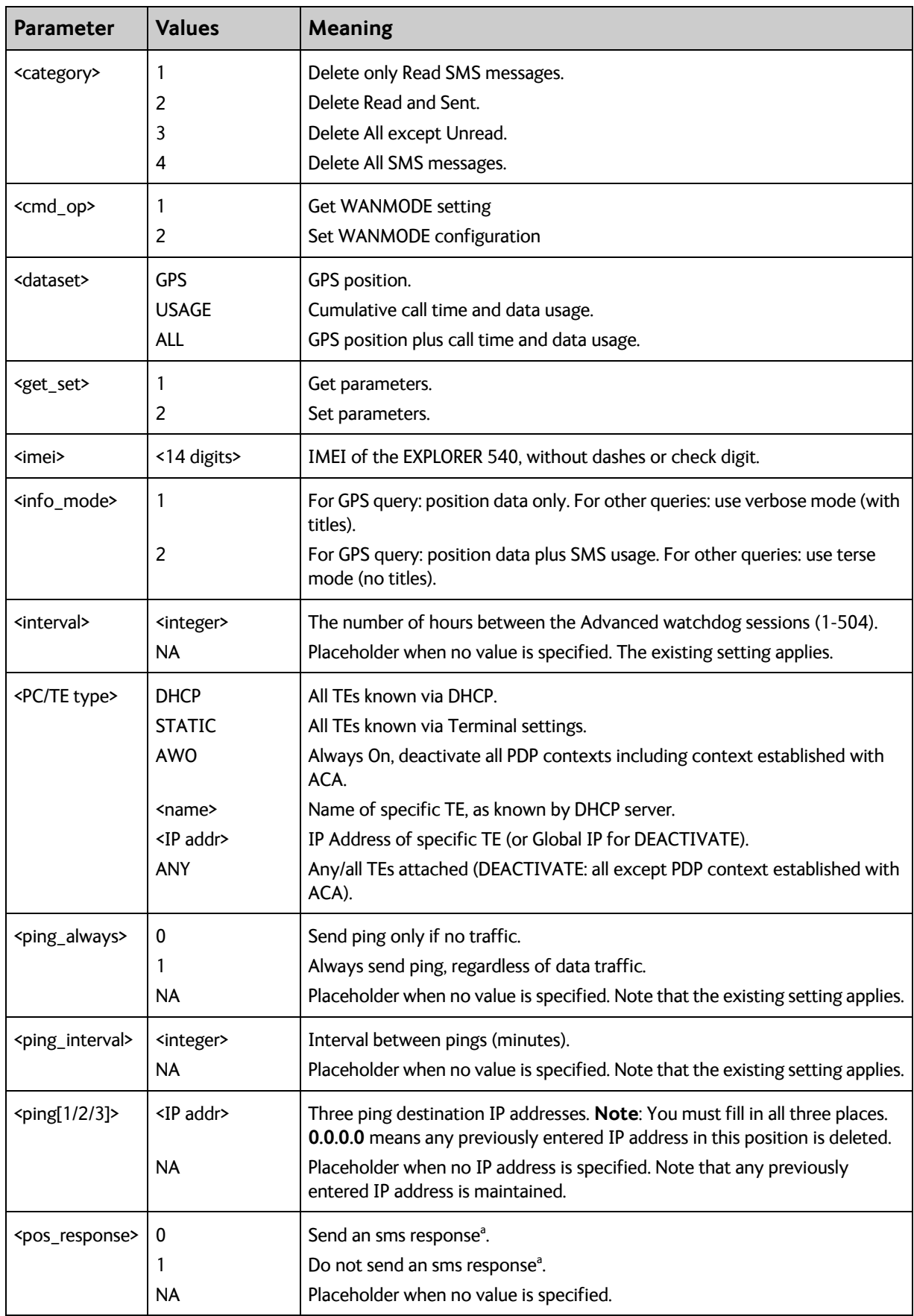

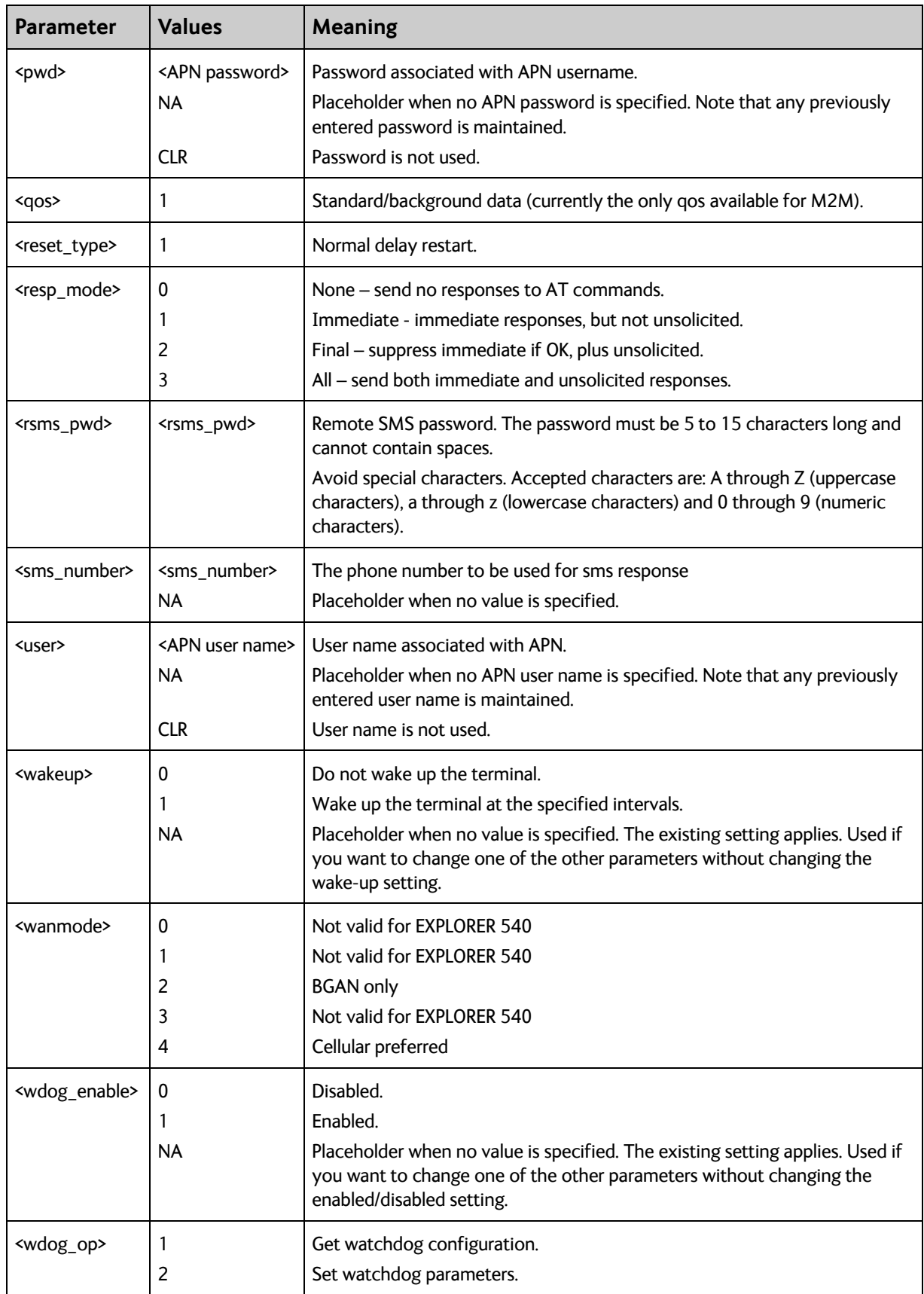

a. Position SMS response is only for future use, and should be set to NA

## **SMS reject responses**

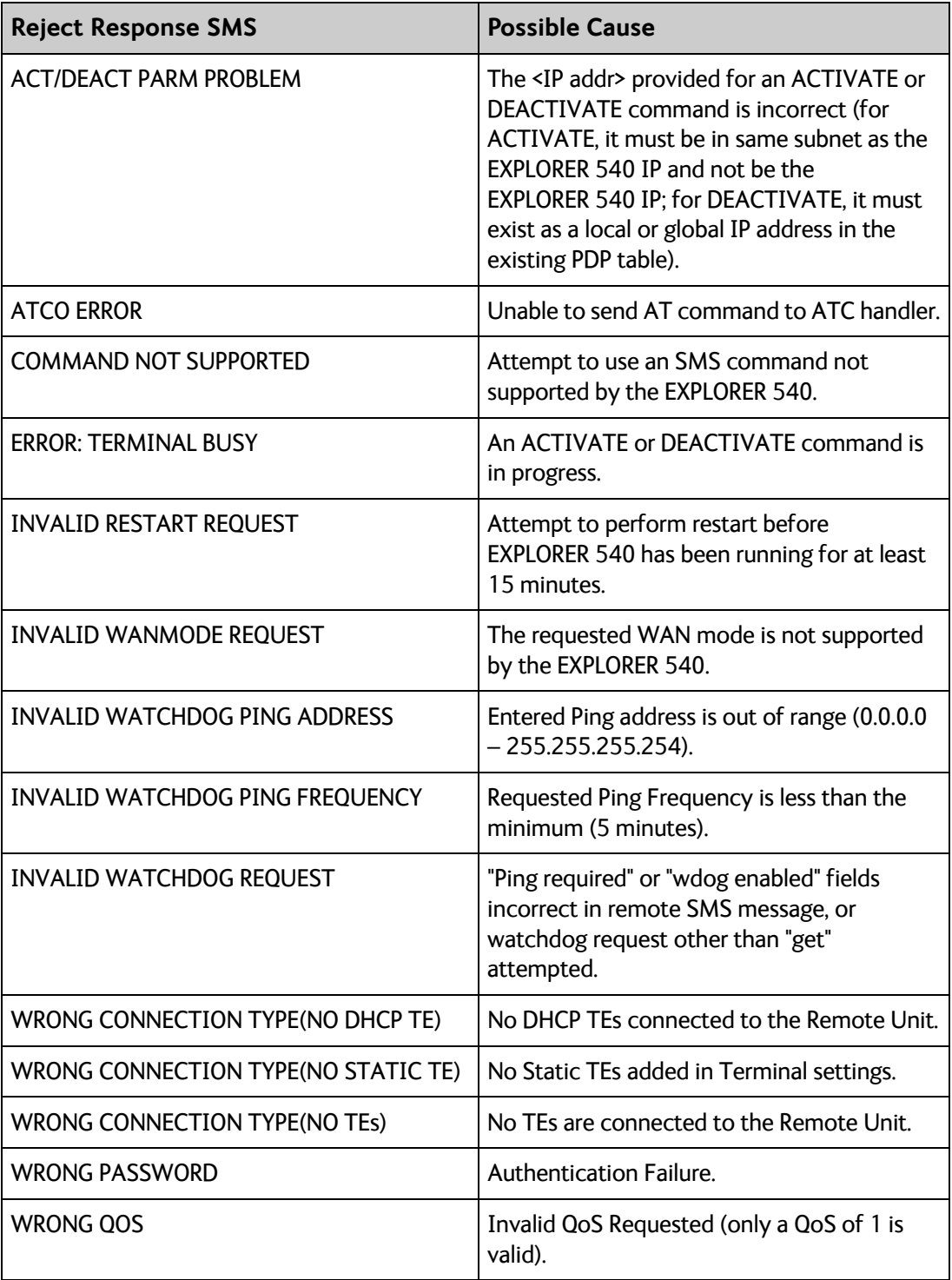

## <span id="page-132-0"></span>**AT commands**

The following most used AT commands are explained in this manual. Other AT commands not mentioned here may still be supported.

**Note** AT commands related to data connections are only applicable to the BGAN connection, not to the optional cellular connection.

### **Syntax conventions**

Syntax definitions use the following conventions:

- <parm> indicates that a parameter (without **<** and **>**) can be filled in by the user.
- { <opt1> | <opt2> | … | NA } indicates that one of various options must be chosen by the user. **NA** means no value is defined. [<options>] indicates that <options> may or may not be included in the command.
- String parameters must be enclosed in double-quotes (ASCII 34) and numeric parameters must not be. Only the ASCII double-quote is recognized; slanted quotes, e.g. from the Windows-1252 or UTF-8 character sets, are not valid.
- Keywords and parameters are separated by commas.
- The command name and all keywords must be in upper case; most user-provided parameters are case sensitive but may be either case.
- **TE** means Terminal Equipment the equipment connected locally to the EXPLORER 540.

### **M2M related AT commands**

The following tables summarize some of the most used AT commands for M2M operation. Parameters are explained in *[Parameters for ATCO commands](#page-133-1)* on page 126 and *[Parameters](#page-137-0)  [for other M2M related AT commands](#page-137-0)* on page 130.

#### <span id="page-133-0"></span>**ATCO commands**

The table below summarizes the ATCO commands, i.e. AT commands that can be used in the SMS command **ATCO**.

**Note** SMS commands always use the BGAN network, regardless of the selected connection mode (Cellular or BGAN).

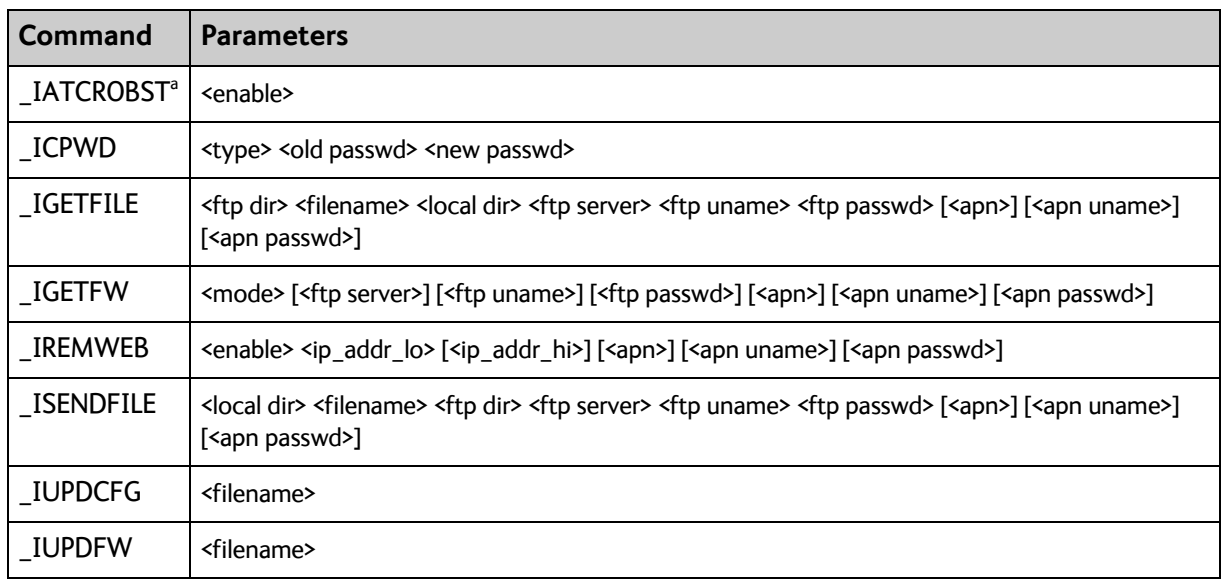

a. Robustness for 3GPP LTE signals, not ATC

#### <span id="page-133-1"></span>**Parameters for ATCO commands**

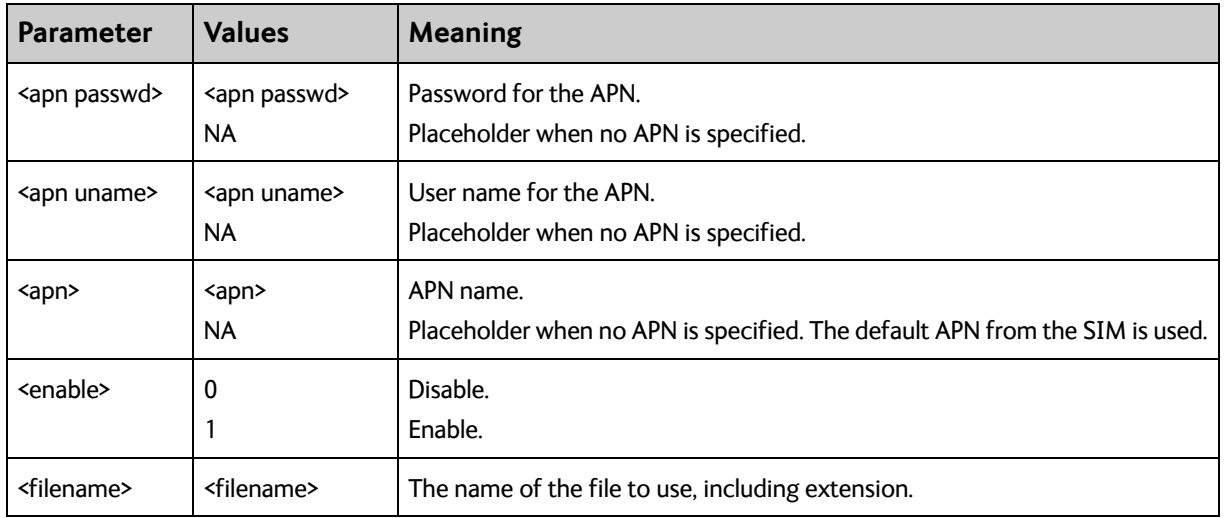

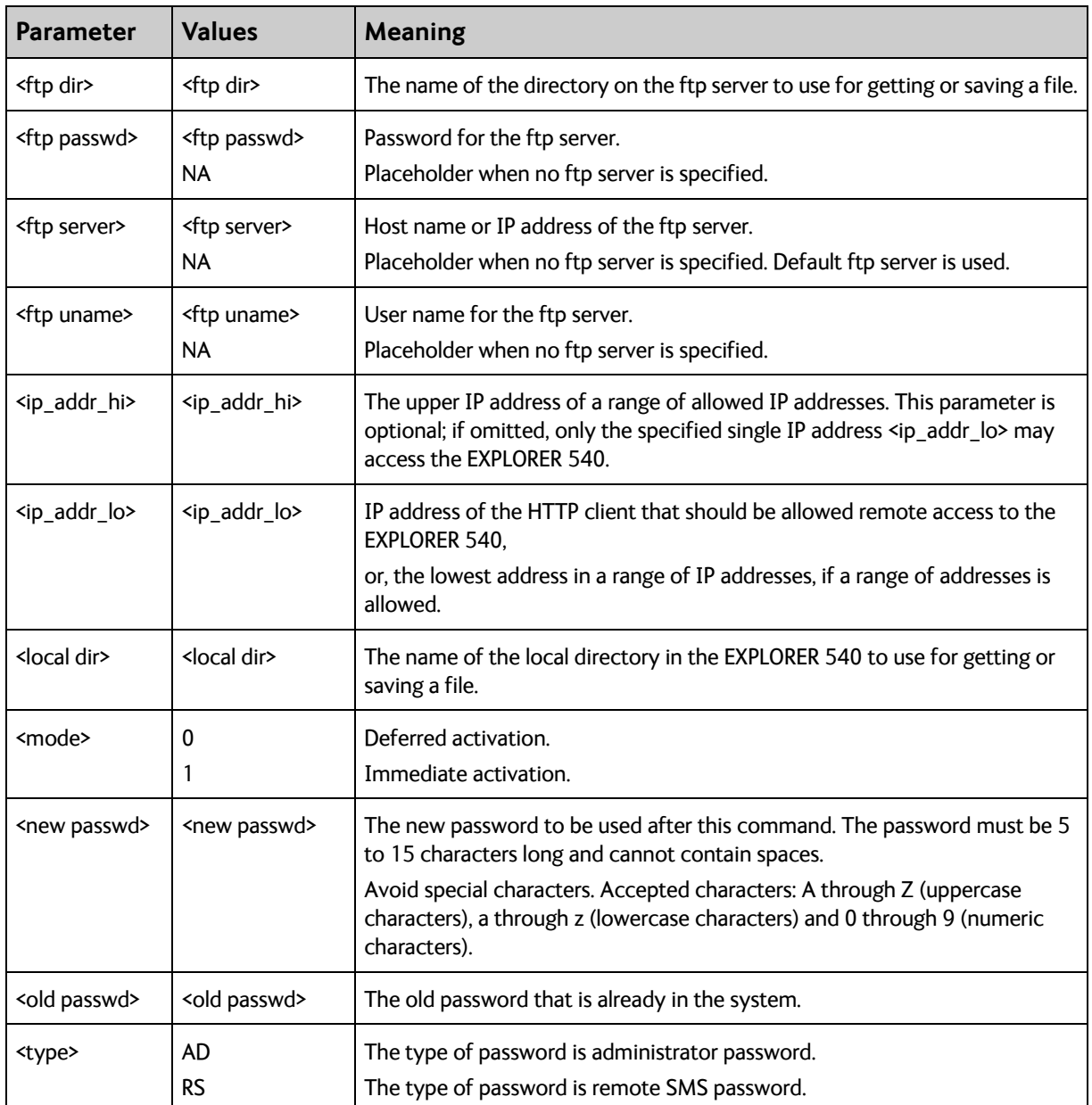

## **ATCO response codes**

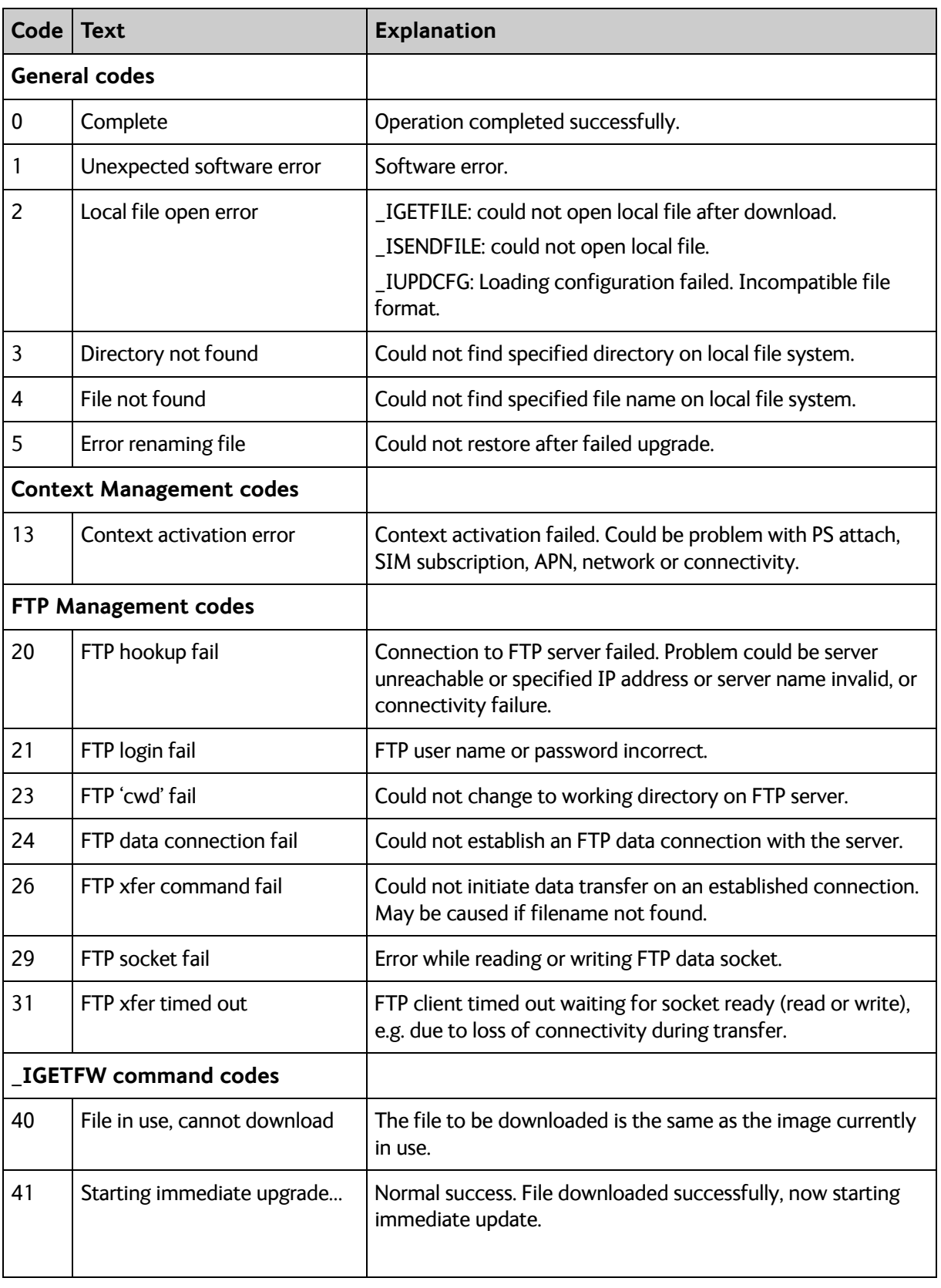

The following response codes apply to the AT commands supported by SMS.

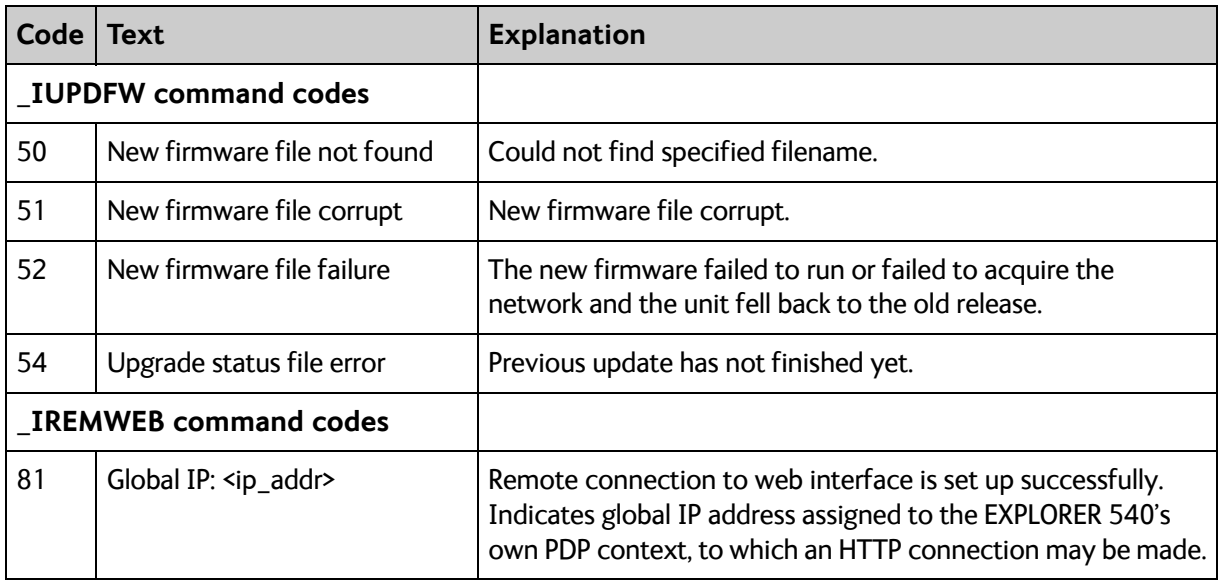

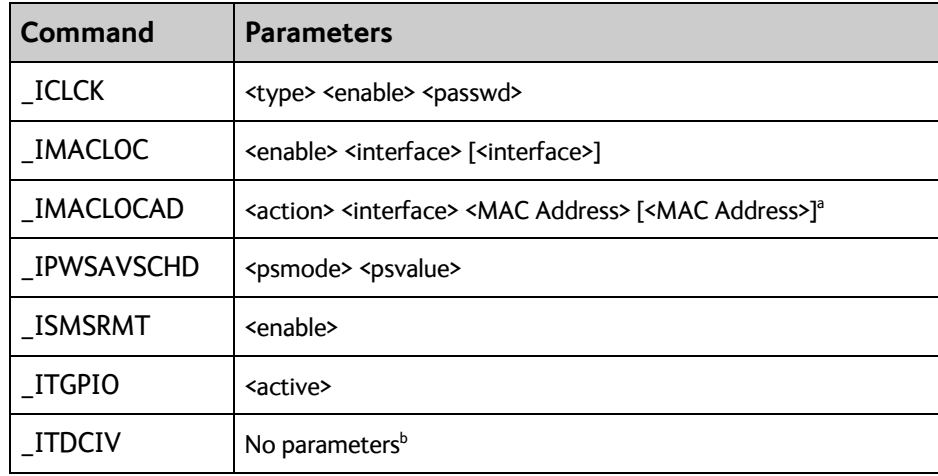

#### **Other M2M related AT commands**

a. Up to 10 MAC addresses may be specified.

b. Type **\_ITDCIV?** to get the input voltage of the EXPLORER 540

#### <span id="page-137-0"></span>**Parameters for other M2M related AT commands**

The table below summarizes the available parameters for the AT commands for M2M operation.

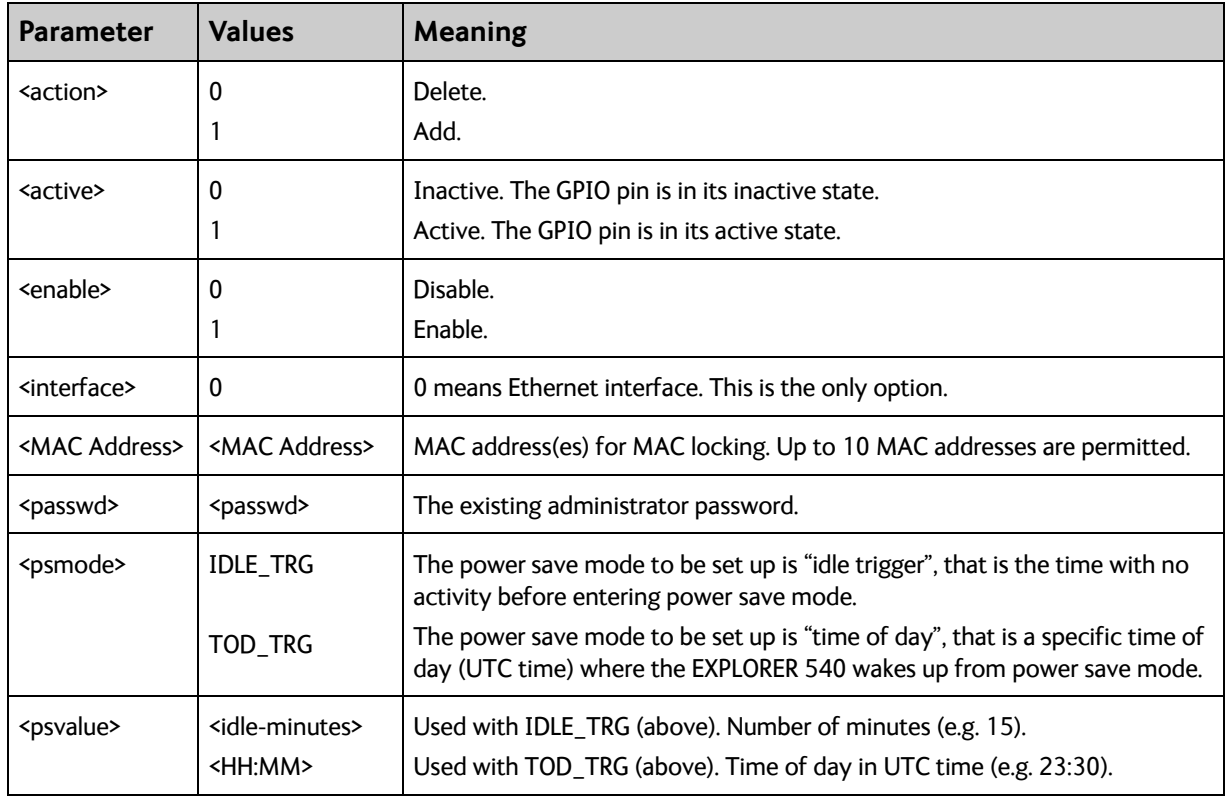

## **Context management AT commands**

The table below summarizes some of the most used AT commands for context management. Parameters are explained in the table in the next section.

**Note** The context management AT commands can only be used over a BGAN connection and will not work on a cellular connection.

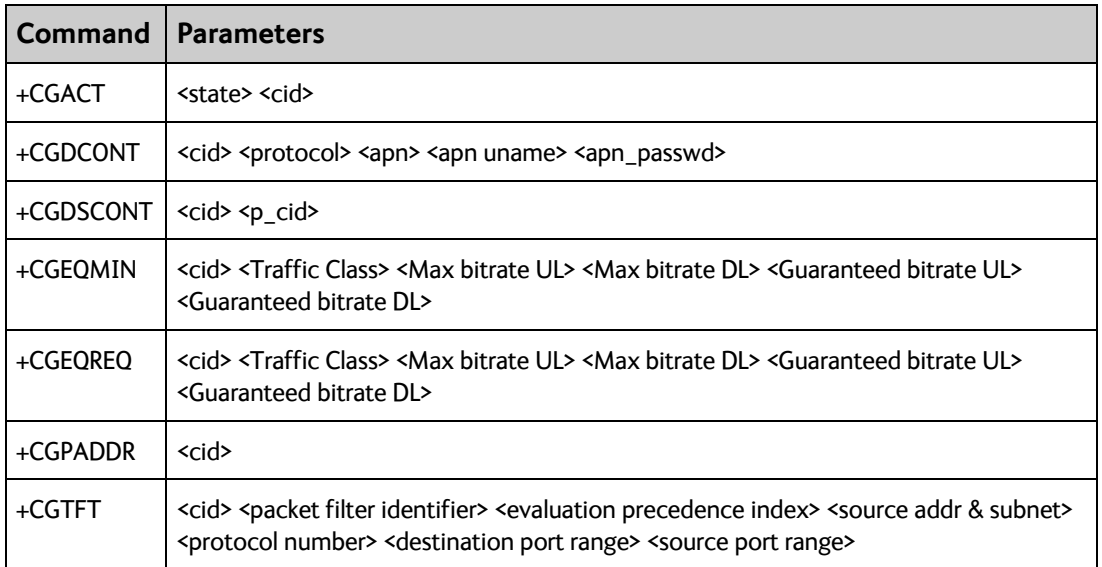

#### **Parameters for context management AT commands**

The table below summarizes the available parameters for the AT commands for context management.

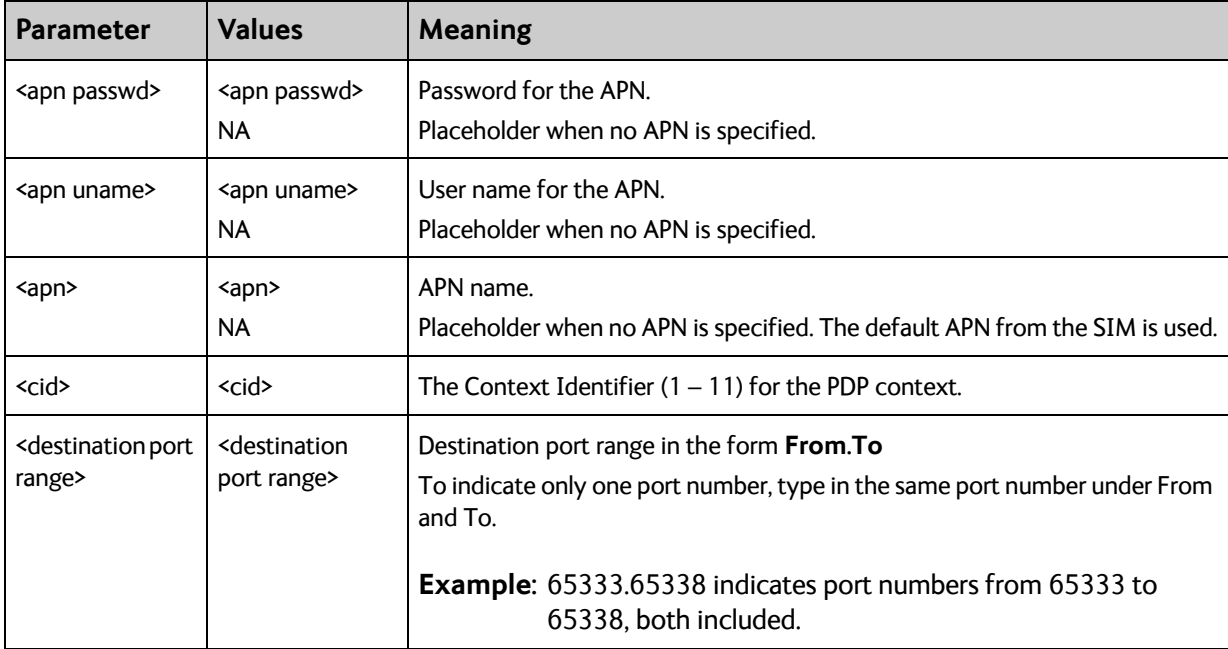

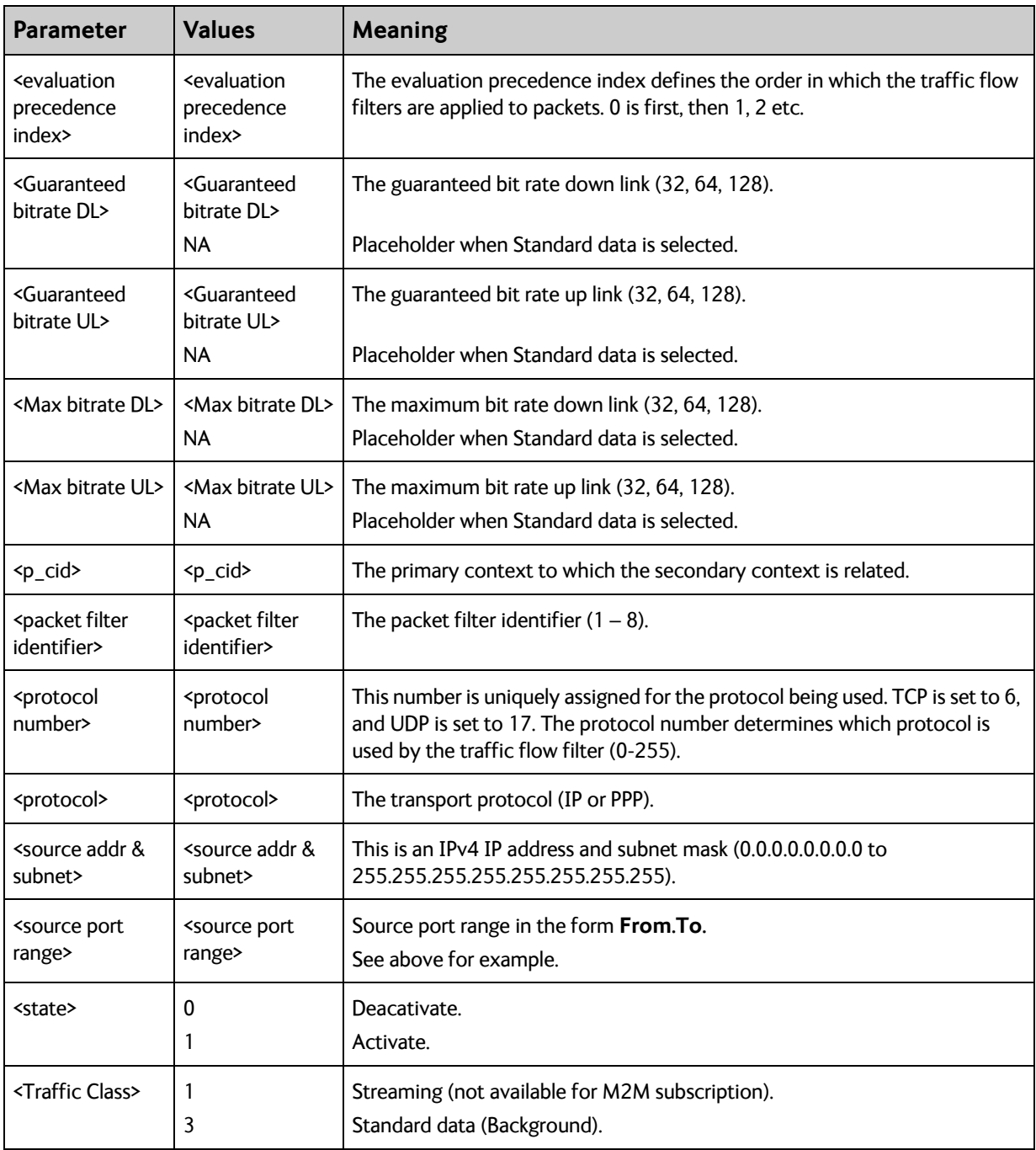

## **Message (SMS) configuration AT commands**

The following AT commands are used for configuration of SMS.

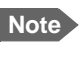

Note **For details on parameters for the message configuration commands, see the 3GPP** standard ETSI TS 127 005 V4.2.1.

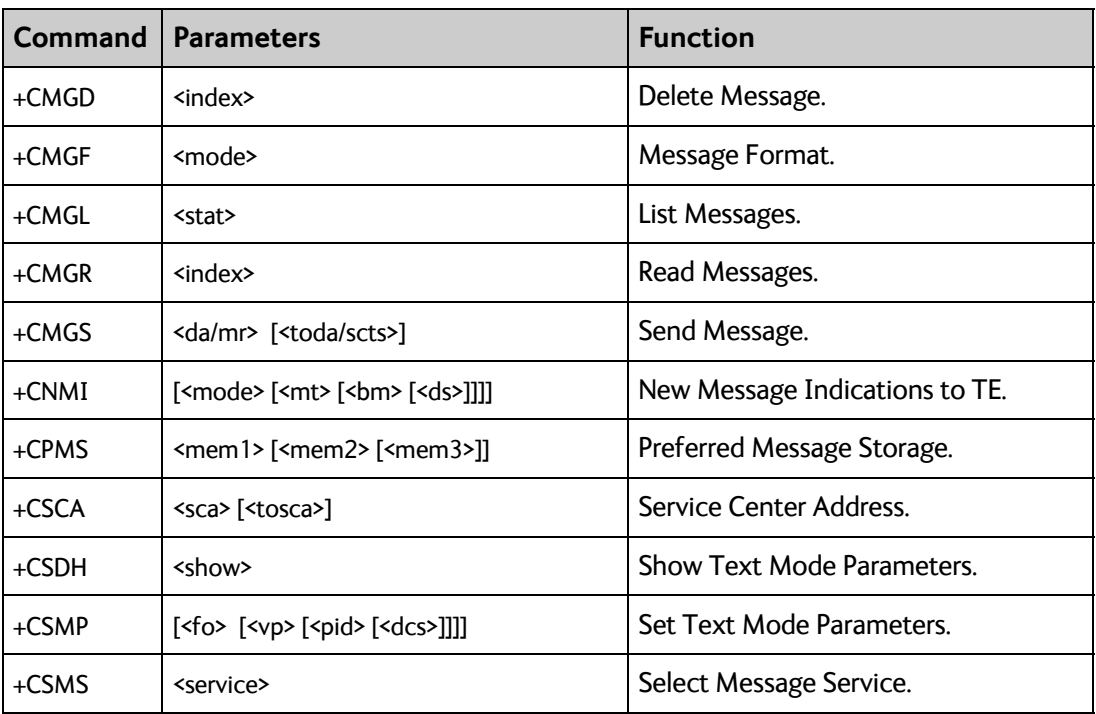

# Appendix C

# **BGAN non-M2M functions**

This appendix includes the features and functions in the EXPLORER 540 that are **not** available with an M2M subscription, but only with a BGAN Class 2 subscription. These functions are:

- **Streaming**
- VoIP

## **To control data connections from web interface (BGAN)**

The startup page of the web interface is used to start and stop data connections and to set up the data connections.

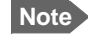

**Note** If you are using the EXPLORER 540 LTE Modem you cannot start and stop data connections.

The difference from the M2M version is, that Streaming connections are supported and can be configured.

#### **To start and stop data connections**

**Note** The icons for starting  $\Theta$  and stopping  $\Theta$  connections are only displayed if the terminal is ready and registered on the BGAN network. Otherwise you cannot start data connections.

To start and stop data connections on your EXPLORER 540, do as follows:

1. In the opening page, locate the connection package you want to start.

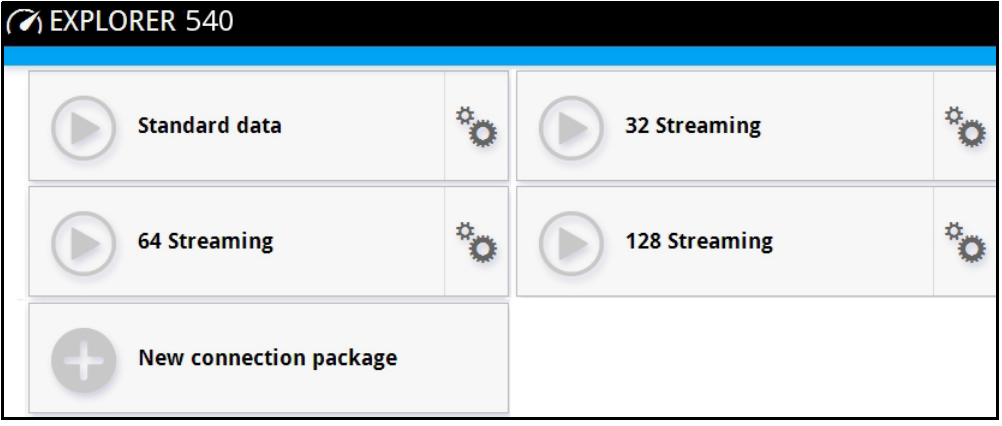

2. Click  $\bigodot$  to start the connection. If more connections are included in the connection package, this will start all included connections. The connections icon at the bottom of the page shows  $\overrightarrow{O}$  when a BGAN data connection package is running.

**Note** Once a Streaming connection is started, the connection will run until you stop it. You will be charged for the time you are connected.

3. Click  $\bigcirc$  to stop the connection.

If the connection fails, the connection tile shows an exclamation mark  $\bm{\mathbb{O}}$  and an error message. The error message is also shown in the data log, see *Data log* [on page 58.](#page-65-0)

When a connection is active, the icon changes to  $\bigcirc$  and the tile for the active connection shows:

- IP address: The IP address that has been assigned by the service provider to this session.
- Transferred data: For Standard data, the tile shows the total amount of transmitted and received data since the connection was established.
- Connection duration: For Streaming data, the tile shows the total time the connection has been active.
- Bit rate: For Streaming connections, the tile shows the fixed bit rate.

## **Default data connection types**

By default, the following connections are available:

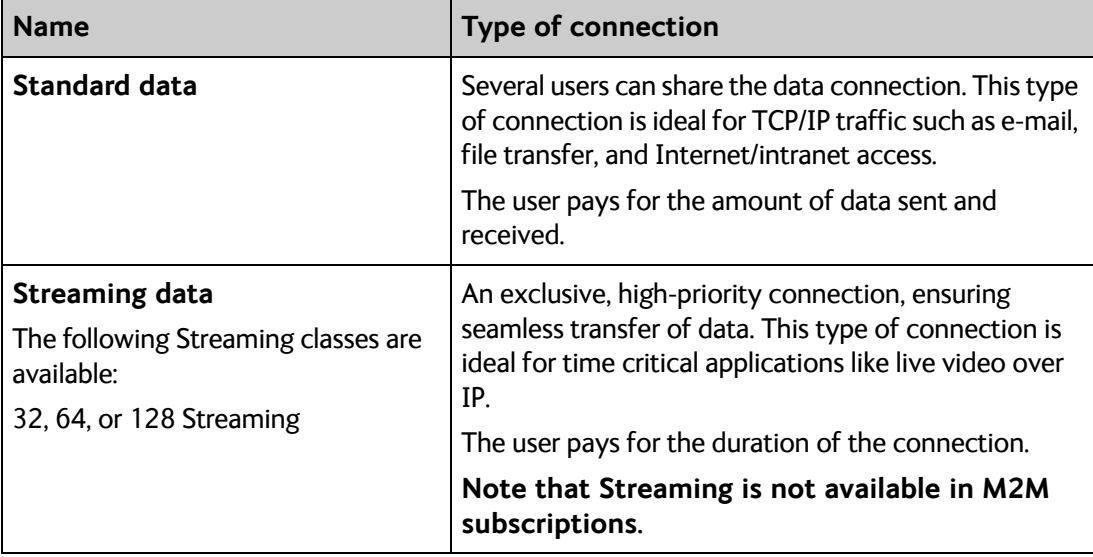

You can use these connections as they are or build your own connection packages. For set up of the connection packages, see the next section.

# **To set up data connections**

## **To create a new connection package**

Do as follows:

1. Click **New connection package**.

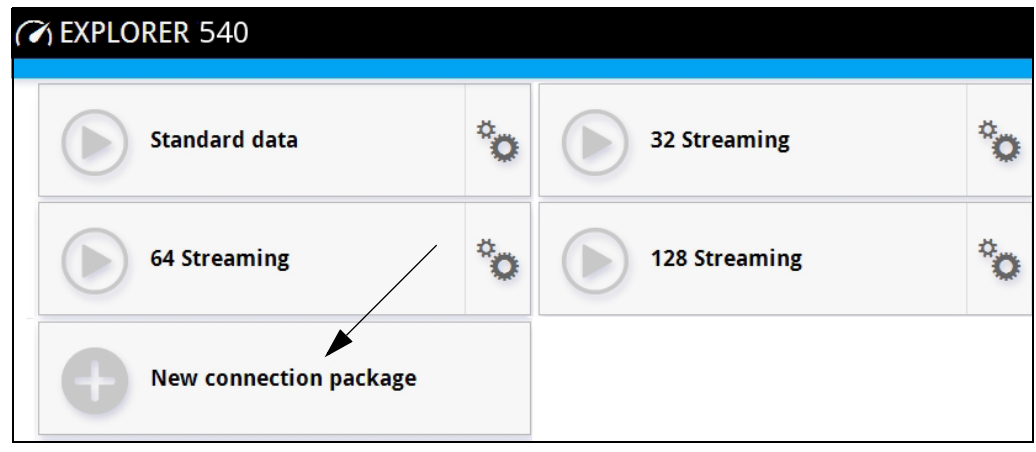

- 2. Type a name for the new package and click **Save**.
- 3. Click **Click here to create connections**.

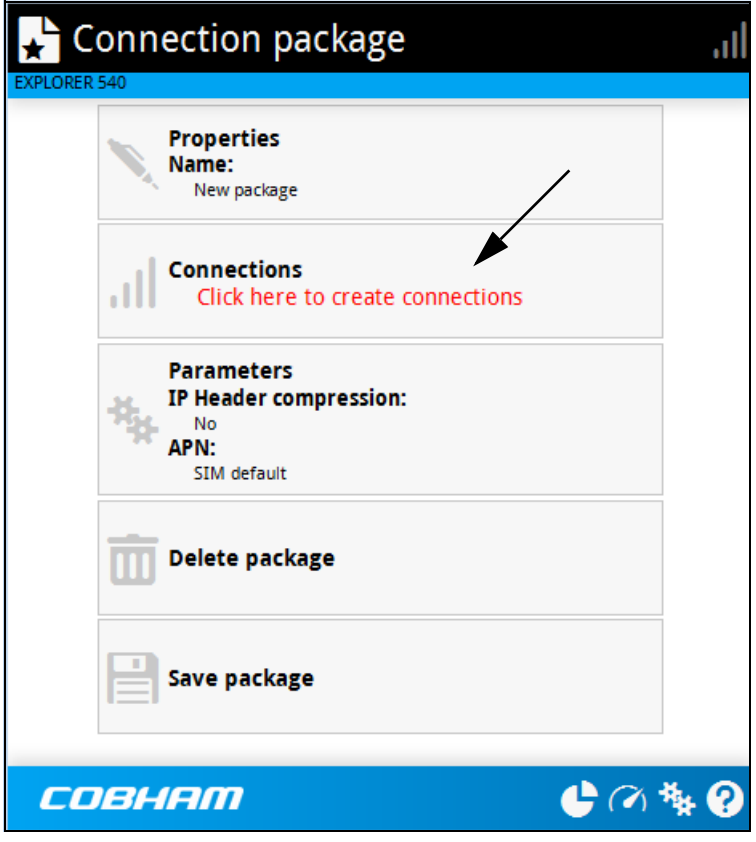

4. Select the connection type you want for your new connection package. You can select Standard, Streaming 32 kbps, Streaming 64 kbps or Streaming 128 kbps.
#### 5. Click **Save package**.

The new package should now appear as a new tile on the startup page.

For details on **Parameters** (APN and IP Header compression) see *[To change the APN for a](#page-59-0)  [connection package](#page-59-0)* on page 52.

## **To make phone calls over BGAN (not M2M version)**

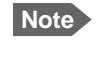

**Note** Phone calls are only possible if the airtime subscription is a BGAN class 2 subscription (not M2M).

#### <span id="page-144-0"></span>**To connect a VoIP phone or smartphone**

Your VoIP phone or smartphone can be set up to make and receive calls over the BGAN network, using the terminal's phone number.

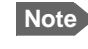

Note Make sure your VoIP phone has an integrated SIP client. The EXPLORER 540 has an integrated SIP server.

#### **To connect your phone for making calls**

For details on initial setup of your VoIP phone and the EXPLORER 540, see

- The documentation for your handset
- *First time SIP setup* on page 138
- *[To manage VoIP phones or smartphones](#page-147-0)* on page 140

**To connect a VoIP phone, do as follows:**

- 1. Start up the EXPLORER 540 terminal.
- 2. Connect your phone via a router/switch to the LAN interface on the EXPLORER  $540<sup>1</sup>$ .

When the VoIP phone is powered and ready, you are able to make and receive calls over BGAN.

<sup>1.</sup> Since there is only the one LAN interface and the EXPLORER 540 cannot provide power, you must connect the phone(s) via external equipment such as a router (wired or wireless) or a switch.

#### **First time SIP setup**

<span id="page-145-3"></span><span id="page-145-1"></span>If it is the first time you connect your phone to the EXPLORER 540 for making calls, you must first set up the SIP server details in your phone. For information how, see the user documentation for your phone. You may be asked to enter some of the following details:

- SIP server address and port: Default address: 192.168.0.1, Port: 5060
- User name: Local number in EXPLORER 540 (0501 to 0516)
- Password: Default same as user name
- Codec priority: Highest priority codec type: G.711

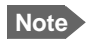

**Note** The user name and password must match the IP handset settings in the EXPLORER 540. See *[To manage VoIP phones or smartphones](#page-147-0)* on page 140.

#### <span id="page-145-0"></span>**Call types**

#### **Definition**

The phone connection can be a **Standard voice** connection or a **3.1 kHz audio** connection.

• For **outgoing calls**, the call type is **Standard voice** by default. You can change the call type for your call to 3.1 kHz audio by dialling **2\*** before the number.

**Example:** 2\*004539558800

• For incoming calls, you can set up in the web interface (IP handset page) which call types you want to receive on your smartphone or IP handset. Only the call types selected for a smartphone/IP handset are received. By default all, call types are accepted.

When receiving calls, the mobile number determines which call type is used. In your airtime subscription you have one number for 3.1 kHz audio and one number for Standard voice. Remember that the call is only received on your phone if the call type used is selected for that phone (called IP handset in the web interface).

<span id="page-145-2"></span>For information on how to set up the call types in the web interface, see *[To manage VoIP](#page-147-0)  [phones or smartphones](#page-147-0)* on page 140.

#### **To make or receive a phone call with EXPLORER 540**

Connect your smartphone or IP handset as described in *[To connect a VoIP phone or](#page-144-0)  smartphone* [on page 137.](#page-144-0)

#### **To make a call from the EXPLORER 540**

To make a call, dial **00 <country code> <phone number>** followed by off-hook key.

**Example:** To call Cobham SATCOM in Denmark (+45 39558800), dial **00 45 39558800**

If there was an error establishing the connection, the web interface of the EXPLORER 540 shows an error message.

#### **To receive a call**

By default, all phones connected to the EXPLORER 540 will ring when one of the mobile numbers is called. Note however, that this depends on the call type settings. See *[Call types](#page-145-0)* on [page 138](#page-145-0).

Information on missed calls is stored in the call log. You can see the call log in the web interface (**Control panel > Logs > Call log**).

#### **To make a call to the EXPLORER 540**

To make a call to a phone connected to the EXPLORER 540, dial **+ <Mobile number>**

- + is the prefix used in front of the country code for international calls. This is **00** when calling from countries in Europe and from many other countries.
- **Mobile number**. The first part of the mobile number is always 870, which is the "country code" for the BGAN system. For information on the mobile numbers, refer to your airtime subscription.

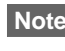

**Note** There are two mobile numbers, one for **3.1 kHz audio** and one for **Standard voice**.

#### **Local numbers and special functions**

#### **Overview**

There are a number of local numbers and dialing functions available in the EXPLORER 540.

The following list shows the allocated local numbers and special-purpose numbers for the EXPLORER 540.

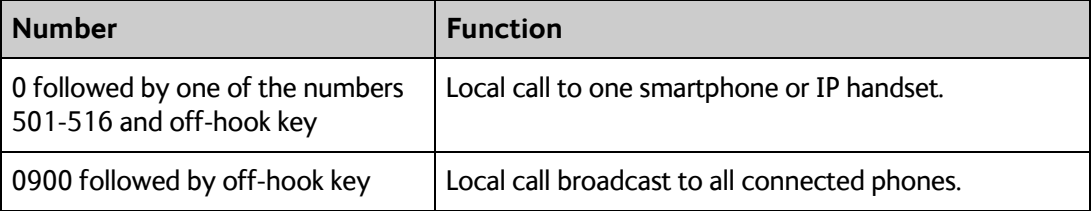

Apart from the numbers above, the EXPLORER 540 uses the following dialing prefixes:

- **1\*** before the phone number will force the connection to use **Standard voice**.
- **2\*** before the phone number will force the connection to use **3.1 kHz audio**.
- **#31#** before the phone number will hide the callers phone number to the recipient.
- **\*31#** before the phone number will show the callers phone number to the recipient where it would otherwise be hidden, e.g. because the number is an ex-directory number.

## <span id="page-147-0"></span>**To manage VoIP phones or smartphones**

#### **Overview**

<span id="page-147-1"></span>This section describes how to manage VoIP phones or smartphones connected to the EXPLORER 540.

The terminal supports connection of up to 16 phones through the LAN interface. Each phone must have a local number in the range 0501 to 0516 as well as a unique password. For details, see the next section.

For details on SIP settings and how to connect your phone to the LAN interface, see *[To](#page-144-0)  [connect a VoIP phone or smartphone](#page-144-0)* on page 137.

#### **To manage VoIP phones or smartphones in your EXPLORER 540**

Do as follows:

- 1. Connect your smartphone or your VoIP phone via a router/switch to the LAN interface. For details, see *[To connect a VoIP phone or smartphone](#page-144-0)* on page 137.
- 2. In the web interface, select (Control panel) **> IP handsets**.
- 3. Click the tile for the handset number you want to manage.
- 4. Select **Enable** to enable the handset.

**Note** It may take some seconds to enable the handset.

- $\bullet$   $\bigcirc$  on the tile for your handset means the handset is **disabled**.
- $\bullet$   $\heartsuit$  on the tile for your handset means the handset is **enabled**.
- 5. To change the **Password**, simply type in the new number.
- 6. Set the call type for incoming calls. You can select **Standard voice** or **3.1 kHz audio** or both.
	- If you select both, the handset will react (ring) on incoming calls.
	- If you select e.g. Standard voice, the handset will only react on calls made to the Standard voice phone number.

#### 7. Select the **Preferred outgoing call type**. The selected type will be used by default, if possible, for any outgoing call from this handset.

- 8. Click **Save**.
- 9. In the smartphone or IP handset, enter the local number and the password you just entered in the EXPLORER 540. See the documentation for your handset for details.

**Note** The user name is also the local number for the handset.

The handset remains in the list after disconnecting. When the handset is connected again, it is automatically recognized and ready for use, if enabled.

# Appendix D

# <span id="page-148-0"></span>**Conformity**

# **CE (R&TTE)**

The EXPLORER 540 is CE certified as stated in the EU Declaration of Conformity enclosed in electronic copy at the end of this appendix.

# **IC**

This device complies with Industry Canada licence-exempt RSS standard(s). Operation is subject to the following two conditions:

(1) this device may not cause interference, and

(2) this device must accept any interference, including interference that may cause undesired operation of the device.

Le présent appareil est conforme aux CNR d'Industrie Canada applicables aux appareils radio exempts de licence. L'exploitation est autorisée aux deux conditions suivantes :

(1) l'appareil ne doit pas produire de brouillage, et

(2) l'utilisateur de l'appareil doit accepter tout brouillage radioélectrique subi, même si le brouillage est susceptible d'en compromettre le fonctionnement.

This Class [B] digital apparatus complies with Canadian ICES-003.

Cet appareil numérique de la classe [B] est conforme à la norme NMB-003 du Canada.

# **FCC**

**Note**: This equipment has been tested and found to comply with the limits for a Class B digital device, pursuant to part 15 of the FCC Rules. These limits are designed to provide reasonable protection against harmful interference in a residential installation. This equipment generates, uses and can radiate radio frequency energy and, if not installed and used in accordance with the instructions, may cause harmful interference to radio communications. However, there is no guarantee that interference will not occur in a particular installation. If this equipment does cause harmful interference to radio or television reception, which can be determined by turning the equipment off and on, the user is encouraged to try to correct the interference by one or more of the following measures:

- Reorient or relocate the receiving antenna
- Increase the separation between the equipment and receiver
- Connect the equipment into an outlet on a circuit different from that to which the receiver is connected
- Consult the dealer or an experienced radio/TV technician for help

NOTICE: This device complies with Part 15 of the FCC Rules.

Operation is subject to the following two conditions:

(1) this device may not cause harmful interference, and

(2) this device must accept any interference received, including interference that may cause undesired operation.

NOTICE:

Changes or modifications made to this equipment not expressly approved by Cobham SATCOM may void the FCC authorization to operate this equipment.

# **Japanese Radio Law and Japanese Telecommunications Business Law Compliance.**

This device is granted pursuant to the Japanese Radio Law ( 電波法 ) and the Japanese Telecommunications Business Law ( 電気通信事業法 )

This device should not be modified (otherwise the granted designation number will become invalid)

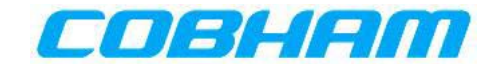

# **EU Declaration of Conformity**

Hereby **Thrane & Thrane A/S trading as Cobham SATCOM** declares that the following equipment complies with the specifications of:

**RED directive 2014/53/EU** concerning Radio Equipment

#### **Equipment included in this declaration**

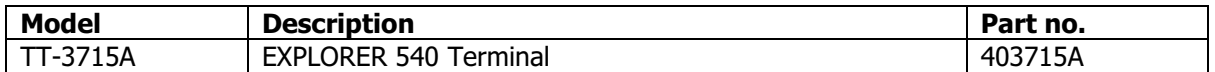

The full text of the EU declaration of conformity is available at the following internet address:

http://sync.cobham.com/satcom/support/downloads

Document no.: 99-157451-A

# **Glossary**

## **A**

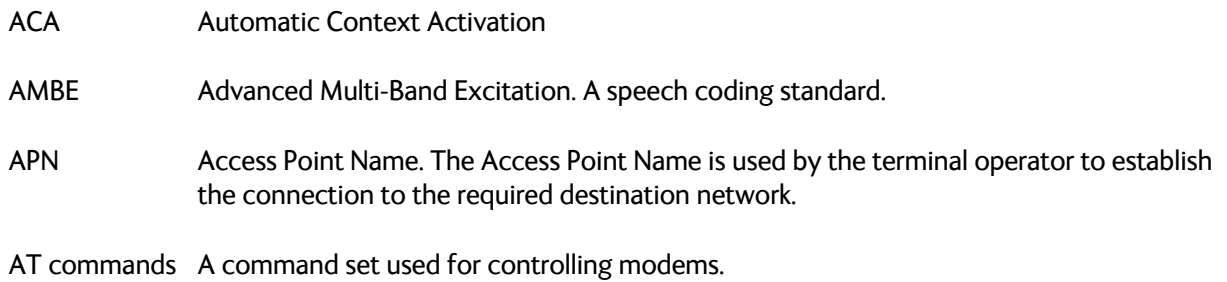

#### **B**

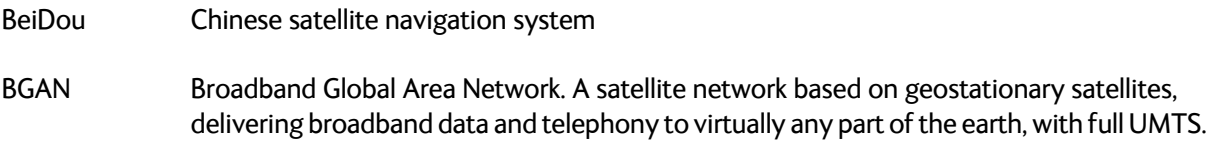

#### **C**

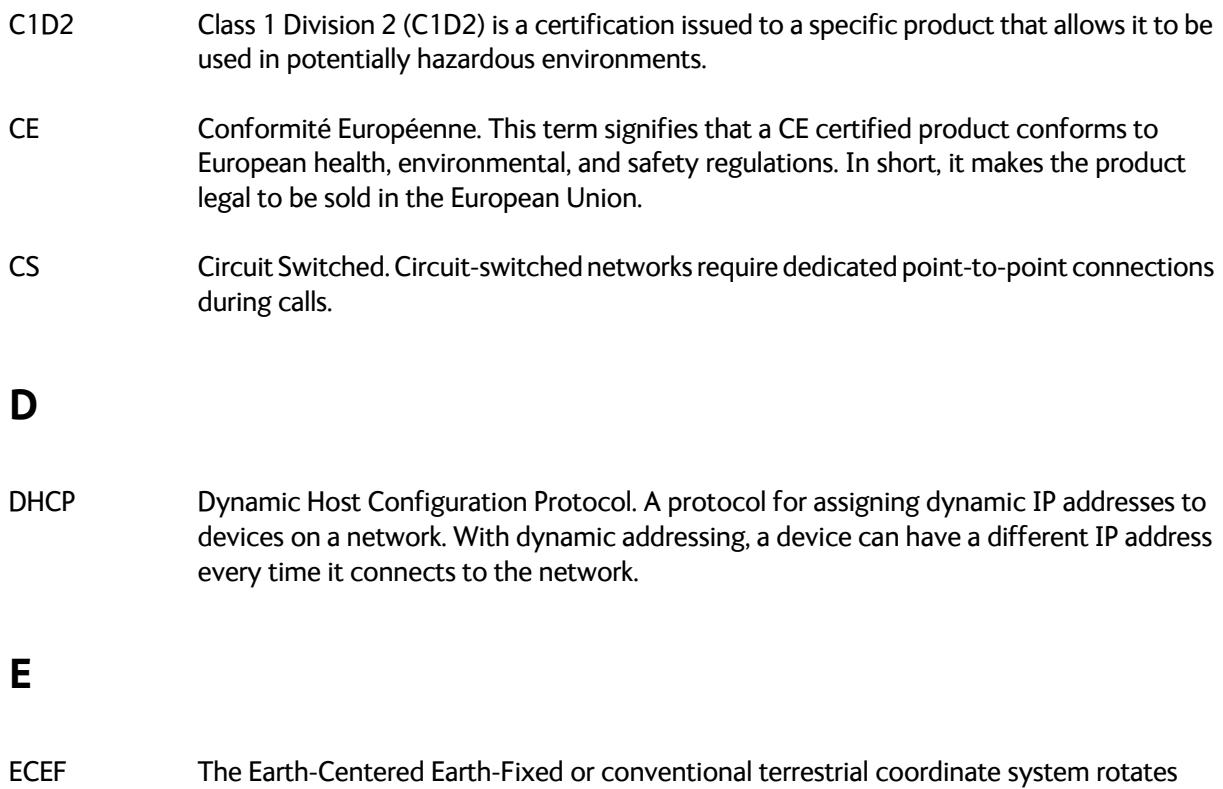

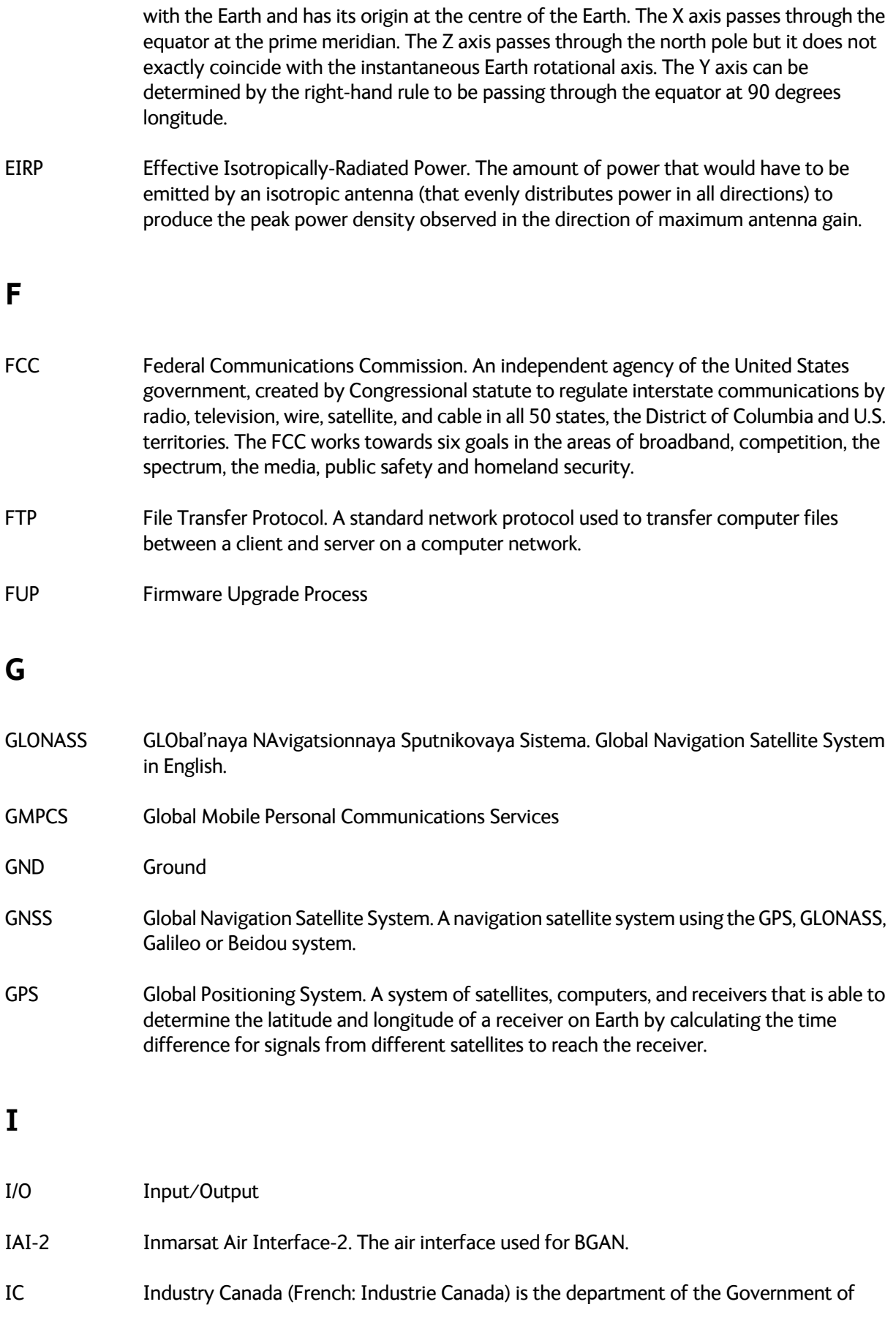

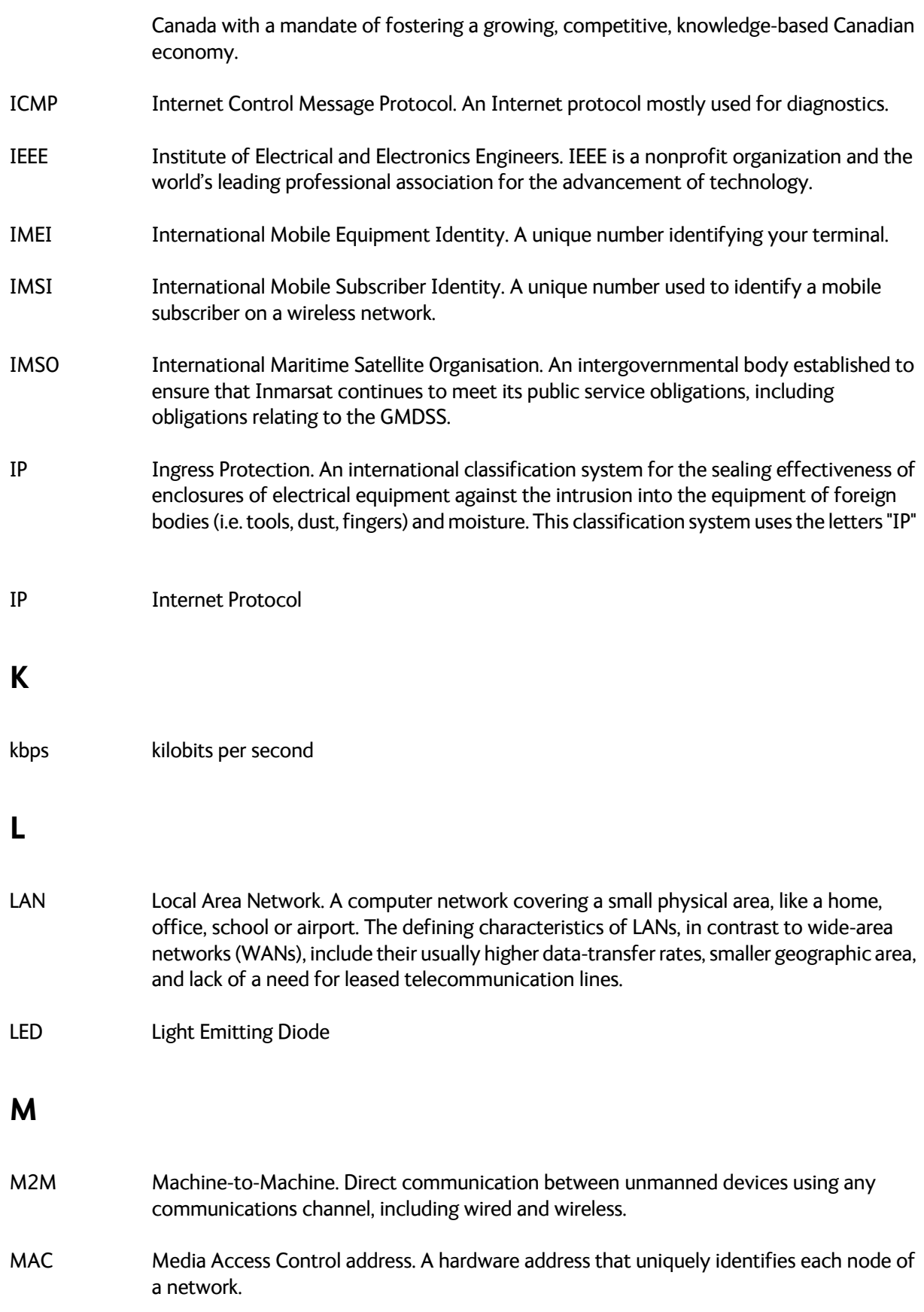

## **N**

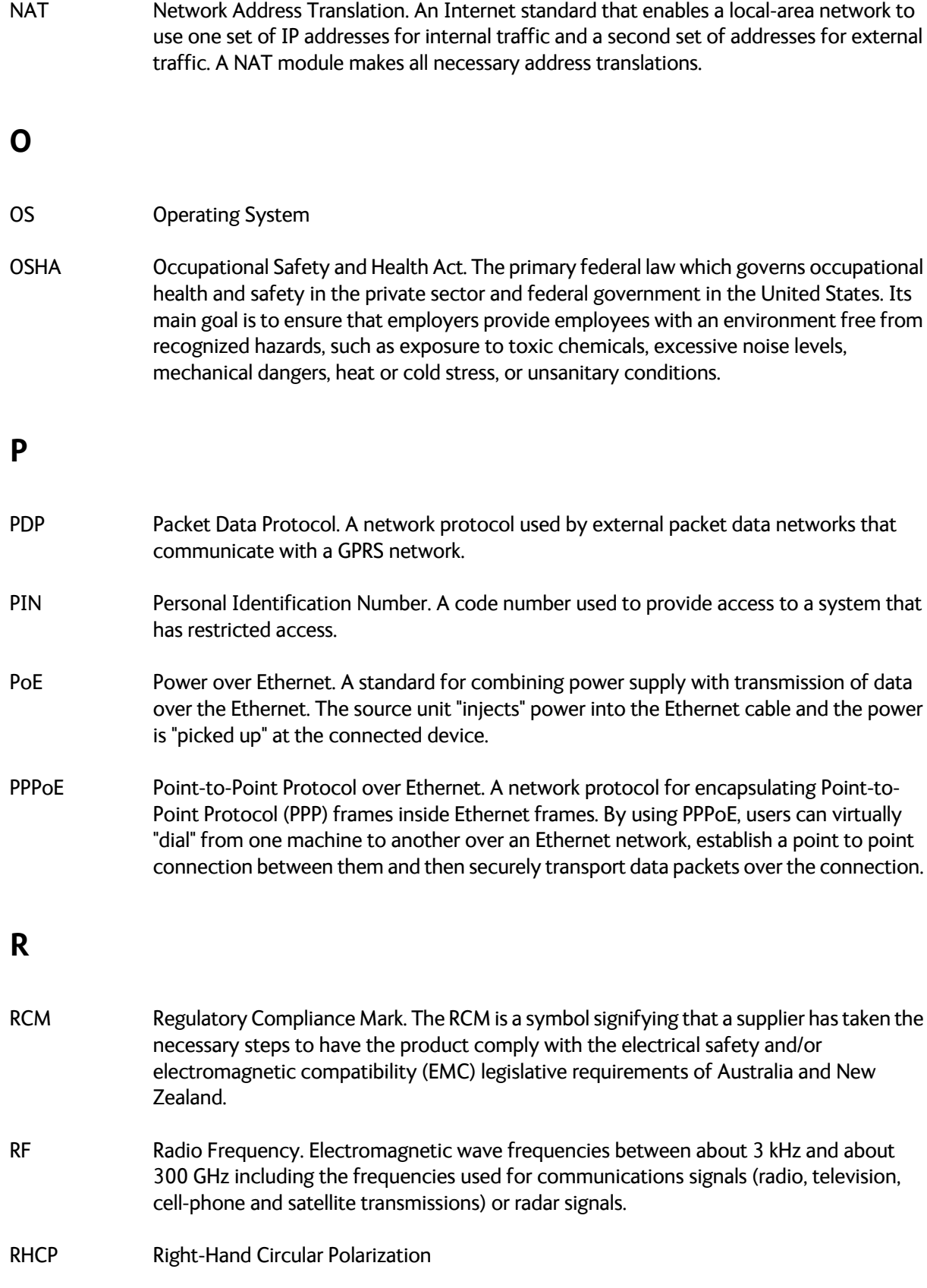

## **S**

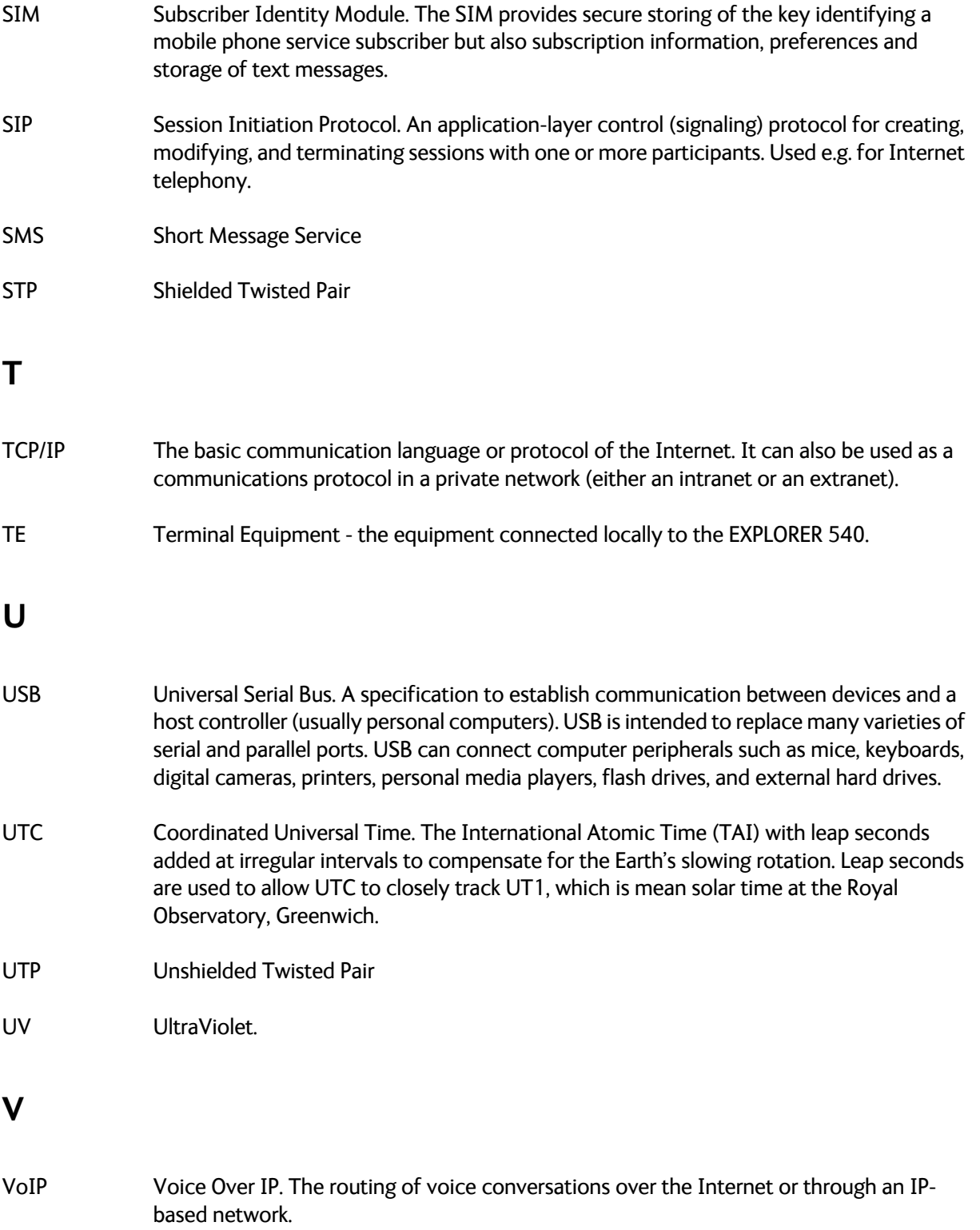

#### **W**

WAN Wide Area Network. A telecommunications network or computer network that extends over a large geographical distance. In this manual, WAN is the external network via BGAN or cellular connection, whereas LAN is used for the local connection of equipment to the EXPLORER 540.

# **Index**

## **A**

access [remote, 26](#page-33-0) access to settings [limit in web interface, 74](#page-81-0) [access using AT commands, 25](#page-32-0) admin password [change, 34,](#page-41-0) [73](#page-80-0) [log in, 73](#page-80-1) [log out, 74](#page-81-1) [reset, 105](#page-112-0) [reset with SMS, 30](#page-37-0) [advanced settings, 73](#page-80-2) [advanced watchdog, 37](#page-44-0) [with SMS, 29](#page-36-0) [with web interface, 78](#page-85-1) alerts [list of, 100](#page-107-0) [view in web interface, 70](#page-77-0) Alphasat [frequencies, 111](#page-118-0) antenna [short description, 4](#page-11-3) [antenna safety instructions, iv](#page-3-2) APN [set up for BGAN, 52](#page-59-1) [application examples, M2M, 19](#page-26-0) [approvals, 3](#page-10-5) AT commands [access with IP, 25](#page-32-0) [for security setup, 34](#page-41-1) [list of, 118](#page-125-0) [local and remote access, 25](#page-32-1) [AT commands in SMS, 31](#page-38-0) ATCO commands [description, 31](#page-38-0) [audio assisted pointing, 17](#page-24-0) [automatic activation of data connection, 36,](#page-43-0) [62](#page-69-0) [Automatic Context Activation, 36,](#page-43-0) [62](#page-69-0) automatic shut down [connection, 80](#page-87-0)

#### **B**

[backup configuration, 43,](#page-50-0) [76](#page-83-0)

battery supply [example, 20](#page-27-0) [BGAN antenna specifications, 111](#page-118-1) [BGAN class 2 services, 6](#page-13-0) BGAN network [startup mode, 60](#page-67-0) [BGAN services, 5](#page-12-0)

## **C**

[C1D2 classification, iii](#page-2-0) cables [requirements, 12](#page-19-1) call charges [estimating in web interface, 80](#page-87-1) [call log, 57](#page-64-1) calls [make, 138](#page-145-2) [missed, received, outgoing, 58](#page-65-0) [total usage, 58](#page-65-1) [CE compliance, 141](#page-148-0) cellular modem [specifications, 114](#page-121-0) cellular network [overview, 15](#page-22-0) [set up, 89](#page-96-0) [startup mode, 60](#page-67-0) [cellular operation, 7](#page-14-0) [application example, 21](#page-28-0) [limitations, 7](#page-14-1) [certificates, 3](#page-10-5) charges for calls [estimating, 80](#page-87-1) [command reference, 118](#page-125-0) [compliance, 3](#page-10-5) configuration [copy, 43,](#page-50-0) [76](#page-83-0) [IP handsets and smartphones, 140](#page-147-1) [save or load, 43,](#page-50-0) [76](#page-83-0) [update from ftp server, 43](#page-50-0) [conformity, 141](#page-148-0) connected devices [manage, 65](#page-72-0) connection [automatic shut down, 80](#page-87-0) [connection watchdog, 36](#page-43-1)

connectors [DC input, 109](#page-116-0) [USB Host, 110](#page-117-0) [contact information, 92](#page-99-0) control [local, 24](#page-31-0) [remote, 24](#page-31-1) [Control panel, 56](#page-63-0) control ⁄status pin [read or set with AT commands, 46](#page-53-0)

## **D**

data [limits, set, 80](#page-87-0) [log, 58](#page-65-2) [total usage, 58](#page-65-1) data connections [automatic activation, 36,](#page-43-0) [62](#page-69-0) [manual activation, 37](#page-44-1) [start and stop in web interface, 51,](#page-58-0) [134](#page-141-0) DC input [connector, 109](#page-116-0) [requirements, 12](#page-19-1) DC supply [example, 20](#page-27-0) [default IP address, 18,](#page-25-0) [48](#page-55-0) [delivery contents, 11](#page-18-0) devices [manage, 65](#page-72-0) diagnostics report [create, 70,](#page-77-1) [104](#page-111-1) [disposal, 95](#page-102-0) drawing [mechanical outline, 112](#page-119-0) dual operation [application example, 21](#page-28-0)

## **E**

[Event log, 70](#page-77-2) event messages [list of, 100](#page-107-0) [EXPLORER 540 LTE Modem, 7](#page-14-0) [set up, 89](#page-96-0) [specifications, 114](#page-121-0) [EXPLORER 540 overview, 4](#page-11-4) extended L-band [frequencies, 111](#page-118-0)

### **F**

factory settings [restore, 74](#page-81-2) [FCC compliance, 141](#page-148-0) [features, 2](#page-9-4) [file transfer, 43](#page-50-1) [forward port, 64](#page-71-0) frequencies [extended L-band, 111](#page-118-0) [for cellular modem, 114](#page-121-1) [I-4, 111](#page-118-2)

# **G**

GNSS [select system, 63](#page-70-0) [troubleshooting, 97](#page-104-0) GPIO pin 3 [AT command, 46](#page-53-0)

# **H**

Hazardous locations [C1D2, iii](#page-2-0)

# **I**

I/O pins [application overview, 22](#page-29-0) [setup in web interface, 85](#page-92-0) [specifications, 109](#page-116-1) I-4 [frequencies, 111](#page-118-2) [IAI-2 status, 71,](#page-78-1) [104](#page-111-2) [IC compliance, 141](#page-148-0) [IMEI number, 71,](#page-78-1) [104](#page-111-2) [IMSI number, 71,](#page-78-1) [104](#page-111-2) [included items, 11](#page-18-0) [indicator, Status LED, 99](#page-106-0) [initial inspection, 10](#page-17-0) installation [mechanical, 14](#page-21-0) [process, 15](#page-22-1) [restarting process, 56](#page-63-1) [interfaces, 3](#page-10-6) [specifications, 108](#page-115-1) internet connection mode [setting, 62](#page-69-1)

IP address [for web interface, 18,](#page-25-0) [48](#page-55-0) [local, setting up, 62](#page-69-2) [IP addresses, reserved, 106](#page-113-1) IP connection [monitoring, 36](#page-43-2) IP handset [manage in the terminal, 140](#page-147-1) [SIP settings, 138](#page-145-3) [user name and password, 140](#page-147-1) [items included, 11](#page-18-0)

#### **L**

LAN [automatic activation of data, 36,](#page-43-0) [62](#page-69-0) [manual activation of data, 37](#page-44-1) [wake-on-LAN, 41](#page-48-0) language [change in web interface, 63](#page-70-1) [LED, 99](#page-106-0) [light indicator, 99](#page-106-0) limit [allowed kB, 80](#page-87-2) [allowed time, 80](#page-87-3) [data, 80](#page-87-0) [limiting user access, 74](#page-81-0) [link monitoring, 36](#page-43-2) [load configuration, 43,](#page-50-0) [76](#page-83-0) local control [methods, 24](#page-31-0) log [of calls, 57](#page-64-1) [of data connections, 58](#page-65-2) [of events, 70](#page-77-2) [log in as administrator, 73](#page-80-1) [log out as administrator, 74](#page-81-1) logs [send to server, 45](#page-52-0)

## **M**

M2M [application examples, 19](#page-26-0) [M2M services, 6](#page-13-1) MAC address [connected devices, 65](#page-72-0) MAC addresses [filtering, 35](#page-42-0) [trusted, 35](#page-42-1)

[maintenance, 95](#page-102-1) [manage connected devices, 65](#page-72-0) [manual activation of data connection, 37](#page-44-1) [maximum for data, 80](#page-87-0) [mechanical drawing, 112](#page-119-0) [modem mode, 62](#page-69-1) [monitoring the external IP connection, 36](#page-43-2)

## **N**

[navigation in web interface, 50](#page-57-0) navigation system [select, 63](#page-70-2) network [cellular or BGAN, 15](#page-22-0) [select startup mode, 60](#page-67-0) [non-M2M services, 6](#page-13-0)

## **O**

[outline drawing, 112](#page-119-0) [overview of the EXPLORER 540, 4](#page-11-4)

#### **P**

password [change, 73](#page-80-0) [log in, 73](#page-80-1) [log out, 74](#page-81-1) [remote SMS, 35](#page-42-2) [reset, 105](#page-112-0) [smartphone or IP handset, 140](#page-147-1) permissions [setting for users, 74](#page-81-0) phone [SIP settings, 138](#page-145-3) [phone call, 138](#page-145-2) PIN [changing for BGAN, 75](#page-82-0) [changing for cellular network, 89](#page-96-1) [enabling or disabling for BGAN, 75](#page-82-1) [enabling or disabling for cellular network, 89](#page-96-2) [enter in web interface, 87](#page-94-1) [ping command from the terminal, 36](#page-43-2) [PoE injector, 19](#page-26-1) [point the antenna again, 56](#page-63-1) pointing [audio assisted, 17](#page-24-0) [sound enable⁄disable, 63](#page-70-3)

pointing process [restarting, 56](#page-63-1) [port forwarding, 64](#page-71-0) position [troubleshooting, 97](#page-104-0) positioning system [select, 63](#page-70-2) power [connector, 109](#page-116-0) [PoE injector, 19](#page-26-1) [separate battery supply, 20](#page-27-0) [power save functions, 40](#page-47-0) [daily wake-up, 41,](#page-48-1) [84](#page-91-1) [GPI pin wake up \(input\), 85](#page-92-1) [GPO pin Terminal ready \(output\), 85](#page-92-2) [Idle time, 40,](#page-47-1) [84](#page-91-2) [power save mode, 40](#page-47-2) [setup in web interface, 84](#page-91-3) [wake-on-LAN, 41](#page-48-0) [PPPoE, 38](#page-45-0)

## **R**

[radiation distance, iv](#page-3-3) [remote access, 26](#page-33-0) [methods, 24](#page-31-1) [to web interface, 32](#page-39-0) [with AT commands, 25](#page-32-0) [with SMS, 26](#page-33-1) remote management [access using SMS, 26](#page-33-1) [access using web interface, 32](#page-39-0) [activation with SMS, 27](#page-34-0) [set up in web interface, 81](#page-88-0) remote SMS commands [enable/disable, 35](#page-42-3) remote SMS password [change, 35](#page-42-2) [rules for, 35](#page-42-2) [remote software upgrade, 42](#page-49-1) [repack for shipment, 92](#page-99-1) [repoint the antenna, 56](#page-63-1) report [diagnostics, 70,](#page-77-1) [104](#page-111-1) [reserved IP addresses, 106](#page-113-1) [reset admin password, 30](#page-37-0) Reset button [change function, 86](#page-93-0) [location and function, 94](#page-101-0) [restore factory settings, 74](#page-81-2)

[return units, 92](#page-99-1) rights for users [in web interface, 74](#page-81-0) [router mode, 62](#page-69-1) [rules for remote SMS password, 35](#page-42-2)

## **S**

[safety instructions, antenna, iv](#page-3-2) [safety summary, iii](#page-2-1) [save configuration, 43,](#page-50-0) [76](#page-83-0) [save power, 40](#page-47-0) [security setup, 34](#page-41-2) [using web interface, 36](#page-43-3) [with AT commands, 34](#page-41-1) [services, 5](#page-12-0) [BGAN class 2, 6](#page-13-0) [M2M, 6](#page-13-1) settings [in web interface, 56](#page-63-0) [limit access, 74](#page-81-0) [restore, 74](#page-81-2) SIM card [short description, 5](#page-12-1) [SIP settings, 138](#page-145-3) smartphone [manage in the terminal, 140](#page-147-1) [SIP settings, 138](#page-145-3) [user name and password, 140](#page-147-1) SMS [activate data connection, 27](#page-34-0) [advanced watchdog, 29](#page-36-0) [ATCO command, 31](#page-38-0) [watchdog, 28](#page-35-0) [SMS access, 26](#page-33-1) [SMS commands, 120](#page-127-1) [enable/disable, 35](#page-42-3) [list of, 118](#page-125-0) [parameters summary, 121,](#page-128-0) [131](#page-138-0) [remote password, 35](#page-42-2) [summary, 121](#page-128-1) software [remote update, 42](#page-49-1) [update with web interface, 71,](#page-78-2) [93](#page-100-0) [sound during pointing, 17](#page-24-0) specifications [BGAN antenna, 111](#page-118-1) [cellular modem, 114](#page-121-0) [EXPLORER 540 LTE Modem, 114](#page-121-0) [interfaces, 108](#page-115-1)

[status, 46](#page-53-1) [view in web interface, 54](#page-61-0) [status of satellite connection, 71,](#page-78-1) [104](#page-111-2)

### **T**

[total usage, 58](#page-65-1) tracking the terminal [setup in web interface, 68](#page-75-1) [Traffic control, 65](#page-72-0) [transferring files, 43](#page-50-1) [troubleshooting guide, 95](#page-102-2) [trusted MAC addresses, 35](#page-42-1) [typography used in this manual, v](#page-4-0)

## **U**

[update configuration, 43](#page-50-0) [update software, 71,](#page-78-2) [93](#page-100-0) [remote, 42](#page-49-1) usage [calls and data, 58](#page-65-1) USB [connector, 110](#page-117-0) [user interfaces, 4](#page-11-5) user name [smartphone or IP handset, 140](#page-147-1) user permissions [setting up in web interface, 74](#page-81-0)

## **V**

VoIP phones [setup, 140](#page-147-1)

#### **W**

[wake-on-LAN, 41](#page-48-0) [warning messages, 70](#page-77-0) [warranty, 92](#page-99-2) [watchdog, 36](#page-43-2) [with SMS, 28](#page-35-0) [watchdog, advanced, 37](#page-44-0) [watchdog, connection, 36](#page-43-1) web interface [accessing, 48](#page-55-1) [change language, 63](#page-70-1) [definition, 48](#page-55-2) [navigating, 50](#page-57-0) [what's in the delivery, 11](#page-18-0)

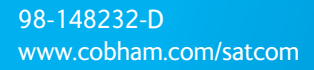

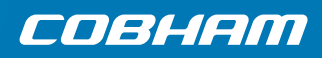